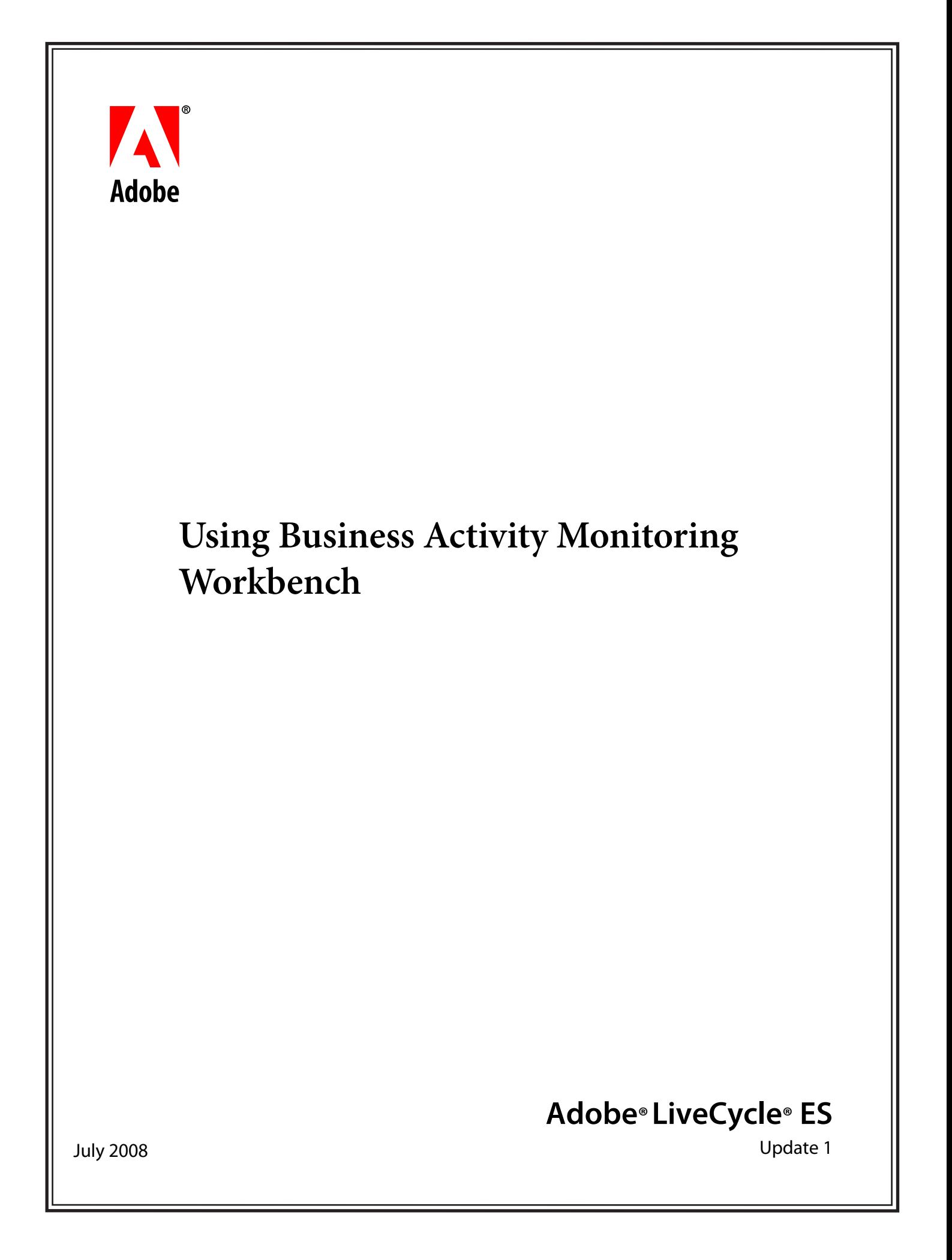

Adobe LiveCycle ES Update 1 Using Business Activity Monitoring Workbench

Portions Copyright © 2008 Adobe Systems Incorporated. All rights reserved.

345 Park Avenue, San Jose, CA 95110

Printed in the United States of America

Copyright © 2002-2007 Cognos Incorporated. All rights reserved.

555 Twin Dolphin Drive, Redwood City, California 94065 U.S.A.

This manual and the software described in it are copyrighted by Cognos Incorporated and licensed to Adobe Systems Incorporated. Under the copyright laws, this manual or the software may not be copied, in whole or in part, without prior written consent of Cognos Incorporated, or its assignees, except for purposes of internal use by licensed customers of Adobe Systems. This manual and the software described in it are provided under the terms of a license between Adobe Systems and the recipient, and their use is subject to the terms of that license.

RESTRICTED RIGHTS LEGEND: Use, duplication, or disclosure by the government is subject to restrictions as set forth in subparagraph (c)(l)(ii) of the Rights in Technical Data and Computer Software clause at DFARS 252.227-7013 and FAR 52.227-19.

DISCLAIMER: Adobe Systems and Cognos Incorporated make no representations or warranties with respect to the contents or use of this publication. Further, Adobe Systems reserves the right to revise this publication and to make changes in its contents at any time, without obligation to notify any person or entity of such revisions or changes.

TRADEMARKS: Adobe, the Adobe logo, and LiveCycle are either registered trademarks or trademarks of Adobe Systems Incorporated in the United States and/or other countries.

Cognos and Cognos LAVA are trademarks of Cognos Incorporated.

BEA and WebLogic are registered trademarks of of BEA Systems, Inc.

JBoss is a registered trademark and servicemark of JBoss, Inc.

IBM and DB2 are registered trademarks of IBM Corporation in the United States.

Microsoft is either a registered trademark or trademark of Microsoft Corporation in the United States and/or other countries.

All other trademarks, service marks, and trade names belong to their respective owners. Adobe Systems disclaims any proprietary interest in the marks and names of others.

# **Contents**

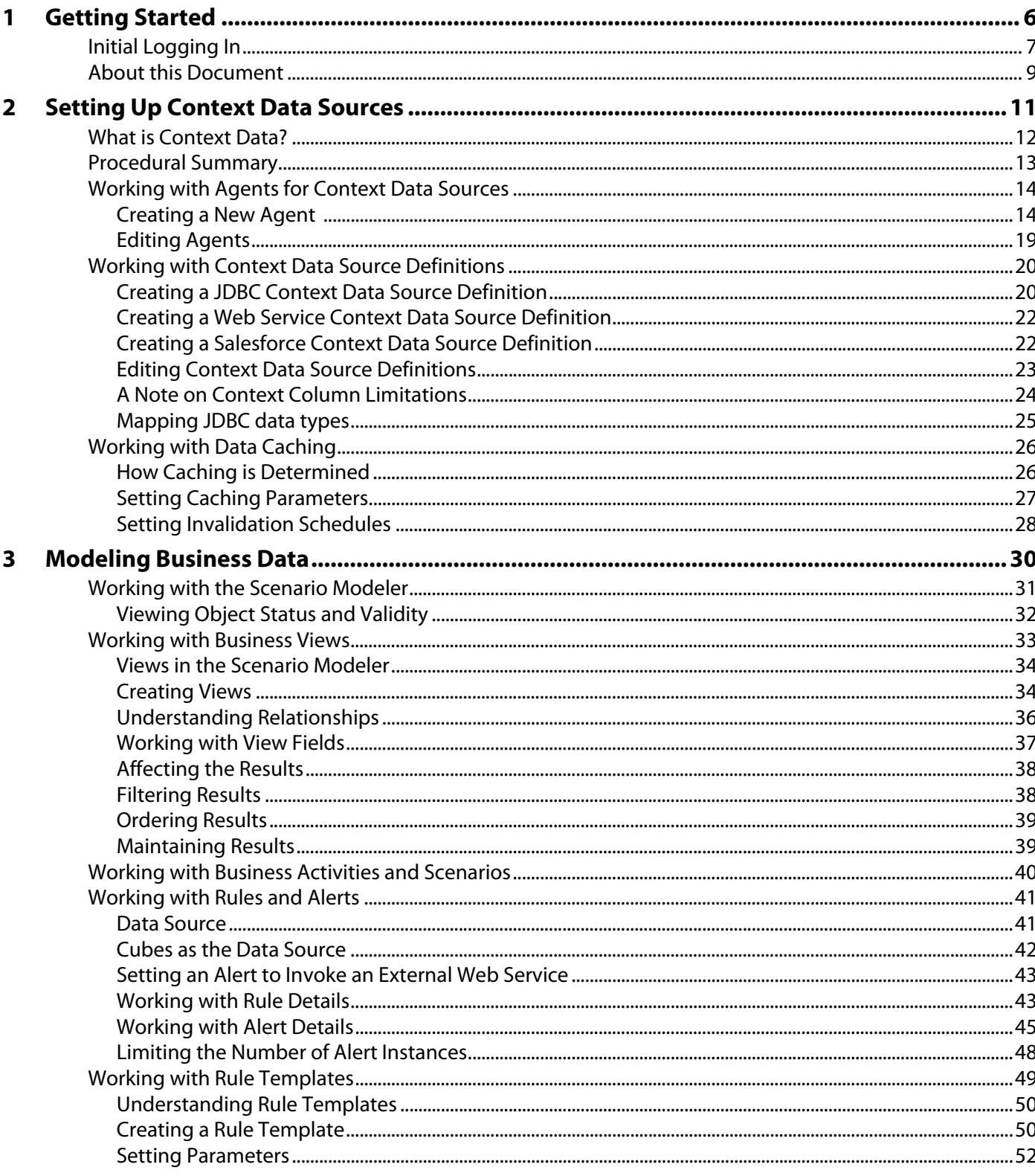

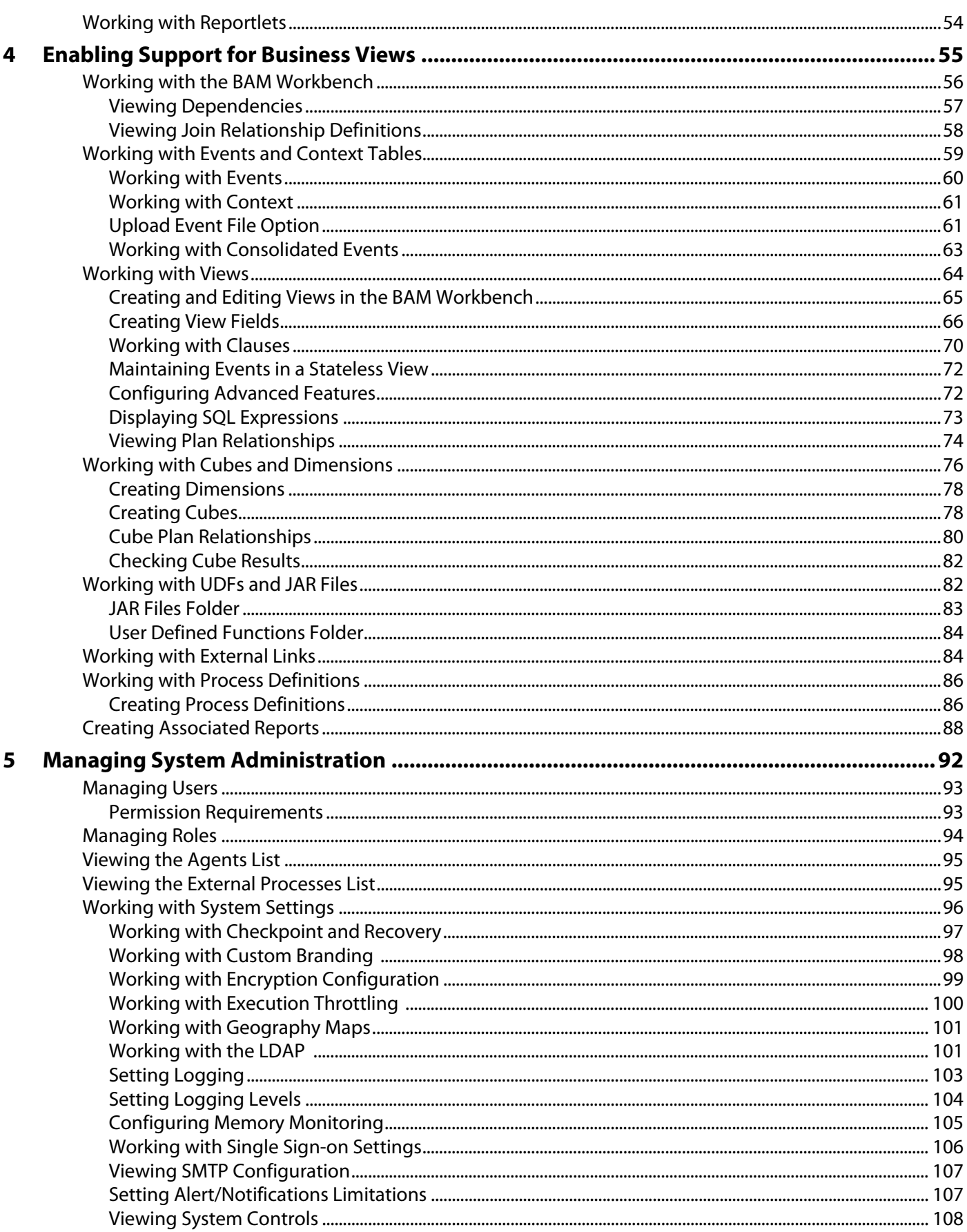

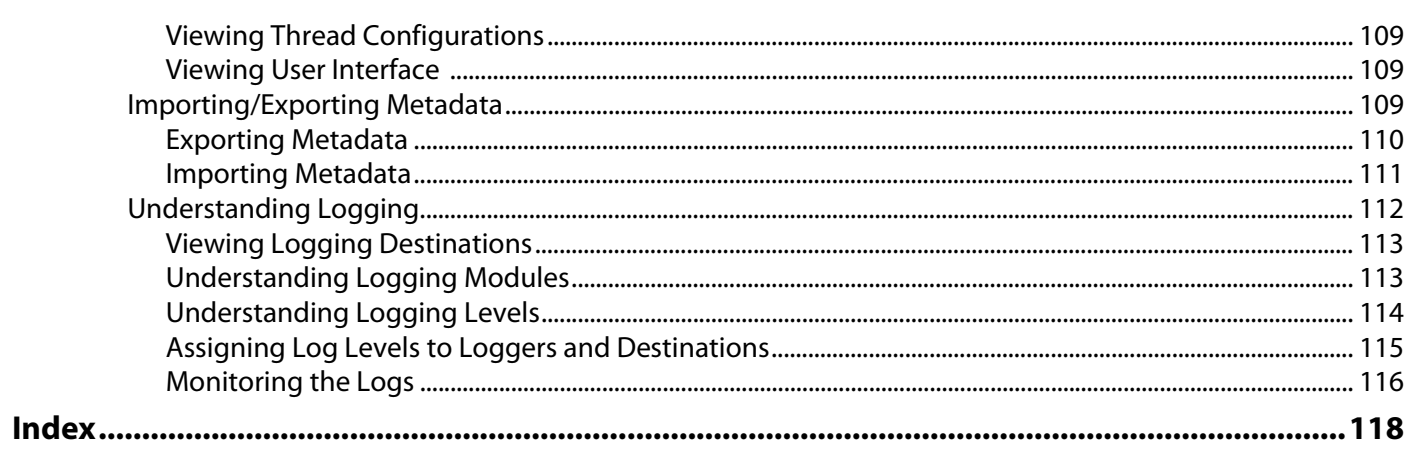

<span id="page-5-0"></span>Adobe® LiveCycle® ES (Enterprise Suite) Update 1 (8.2) Business Activity Monitoring is a collection of client applications that run on Microsoft<sup>®</sup> Internet Explorer browsers, and which connect to servers that collect, store, and aggregate event and context information.

#### ➤ **In this Chapter:**

- ["Initial Logging In" on page 7](#page-6-0)
- ["About this Document" on page 9](#page-8-0)

# <span id="page-6-0"></span>**Initial Logging In**

The first time you log in to BAM Workbench, you are required to set several systems properties before continuing.

All five settings are located in the Systems Settings dialog box, accessible from the Administration Console in BAM Workbench.

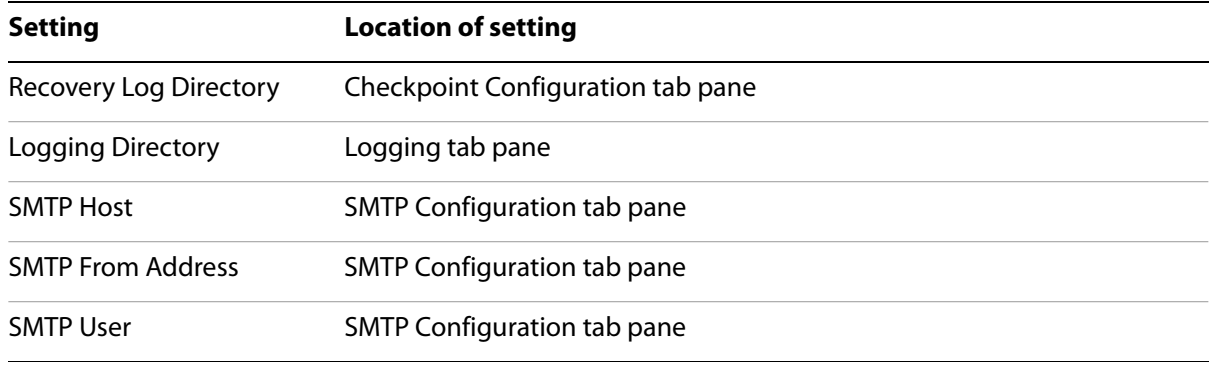

#### ➤ **To set the required system properties:**

1. Log in to BAM Workbench:

http://hostname:port/bam/workbench

The following alert displays:

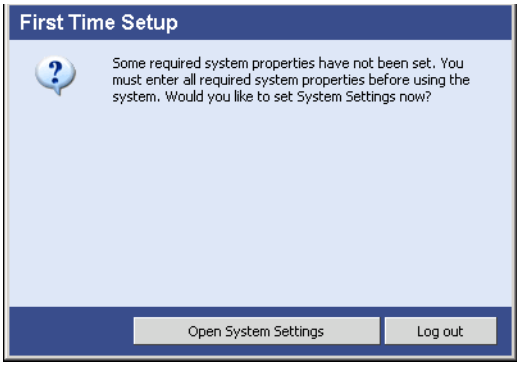

2. Click the **Open System Settings** button.

The System Settings dialog box opens by default to the Checkpoint Configuration tab pane of the System Settings dialog box. The settings that need to be configured are listed in a panel at the top of the dialog box.

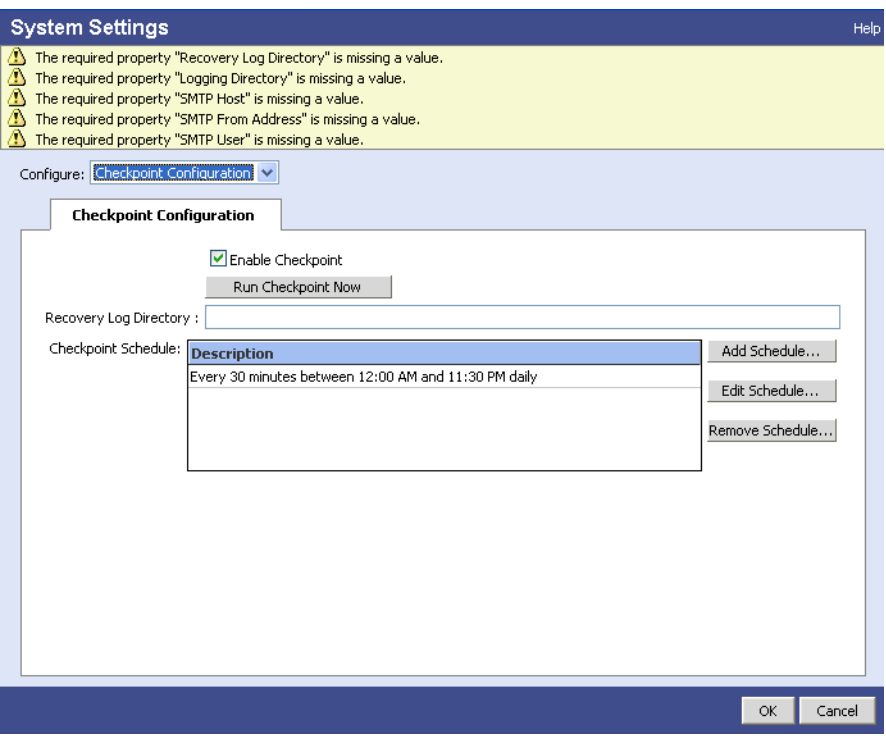

- 3. Complete the settings in the locations indicated in the table at the start of these procedures.
- 4. Click **OK**.

**Note:** You will not be able to exit the System Settings dialog until all five settings have been completed.

# <span id="page-8-0"></span>**About this Document**

This document describes Business Activity Monitoring features and how to use them. Specifically, it covers the four areas of Business Activity Monitoring:

- ["Modeling Business Data" on page 30](#page-29-1)
- ["Enabling Support for Business Views" on page 55](#page-54-1)
- ["Managing System Administration" on page 92](#page-91-1)

The following steps describe the order of activities for using Business Activity Monitoring:

**Note:** Once the system is up and running, and once events and context have been identified, most users can begin with step [7.](#page-9-0)

1. Your systems administrator must first install, configure, and start the servers.

To receive events, or to retrieve context data, the servers need to be configured to locate and collect the data. For example, to access a DBMS to retrieve context data, the servers will need to be configured with the access name and password for the database. See the Release Notes for detailed instructions about this task.

2. All administrator and developer access to Business Activity Monitoring is through a Microsoft Internet Explorer browser using one of the Business Activity Monitoring applications at an address provided by your site administrator:

BAM Workbench is where developers create the views, rules, and alerts that model your business. It is also where administrators manage users and the application servers. Access the workbench with an address similar to this:

http://hostname:port/bam

BAM Dashboard is where users view the alerts, charts, and tables that present your business metrics. Access the dashboard with an address like this:

http://hostname:port/bam/dashboard/

3. Everyone who uses BAM Workbench or BAM Dashboard needs a user account. Users can view their account information by clicking Account Settings in the application.

System administrators can add and modify user accounts with the Administration Console through the [Managing Users](#page-92-2). (See on ["Managing Users" on page 93](#page-92-2).)

4. Events and context data are collected by agents that know how to get the data and make it available to Business Activity Monitoring.

System administrators create and modify agents with the Administration Console. (See ["Viewing the](#page-94-2)  [Agents List" on page 95](#page-94-2) for details.)

5. Agents insert the collected event and context data into tables that are the source of the business views that present and aggregate the information.

You can create the event and context tables with the BAM Workbench. (See ["Enabling Support for](#page-54-1)  [Business Views" on page 55.](#page-54-1))

6. Business views are the objects that contain, aggregate, and provide event and context information.

You can create complex business views with the BAM Workbench. You can also create business views with the Scenario Modeler. (See ["Working with Views" on page 64](#page-63-1).)

<span id="page-9-0"></span>7. At the heart of Business Activity Monitoring is the ability to identify exceptional business events and notify users about the activity.

You do this by creating scenarios, rules, and alerts in the Scenario Modeler. You can also use the Scenario Modeler to define reportlets that provide the metrics associated with the events. (See ["Modeling Business Data" on page 30.](#page-29-1))

8. Every user can see the alerts, reportlets, and metrics that have been sent to them with the BAM Dashboard.

This application presents the details about the alerts and metrics, and allows users to subscribe to new alerts. (See "Alert Messages" in Using Business Activity Monitoring Dashboard.)

**Note:** Before starting BAM Dashboard, turn off any pop-up blockers in your Web browser.

# <span id="page-10-0"></span>**2 Setting Up Context Data Sources**

This chapter shows you how to set up context data sources. Context data supports complements event data by providing additional, meaningful information. For example, an event instance may include a product number but not a product description. Context data sources make this additional information available for inclusion in views. Context data sources have two parts: the agent, which references a JDBC connection or Web service invocation, and the context definition, which configures the input and output for the retrieved data.

#### ➤ **In this Chapter:**

- ["What is Context Data?" on page 12](#page-11-0)
- ["Procedural Summary" on page 13](#page-12-0)
- ["Working with Agents for Context Data Sources" on page 14](#page-13-0)
- ["Working with Context Data Source Definitions" on page 20](#page-19-0)
- ["Working with Data Caching" on page 26](#page-25-0)

# <span id="page-11-0"></span>**What is Context Data?**

When an event instance is processed in BAM, the data available from the event source may be limited. For example, a view that is processing a purchase order might have received a product identification number along with the event data. By joining information from complementary context data sources, the view can include additional information, such as product description, manufacturer, and so on. In the view definition, a WHERE clause would join the context definition to the event, similar to this:

```
WHERE event.product id = context.suppliers of product id
```
When the view performs this join, it passes the ID from the event to the context definition. If the matching supplier data are already in the context cache, the definition uses that data and passes it to the business view. If the data are not already in memory, the ID is passed to an agent (either as an SQL query or by value for a stored procedure), which sends data to the DBMS or Web service for processing. The result of the query is then loaded into the context definition, and subsequently included in the business view.

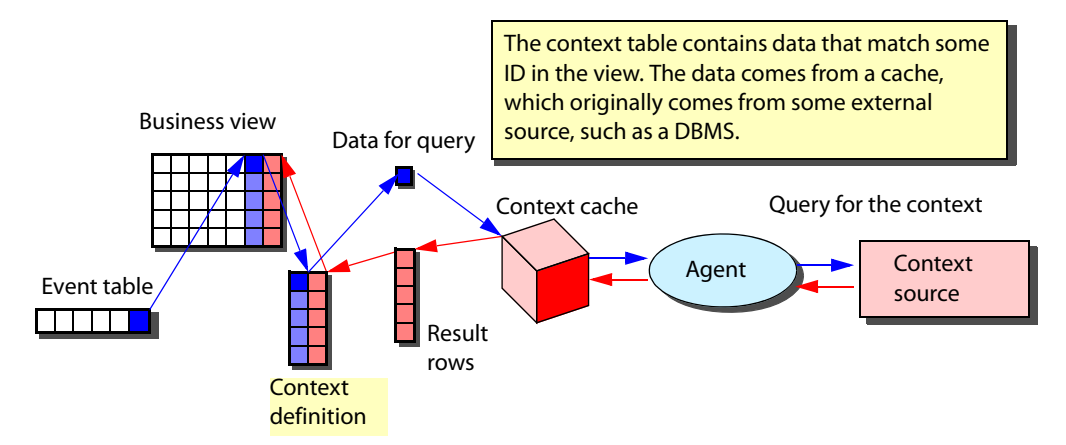

The context source may be databases accessed through a JDBC, or business applications accessed through Web Services. For details about these type of sources, see ["Creating a JDBC Context Data Source](#page-19-1)  [Definition" on page 20](#page-19-1) or ["Creating a Web Service Context Data Source Definition" on page 22.](#page-21-0)

# <span id="page-12-0"></span>**Procedural Summary**

This section briefly summarizes the procedures described in this chapter.

● ["Working with Agents for Context Data Sources" on page 14](#page-13-0)

The first step in creating a context data source is the creation of an agent in BAM Workbench. While BAM enables you to create many types of agents, for context data sources you will use either a JDBC or Web service agent.

For JDBC agents, you will require the following information:

● Database type

BAM supports DB2, MS SQLServer, MySQL, Oracle and Sybase for context data sources.

- Database URL or JNDI
- Valid database user name and password

For Web service agents, you will require the following information:

- WSDL address
- User name and password (optional/as required)
- ["Working with Context Data Source Definitions" on page 20](#page-19-0)

After creating the agent for the context data source definition, you create the data source definition:

- For JDBC context data sources, you will specify either a query or a stored procedure. For stored procedures, you have the added task of defining inputs and outputs.
- For Web service context data sources, you have the option of hiding or showing the returned XPath values.
- For both JDBC and Web service data sources, you can define a range of data caching parameters, as described in ["Working with Data Caching" on page 26](#page-25-0).
- ["Working with Data Caching" on page 26](#page-25-0)

Caching allows you to store the results of context queries in memory, thereby improving performance. You can also set invalidation schedules that purge the cache on a predetermined basis.

# <span id="page-13-0"></span>**Working with Agents for Context Data Sources**

The first step in setting up a context data source is the creation of an agent that implements the connection to the data source. While BAM enables you to create several types of agents, for context data sources, you are limited to three types:

- JDBC, which enables you to retrieve context data from a database such as Oracle, MS SQLServer, DB2, Sybase, and others.
- Web Service, which enable you to retrieve context data from a Web service invocation.
- Salesforce, which allows you to retrieve context data from Salesforce tables.

**Note:** In both cases, the query or invocation is configured in the context definition, as described in ["Working with Context Data Source Definitions" on page 20](#page-19-0).

This section describes the following procedures:

- **[Creating a New Agent](#page-13-1)**
- [Editing Agents](#page-18-0)

## <span id="page-13-1"></span>**Creating a New Agent**

These steps summarize how to create a new agent for both JDBC and Web service data sources. Before you create an agent, your user configuration must have the necessary Create permission for agents and the connection specifications for the specific agent type.

**Note:** You must configure a corresponding JNDI definition in the application server configuration. For more information, see the documentation for installation of BAM.

#### ➤ **To create a new agent:**

- 1. Log in to BAM Workbench.
- 2. Open the Administration Console tab.
- 3. Click on **Agents** in the left column.

The page redisplays to show the Agents tab.

4. Click **New Agent**.

The Create Agent dialog box displays.

5. From the Agent Type list, select JDBC, Web Service, or Salesforce as desired.

After selection, the dialog box redisplays to show settings appropriate to the agent type.

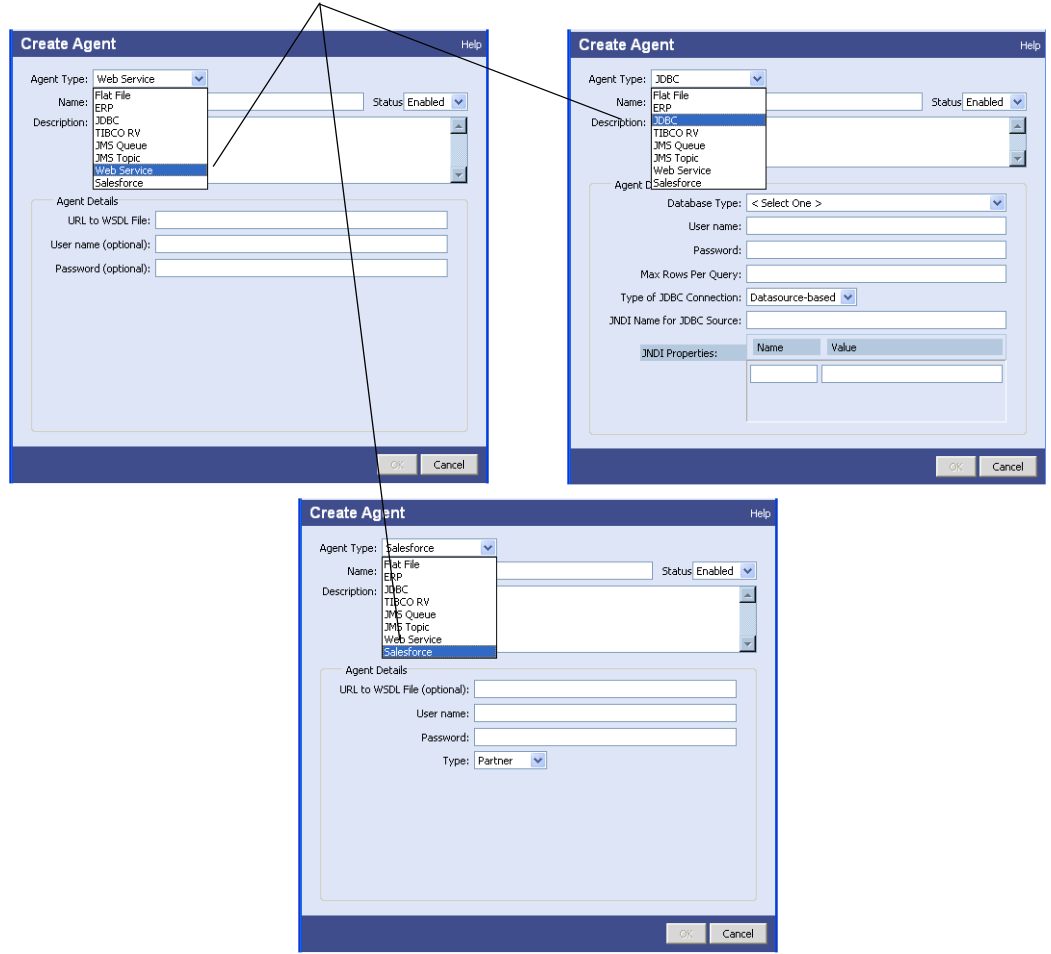

Create Agent settings for JDBC and Web Service

6. Complete the settings as appropriate.

Attribute description for each are described in the following tables:

- [Table 1, "JDBC Agent Attributes," on page 16](#page-15-0)
- [Table 2, "Web Service Agent Attributes," on page 18](#page-17-0)

● [Table 3, "Salesforce Agent Attributes," on page 18](#page-17-1)

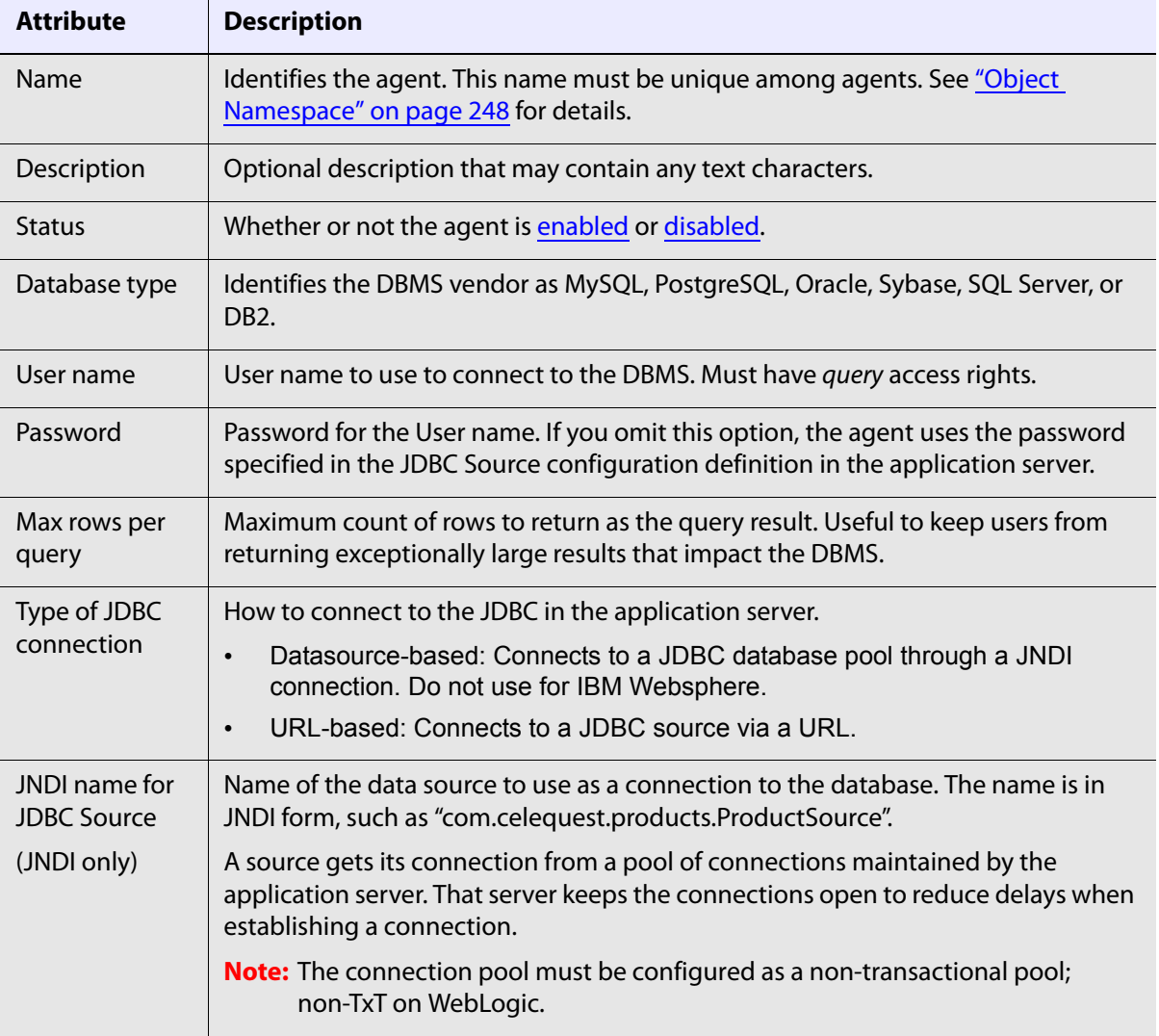

#### <span id="page-15-0"></span>**Table 1: JDBC Agent Attributes**

ī

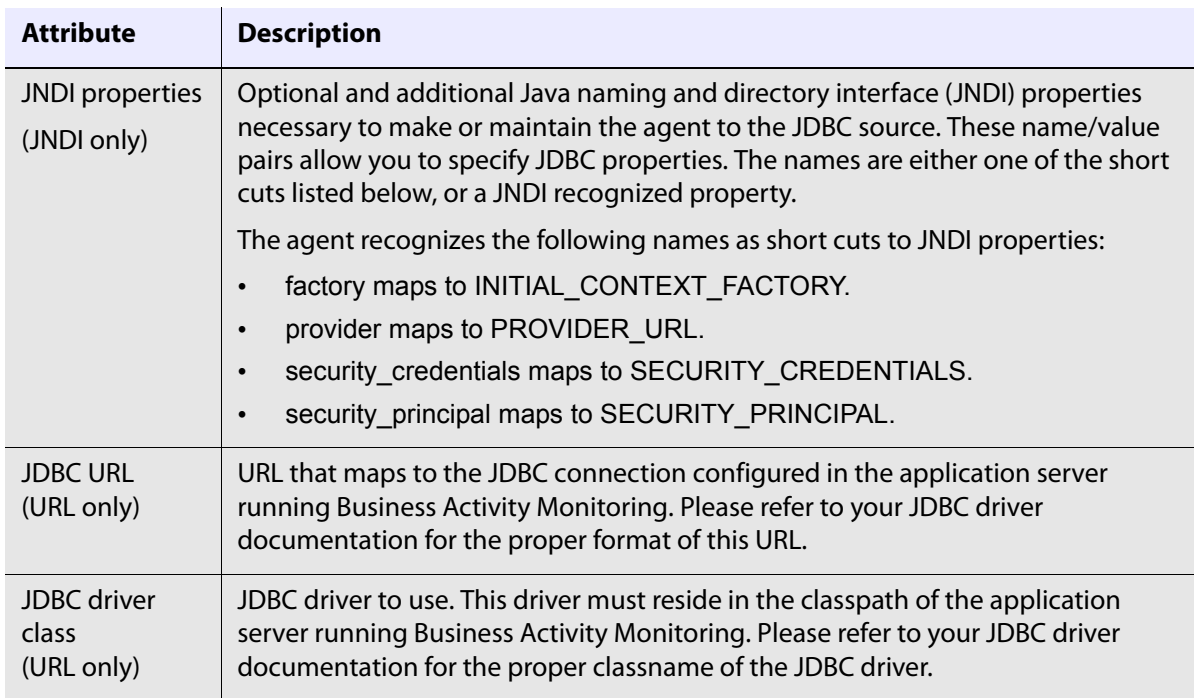

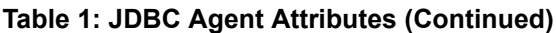

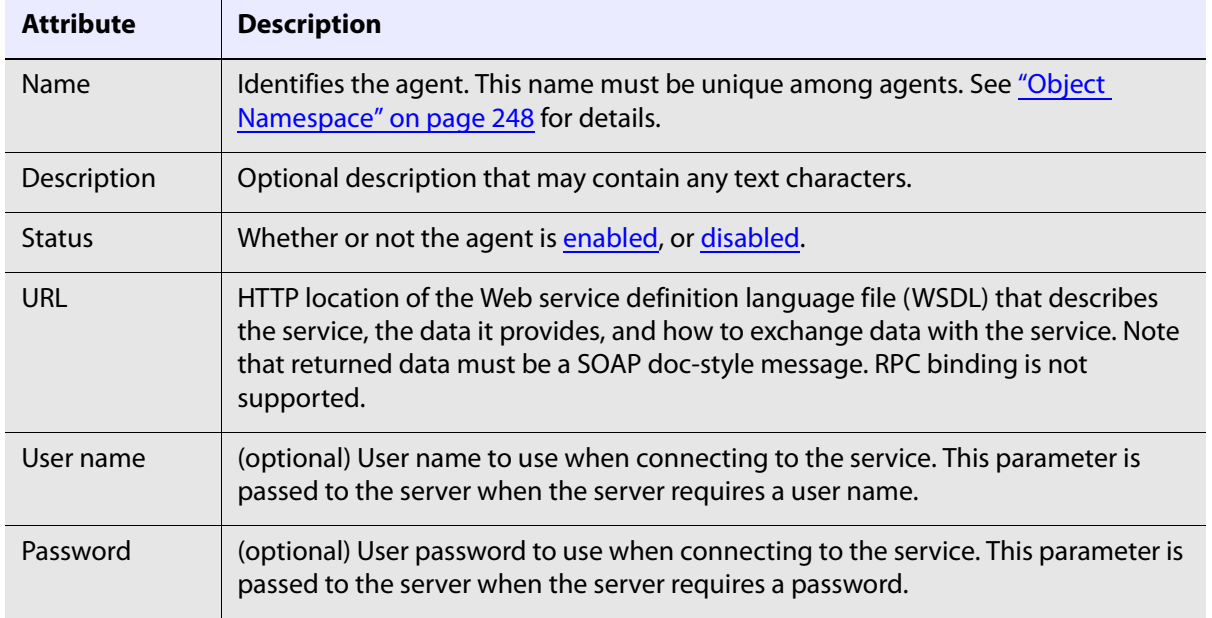

#### <span id="page-17-0"></span>**Table 2: Web Service Agent Attributes**

#### <span id="page-17-1"></span>**Table 3: Salesforce Agent Attributes**

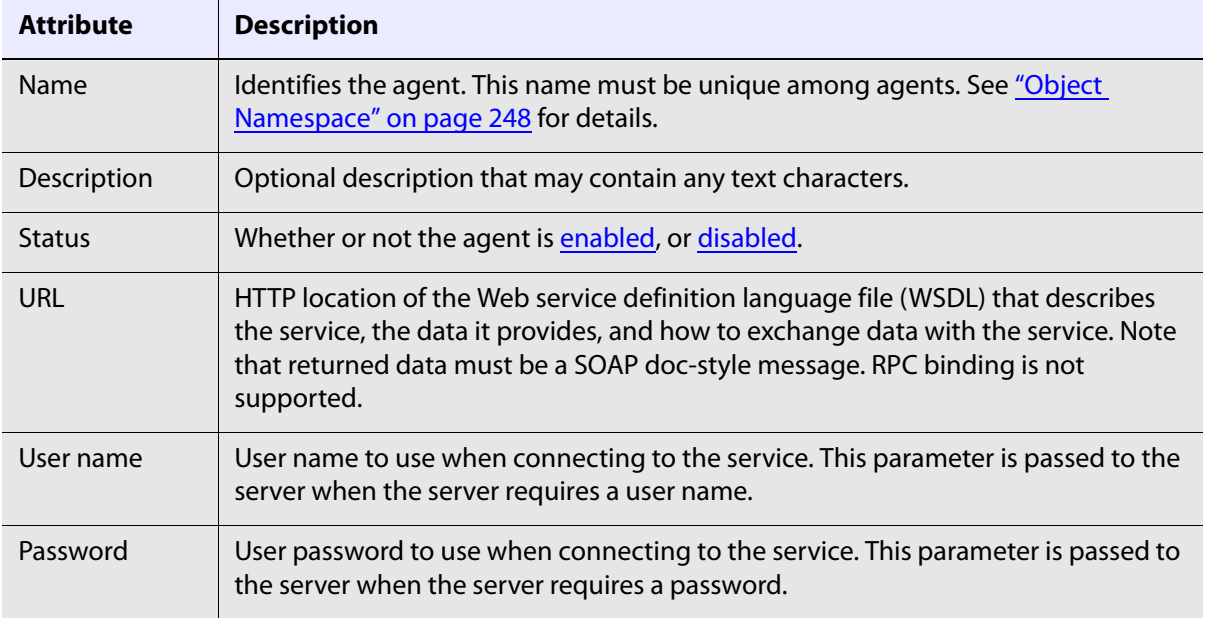

#### 7. Set the Status value to Enabled.

#### 8. Click OK.

The Create dialog box closes and the new agent is now listed in the Agents tab. The agent is immediately available to receive context data.

## <span id="page-18-0"></span>**Editing Agents**

These steps summarize how to modify an existing an agent. For details about agents attributes, see the description of the specific source.

**Note:** Before you create an agent, you must have Read and Write permission for the agent. For more information, see the "Permissions" in the Business Activity Monitoring Server Reference.

#### ➤ **To edit or modify an existing agent definition:**

- 1. Log in to BAM Workbench.
- 2. Open the Administration Console tab.
- 3. Click on **Agents** in the left column. The page redisplays to show the Agents tab.
- 4. Double-click the agent to alter. The Edit Agent dialog box displays.
- 5. Modify the attributes for the specific source type, as desired.
- 6. Click **OK**.

The Create dialog box closes and the modified agent is now listed in the Agents tab.

# <span id="page-19-0"></span>**Working with Context Data Source Definitions**

This section describes the following procedures related to context definitions:

- [Creating a JDBC Context Data Source Definition](#page-19-1)
- [Creating a Web Service Context Data Source Definition](#page-21-0)
- [Editing Context Data Source Definitions](#page-22-0)
- [A Note on Context Column Limitations](#page-23-0)
- [Mapping JDBC data types](#page-24-0)

**Note:** You cannot create a context data source definition without first creating an agent, as described in ["Working with Agents for Context Data Sources" on page 14](#page-13-0).

## <span id="page-19-1"></span>**Creating a JDBC Context Data Source Definition**

This section shows how to create a new JDBC context data source. A JDBC context data source definition can take the form of either an SQL query or the invocation of a stored procedure.

Both forms are described below.

#### ➤ **To create a JDBC context data source definition:**

- 1. Log in to BAM Workbench.
- 2. Open the Application Workbench tab.
- 3. Click on **Contexts** in the left column.

The page redisplays to show the Contexts tab.

4. Click **New Context**.

The New Context dialog box displays.

5. Select JDBC and click **Continue**.

The New Context dialog box redisplays to show the connection options.

<span id="page-19-2"></span>6. From the JDBC Connection dropdown list, select the desired source.

This list dynamically shows the JDBC agents you previously configured, as described in ["Creating a](#page-19-1)  [JDBC Context Data Source Definition" on page 20](#page-19-1).

- 7. To create a query-based source:
	- Select the Query radio button.
	- **•** Enter a SQL query string in the text field. For example,  $SELECT * FROM PRODUCTS.$
	- Click **Continue**.

If the Query is not valid, an error message will appear. Otherwise, the Configure Context - JDBC Query dialog box displays. The results of the query are displayed in the lower portion of the dialog box in the Field Information tab pane.

- Enter a name for the context in the Name field.
- In the Status field, select Enabled.

● Select index for those columns you will be using in join conditions. (Index have no affect if prefetch is not enabled.)

It is critical that you select the right index in order to have good performance when prefetch is enabled for data caching.

● Click the Data Caching tab if you wish to modify the caching parameters.

The default is ten result sets.

● When finished, click the Save Context button.

The dialog box closes and the BAM Workbench now displays tabs for the new context's columns (as read from the query), dependencies, and join relationships.

- 8. To create a stored procedure-based source:
	- Select the Stored Procedure radio button.
	- Click **Continue**.

The Configure Context - Stored Procedure dialog box displays.

- Enter a name for the context in the Name field.
- In the Status field, select Enabled.
- Enter the name of the stored procedure in the Procedure Name field.

This value must match the name of a stored procedure in the database referenced by the agent specified as the database connection, as indicated in step  $6$  above.

- In the Fields tab pane, create inputs and outputs, as described in [Table 4: JDBC Stored Procedure](#page-20-0)  [Attributes.](#page-20-0)
- Click the Data Caching tab if you wish to modify the caching parameters.

The default is ten result sets.

● When finished, click the Save Context button.

The dialog box closes, and the BAM Workbench now displays tabs for the new context's columns (as read from the query), dependencies, and join relationships.

The source will immediately be ready to receive context data.

| <b>Attribute</b> | <b>Description</b>                                                                                                    |
|------------------|----------------------------------------------------------------------------------------------------|
| Outputs          | Columns in the context definition, their data types, and optional formatting. The<br>procedure returns a result set whose values map to the columns in the order<br>they appear in this list. The data type identifies the type of the column in the<br>definition and will automatically be converted from the JDBC type as defined in<br>"Mapping JDBC data types" on page 25. |
| Inputs           | Parameters passed to the stored procedure and their data types. Inputs are<br>passed as arguments to the procedure in the order they appear in the list.                                                                                                    |
|                  | The data type identifies Business Activity Monitoring data type of the value<br>being passed to the procedure. See "Mapping JDBC data types" on page 25 for<br>details.                                                                                                    |

<span id="page-20-0"></span>**Table 4: JDBC Stored Procedure Attributes**

# <span id="page-21-0"></span>**Creating a Web Service Context Data Source Definition**

This section describes how to create a Web service context source.

#### ➤ **To create a Web Service context data source definition:**

- 1. Log in to BAM Workbench.
- 2. Open the Application Workbench tab.
- 3. Click on **Contexts** in the left column.

The page redisplays to show the Contexts tab.

4. Click **New Context**.

The New Context dialog box displays.

5. Select Web service and click **Continue**.

The New Web Services Context dialog box displays.

- 6. Select the agent (as configured in ["Working with Agents for Context Data Sources" on page 14](#page-13-0)) that represents the Web service you wish to use as the context source.
- 7. Click **Continue**.

The New Web Services Context dialog box redisplays to show the methods/operations available in the Web service.

8. Select the desired method and click **Continue**.

The Configure Context - Web Services dialog box displays. The input and outputs, as read from the WSDL file referenced by the Web service agent configuration, are displayed in the Field Information tab pane at the bottom of the dialog box.

- 9. Enter a name for the context in the Name field.
- 10. In the Status field, select Enabled.
- 11. Click the Data Caching tab if you wish to modify the caching parameters.

The default is ten result sets.

12. When finished, click the Save Context button.

The dialog box closes and the BAM Workbench now displays tabs for the new context's columns (as read from the query), dependencies, and join relationships.

The source will immediately be ready to receive context data.

# <span id="page-21-1"></span>**Creating a Salesforce Context Data Source Definition**

When you import Salesforce tables with the Import SalesForce Object Wizard (see "Salesforce" on page 305), the wizard creates a context object from the imported table, appending \_context to the name of the table to create the context name. For example, a table named Account imported for a context is named Account\_context.

**Note:** Depending on its relevance, you can show or hide the contents as desired with the Hide/Show button.

Use the following procedure to create a Salesforce context source, if you want to create additional contexts from your imported Salesforce tables.

#### ➤ **To create a Salesforce context data source definition:**

- 1. Log in to BAM Workbench.
- 2. Open the Application Workbench tab.
- 3. Click on **Contexts** in the left column. The page redisplays to show the Contexts tab.
- 4. Click **New Context**.

The New Context dialog box displays.

5. Select Salesforce and click **Continue**.

The New Context dialog box redisplays to show the connection options.

6. From the Salesforce Connection dropdown list, select the desired source.

This list dynamically shows the Salesforce agents you previously configured, as described in ["Creating a](#page-21-1)  [Salesforce Context Data Source Definition" on page 22.](#page-21-1)

- 7. Enter a SQL query string in the Salesforce Query text field. For example, SELECT \* FROM ACCOUNT.
- 8. Click **Continue**.

If the Query is not valid, an error message appears. Otherwise, the Configure Context - Salesforce Query dialog box displays. The results of the query are displayed in the lower portion of the dialog box in the Field Information tab pane.

- Enter a name for the context in the Name field.
- In the Status field, select Enabled.
- From the Salesforce Agent drop down select a Salesforce agent.
- Click the Data Caching tab if you wish to modify the caching parameters.

The default is ten result sets.

● When finished, click the Save Context button.

The dialog box closes and the BAM Workbench now displays tabs for the new context's columns (as read from the query), dependencies, and join relationships.

The source will immediately be ready to receive context data.

# <span id="page-22-0"></span>**Editing Context Data Source Definitions**

These steps summarize how to modify an existing context data source definition.

#### ➤ **To edit or modify an existing context data source definition:**

- 1. Log in to BAM Workbench.
- 2. Open the Application Workbench tab.

3. Click on **Contexts** in the left column.

The page redisplays to show the Contexts tab.

4. Double-click the context you wish to alter.

The details page of the context definition displays.

- 5. Click the **Edit This Context** button in the upper right portion of the window. The Configure Context dialog box displays.
- 6. Modify the definition settings as desired.
- 7. Click **OK**.

The Create dialog box closes and the modified agent is now listed in the Agents tab.

## <span id="page-23-0"></span>**A Note on Context Column Limitations**

Context can be retrieved with no limitations from a JDBC query source. However, the following limitations apply when retrieving context from a JDBC stored procedure source or a Web service source:

● When the context column is referenced as part of a query, somewhere in the WHERE or FROM clause it must appear in an equality expression and then only as an atomic predicate (no other operators on the same side of the equal sign). For example, this is permitted:

```
WHERE context column = 10*event column
```
But the following is not permitted because the left-side predicate, which contains the context column, is an expression that includes an operator (/):

WHERE context column/10 = event column

● The required atomic reference *may not* appear in a disjunct (OR) expression. This fails:

WHERE (context column = event column OR  $A > B$ )

However, it may appear in a conjunct (AND) expression:

WHERE (context column = event column AND  $A > B$ )

● Once there is at least one equality reference in the query, you may use the column in any other way. For example, these two are permitted:

```
WHERE (context column = event column AND
       context column/10 = other_event_column)
WHERE ((context column = event column AND
        context column >= other event colum) OR
       (A > B))
```
But the following fails because there is no equality reference in the query:

WHERE context column >= event column

• The required equality expression may not reference another context column in the same table. For example:

t1.context\_column = t1.other\_context\_column

 $\bullet$  However, the equality expression may reference a context column in another table, for example:

```
t1.context_column = t2.other_context_column
```
#### **Sybase Limitations**

When making a query to a Sybase database, be aware of the following limitations:

- All names, including tables and columns, are case-sensitive.
- All queries must be in the form SELECT \* FROM table only; you cannot include any SELECT clauses. To filter the results, load them into a business view, then filter that view.

## <span id="page-24-0"></span>**Mapping JDBC data types**

The data types of the DBMS columns are displayed as JDBC data types and map to Business Activity Monitoring Data Types as follows.

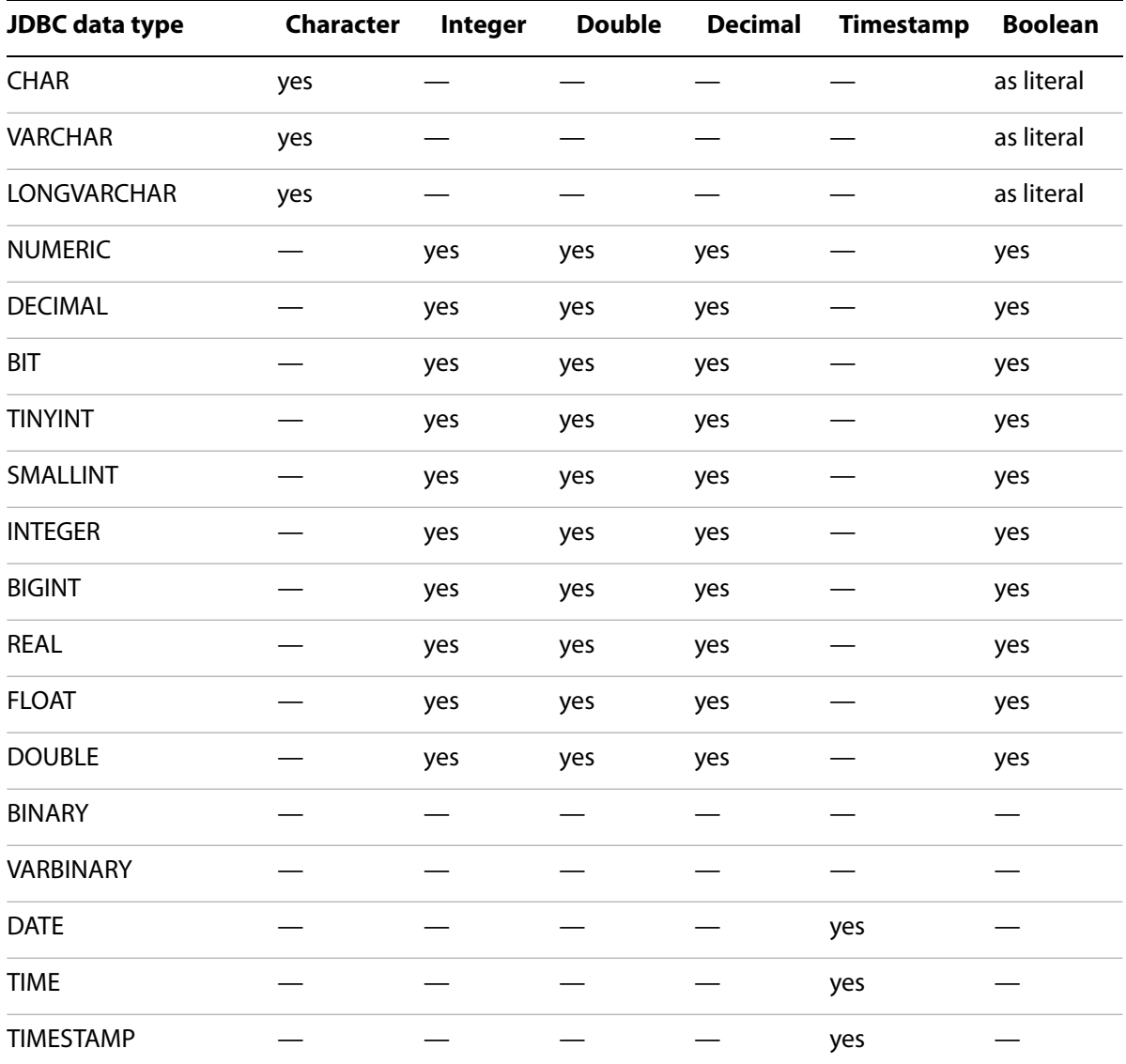

**Note:** Do not use Business Activity Monitoring Boolean data type in a WHERE predicate passed to the JDBC source. Boolean values may be included in the Select list.

# <span id="page-25-0"></span>**Working with Data Caching**

Caching allows you to store the results of context queries in memory. Subsequent requests for the same information are then retrieved from memory instead of impacting the DBMS with a redundant query. When caching is active and a view requests context, it searches the cache first.

This section describes:

- [How Caching is Determined](#page-25-1)
- [Setting Caching Parameters](#page-26-0)
- [Setting Invalidation Schedules](#page-27-0)

## <span id="page-25-1"></span>**How Caching is Determined**

Business Activity Monitoring allows you to enable two different methods of data caching (see ["Setting](#page-26-0)  [Caching Parameters" on page 27](#page-26-0) for information on how to enable the caches):

- On-demand
- Prefetch

## <span id="page-25-2"></span>**Using On-Demand Caching**

On-demand caching occurs when you have selected "Cache data for this context" on the data caching tab and have **not** selected "Enable prefetch" (see ["Setting Caching Parameters" on page 27](#page-26-0)). With on-demand caching, the recent query cache is created that maintains results on a least recently used (LRU) basis. This cache keeps track of when each result set was last requested. When the cache is full, it keeps the most recently accessed rows and discards those that have not been accessed in the longest period of time. If data is requested that is not in the recent query cache, the data is retrieved from the external data source.

**Note:** Rows containing frequently requested data will remain in the recently query cache the longest to reduce impact on the database. However, if details about the information can change often, define an [invalidation schedule](#page-27-0) to account for the changes and thereby invalidate the cache. (See ["Setting Invalidation Schedules" on page 28](#page-27-0) for information about invalidation schedules.)

When a scheduled invalidation occurs, the recent query cache is cleared and updated on subsequent queries. If context data is not rapidly changing, it is best to invalidate the recent query cache less often. For example, if the context is fairly static, you might want to invalidate the cache weekly or monthly. However, if the context database is updated nightly, you might want to invalidate the recent query cache nightly as well to ensure the latest data.

On demand caching can deliver better performance than if no caching is used. However, you might be able to improve performance further by using prefetch caching.

## **Using Prefetch Caching**

When you enabling the prefetch cache (see ["Setting Caching Parameters" on page 27](#page-26-0)), the entire external context table is cached into memory from the external data source and becomes a replacement for the external query source. The recent query cache functions as described in the previous section, "[Using](#page-25-2)  [On-Demand Caching](#page-25-2)"; however, when data is requested that is not in the recent query cache, the data is retrieved from the prefetch cache instead of the external data source. When an invalidation occurs according to your specified invalidation schedule, the recent query cache is cleared and a query is issued to the external data source to update the in-memory copy of the context table. The recent query cache is updated from the prefetch cache on subsequent queries.

When enabling the prefetch data cache, you should consider the following:

- More memory is used because the information from the external data source is stored in memory, and an index is built for each column.
- The prefetch cache is only updated at the scheduled invalidation time. If data is not in the prefetch cache, no data is returned. Updates to the external data source are not reflected in the prefetch cache until after the next scheduled invalidation.

The prefetch cache retries up to 5 times to refresh on the invalidation schedule if an exception occurs. If it cannot refresh from the external data source, the recent query cache is then used until the next scheduled refresh.

## <span id="page-26-0"></span>**Setting Caching Parameters**

The Data Caching tab pane is located in the Configure Context dialog box for both JDBC and Web service data context sources, as described in ["Working with Context Data Source Definitions" on page 20.](#page-19-0)

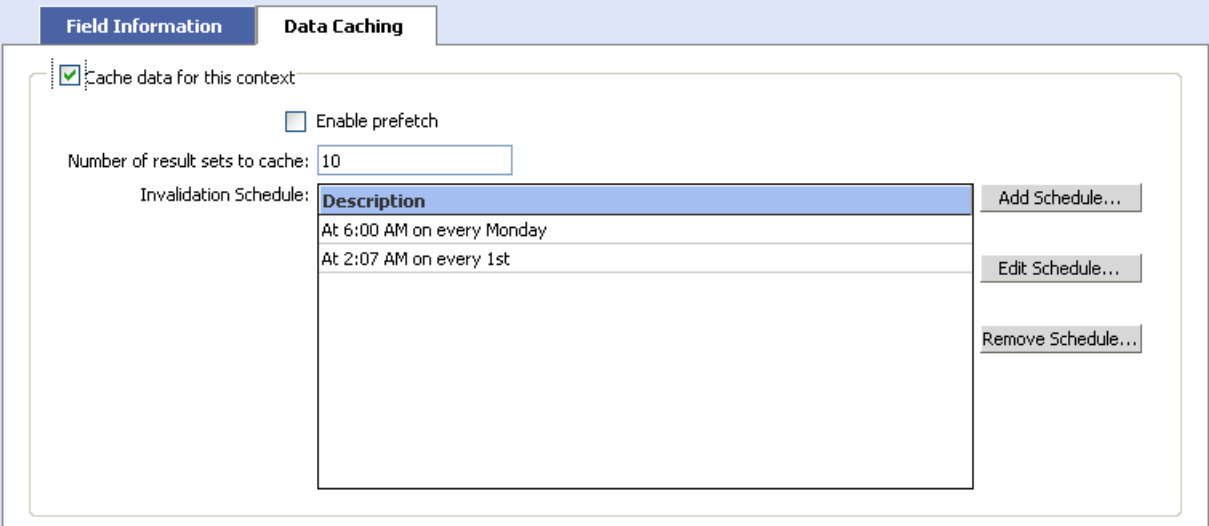

The Data Caching tab pane enables you to set the following parameters:

● **Cache data for this context** check box

Either cache or do not cache context query result sets in the recent query cache. This box must be checked to enable the remaining parameters to be set. You must also add at least one invalidation schedule when selecting this parameter.

**Note:** If not selected, the default is 10 result sets.

● **Enable prefetch** check box

Either enable or disable context prefetch. Selecting this parameter creates the prefetch cache.

**Note:** The prefetch cache is only supported for JDBC and Salesforce web services.

● Number of results to cache

Specifies the count of result sets to cache in memory. Each set of results may contain one or more rows of context related to the event. For example, if 3 queries are made and each result set contains 5 rows, 15 rows would be stored in the cache.

#### ● **Add Schedule** button

This button opens a dialog box that enables you to set an invalidation schedule that specifies when to invalidate the caches and discard all information currently in the caches. For more information, see ["Setting Invalidation Schedules" on page 28.](#page-27-0)

## <span id="page-27-0"></span>**Setting Invalidation Schedules**

You can create multiple invalidation schedules that determine when data can be purged from the cache.

#### ➤ **To create an invalidation schedule:**

- 1. From the Configure Context dialog box, click the Data Caching tab.
- 2. In the resulting tab pane, click the **Add Schedule** button.

The Add Invalidation Schedule dialog box displays.This dialog enables you to set a variety of scheduling options, including day, time, day of the week, and so on.

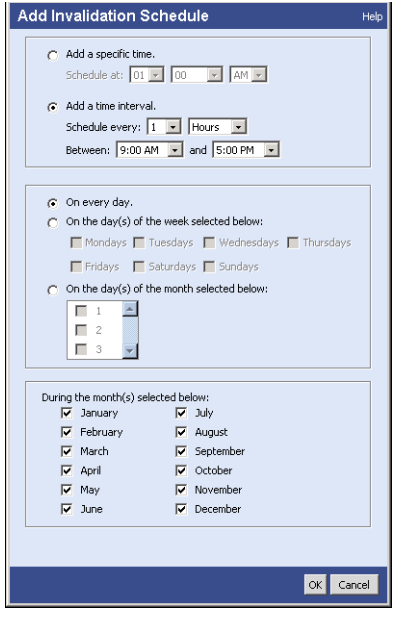

3. Set the desired parameters and click **OK**.

The Add Invalidation Schedule dialog box closes and the new schedule appears in the Data Caching tab pane.

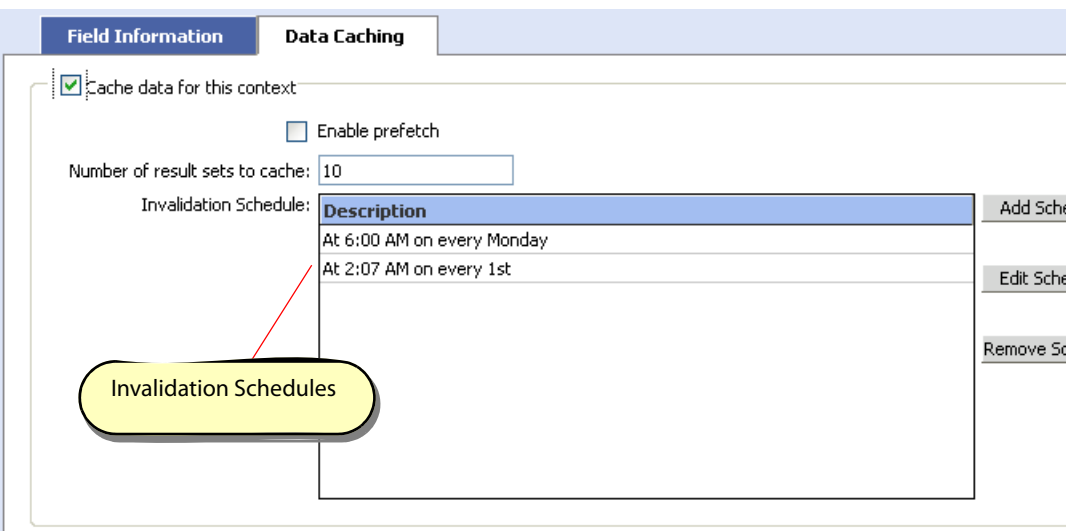

**Note:** You can add multiple schedules for each context.

#### ➤ **To edit a validation schedule:**

- 1. From the Configure Context dialog box, click the Data Caching tab.
- 2. In the resulting tab pane, select the schedule you wish to modify from the list in the Invalidation Schedule Description field.
- 3. Click the **Edit Schedule** button.

The Add Invalidation Schedule dialog box displays.

- 4. Modify the schedule parameter as desired.
- 5. Click OK to save the changes and close the dialog box.

#### ➤ **To remove a validation schedule:**

- 1. From the Configure Context dialog box, click the Data Caching tab.
- 2. In the resulting tab pane, select the schedule you wish to remove from the list in the Invalidation Schedule Description field.
- 3. Click the **Remove Schedule** button.

The listing no longer appears.

# <span id="page-29-1"></span><span id="page-29-0"></span>**3 Modeling Business Data**

Business data modeling is a technique for describing the events, context, and rules that depict how your business functions. Modeling in Business Activity Monitoring is done by combining event streams and context sources into business views: models that provide a picture of a business activity. As new events enter the system, the views immediately update to reflect the current details about the activity.

In addition to the views, another part of modeling is the ability to create and test scenarios. Scenarios allow you to test for expected or possible outcomes, and to identify exceptional business conditions. Each scenario contains rules that identify specific possible conditions, and alerts and reportlets to send to key personnel when the condition is found to exist.

In BAM Workbench, all data modeling is performed with the Scenario Modeler.

#### ➤ **In this Chapter:**

- ["Working with the Scenario Modeler" on page 31](#page-30-0)
- ["Working with Business Views" on page 33](#page-32-0)
- ["Working with Business Activities and Scenarios" on page 40](#page-39-0)
- ["Working with Rules and Alerts" on page 41](#page-40-0)
- ["Working with Rule Templates" on page 49](#page-48-0)
- ["Working with Reportlets" on page 54](#page-53-0)

# <span id="page-30-0"></span>**Working with the Scenario Modeler**

The Scenario Modeler is where you define scenarios and their rules, alerts, and reportlets, and create views for modeling your business data.

On the left side of the Scenario Modeler is a hierarchical tree that displays all of the objects that you have defined, or which were defined by others and which you are allowed to see. Below the business activity objects is a list of the views that you can use to create your models.

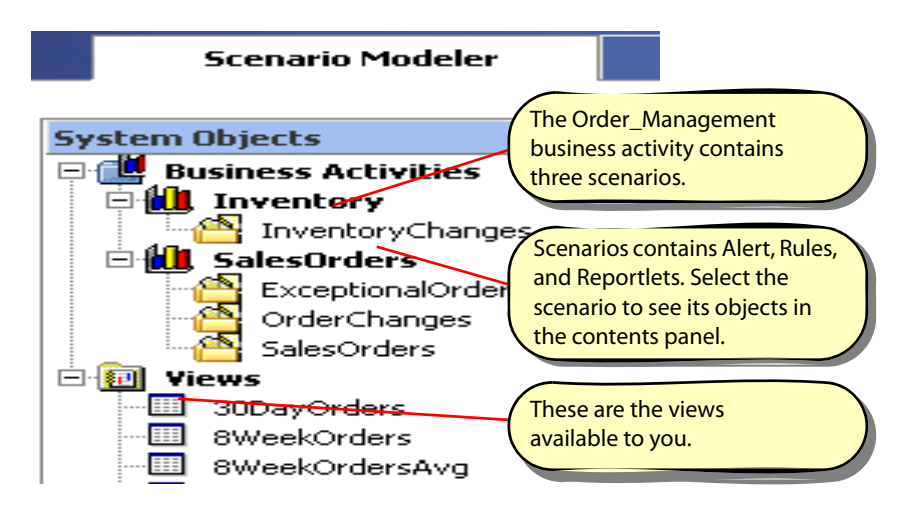

When you select an object in the tree, the panel on the right side of the Scenario Modeler displays details about the object, and any objects that folder contains.

The following topics describe each of the objects in greater detail.

- ["Working with Business Views" on page 33](#page-32-0)
- ["Working with Business Activities and Scenarios" on page 40](#page-39-0)
- ["Working with Rules and Alerts" on page 41](#page-40-0)
- ["Working with Reportlets" on page 54](#page-53-0)

# <span id="page-31-0"></span>**Viewing Object Status and Validity**

Every object has a status that indicates its ability to receive and process new data:

● Running (or "enabled")

The object is accepting new data and is processing them. All objects are created in this state.

• Stand-by (or "disabled")

The object is not accepting new data. Disabling an object does not affect the definition or existence of that object; rather, it just keeps new data from flowing into the object and to all objects that rely on the target object. All dependant objects, however, are stopped.

● Stopped (or "disabled dependant")

The object is not accepting new data and cannot be re-enabled until an object it depends on is first re-enabled. See ["Viewing Dependencies" on page 57](#page-56-1) for information about determining which objects are derived from or depend on a particular object.

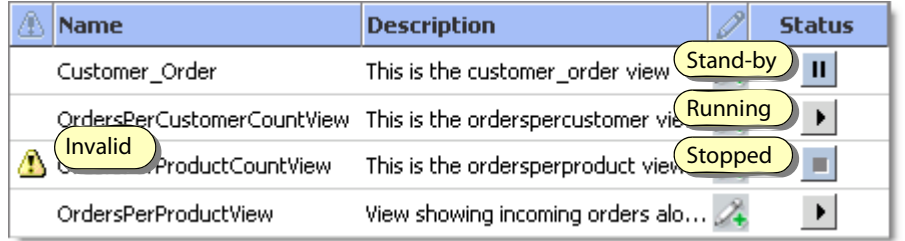

**Note:** See "Object Status" in Server Reference for more detailed information about object states and the effects of changing a state.

Furthermore, if an object has a reference to another object which cannot be satisfied, that object is invalid. A reference can be invalid because an object does not exist or because some attribute of an object does not match the requirements of the dependent (such as a data type mismatch), not because the dependent is disabled. Note that all objects that depend on an invalid object are also invalid.

# <span id="page-32-0"></span>**Working with Business Views**

Business views are data models that provide a real-time picture of a business activity. As changes and transactions occur in your business, they generate events that are sent to Business Activity Monitoring. Each new event drives an immediate update of the views — the business models — which in turn provides a real-time, updated view of the business metrics.

New events entering the system become part of a stream that flows from the event source to a business view, possibly passing through other business views along the way. As such, every business view depends on an event or another business view, and every view optionally joins the event information with context information used to provide a meaningful picture of the activity.

This illustration shows the view AvailableSuppliers as part of an event stream starting with ShippingEvents and passing through DelayedSupplies. PartDescription and Supplies are each joined context sources.

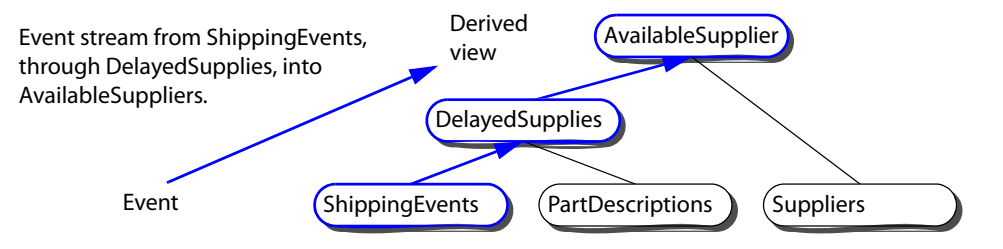

In the Scenario Modeler, you can create business views using events or other business views as the source of the event stream that drives the new view. You can also create views that join context to the event stream, provided that a join relationship has been defined between the source event or view and the context table. Use the BAM Workbench to create join relationships (see "Viewing Join Relationship Definitions" on [page 58](#page-57-1) for details).

A key power of business views is the ability to aggregate event and context information; that is, to detect, analyze, and combine the information into meaningful business metrics. For example, views can perform simple aggregations on the event stream, such as keeping a running total of all the events received, in whole or over a period of time.

By combining aggregate data with other context, you can create more meaningful metrics for various scenarios. For example, a view might track the performance of sales representatives to identify which are on target to meet their individual quotas for the fiscal quarter. Each sale is recorded as an event, included in a total sales calculation, and compared against quota information retrieved as context. Those current performance results can further be combined to compare the performance of different sales regions. Another view might collect the performance of all sales regions and compare those metrics with current manufacturing projections to identify possible over-production situations.

Aggregation is performed by formulas that display their results in fields in the view. See ["Working with](#page-36-0)  [View Fields" on page 37](#page-36-0) for information about creating formulas in fields.

The rest of this section discusses how to create and work with views in the Scenario Modeler. For a discussion of creating more complex views, see ["Working with Views" on page 64](#page-63-1).

## <span id="page-33-0"></span>**Views in the Scenario Modeler**

To see and work with the views that you have access to, or to create new views, open the Views list in the Scenario Modeler by opening Object Browser and then opening Views in the object tree.

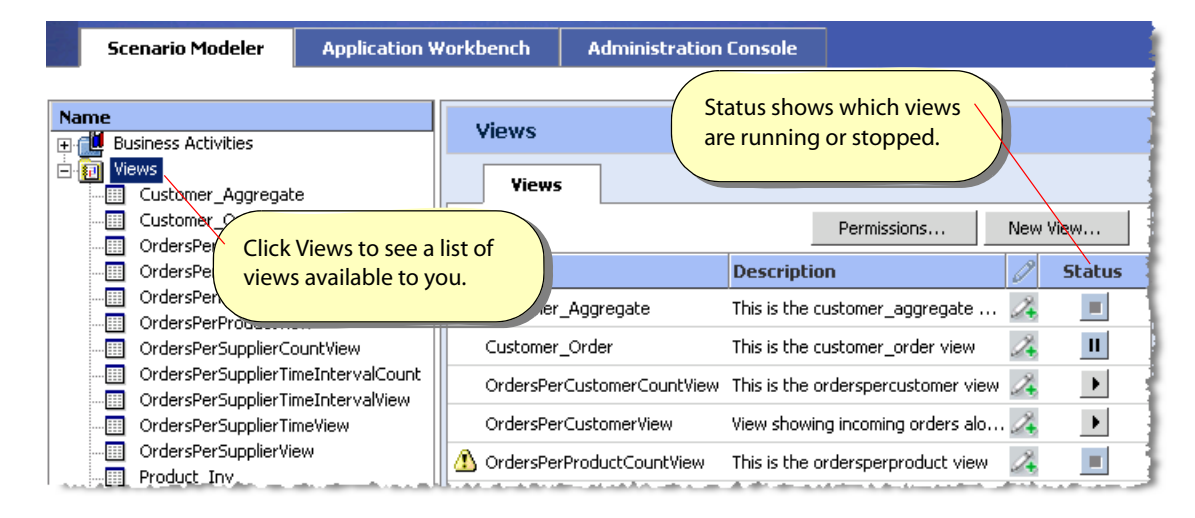

The Views list identifies each view available to you, shows the view's valid/invalid state, and shows its running or stopped status. When a view is stopped, it is not receiving events, nor is it passing them to any views, rules, alerts, or reportlets that depend on that view. See ["Viewing Object Status and Validity" on](#page-31-0)  [page 32](#page-31-0) for information about stopping and starting views, and for details about invalid views.

**Note:** To create a view in the Scenario Modeler, see ["Creating Views" on page 34](#page-33-1).

#### **Viewing Results**

To see the current values in the view (if any), click the view in the object tree.

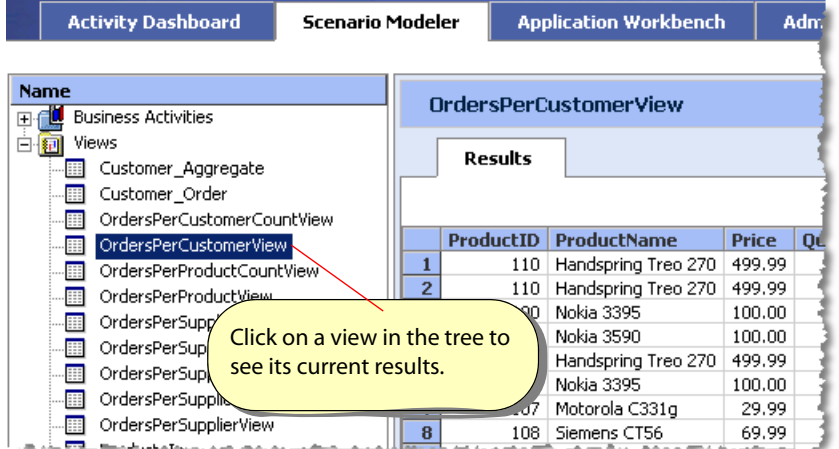

# <span id="page-33-1"></span>**Creating Views**

Before you can create a view in the Scenario Modeler, you will need either an existing event table or business view on which to base your new view. You can create event tables and base views in the BAM Workbench. See ["Enabling Support for Business Views" on page 55](#page-54-1) for details.

One of the powerful features of a business view is the ability to join event information with context. To create such a view, you will first need an existing context table, and at least one join relationship to that table. See [""Understanding Relationships" on page 36](#page-35-0) for details. If the event or base view does not have a join relationship, you can still create a view in the Scenario Modeler; however, it cannot be joined with context information.

#### ➤ **To create a view in the Scenario Modeler:**

- 1. Select **Views** in the object tree and click **New View** above the Views list.
- 2. Select the base event or view that will supply events to your new view.

If this base event or view is related to any context tables, you may choose to include information from those tables as well. This allows you to create a view that joins context to the event information. Note that the relationships must first be defined in the BAM Workbench. See ["Understanding Relationships"](#page-35-0)  [on page 36](#page-35-0) for an explanation of this feature.

If any join relationships are defined for this base event or view, a dialog lists the available relationships.

- Select the related views and context tables to join with the event information in your view.
- When there are multiple possible relationships, a dialog prompts you to pick the one that makes the join you desire.
- 3. Define the view attributes in the View Editor.

Details about the editor are discussed in following sections:

- ["Understanding Relationships" on page 36](#page-35-0)
- ["Creating Views" on page 34](#page-33-1)
- ["Affecting the Results" on page 38](#page-37-0)

Save the view in a running state (enabled) and it will immediately be ready to receive events. For a discussion about the view states, see ["Viewing Object Status and Validity" on page 32](#page-31-0).

# <span id="page-35-0"></span>**Understanding Relationships**

Join relationships define the connection between tables or views and context tables. In the Scenario Modeler you use join relationships to create views that join events and context.

**Note:** Define join relationships in the BAM Workbench. See ["Viewing Join Relationship Definitions" on](#page-57-1)  [page 58](#page-57-1) for details.

When creating a view in the Scenario Modeler and relationships are available for the base event or view, a dialog prompts you to pick the tables to join.

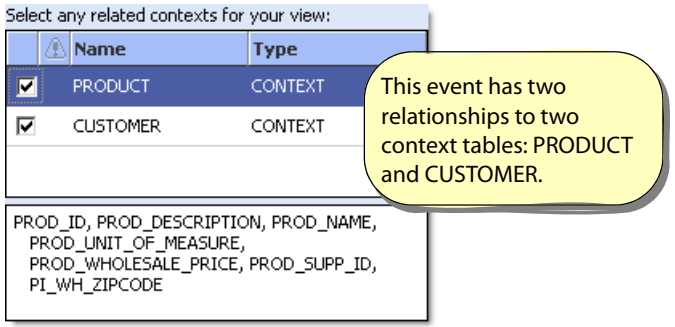

When there are multiple relationships to the selected table, a subsequent dialog prompts you to choose the one you want to use. For example, the illustration below shows the relationships defined in the BAM Workbench, then the two dialogs in the Scenario Modeler that prompt for the relationships to use:

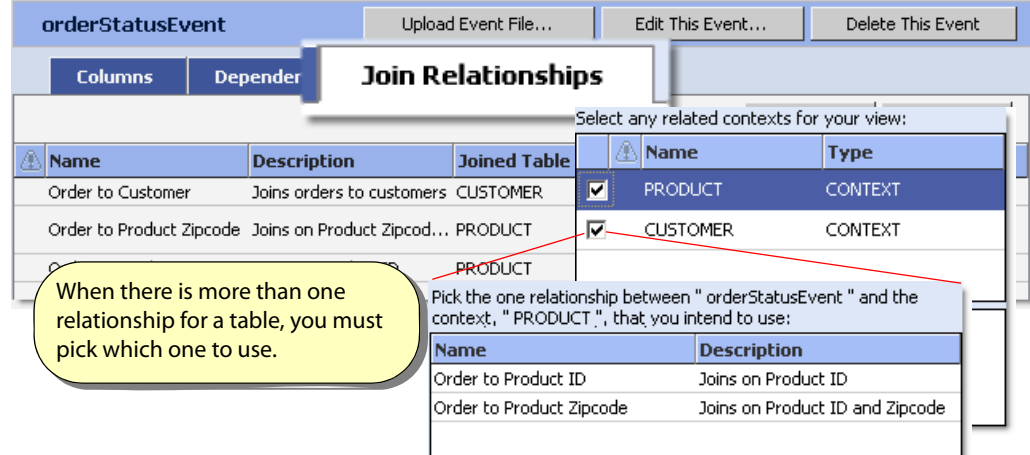
# **Working with View Fields**

When creating a view in the Scenario Modeler, and after selecting the source tables and views, all fields appear in the view's field list. In the view editor, you can add or deleted the selected fields, change their field names, or edit their definitions.

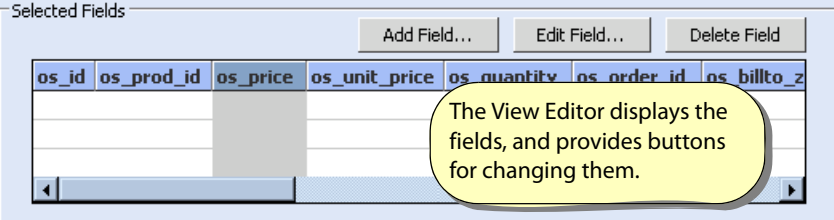

To change a field's name, or to change the definition of the field, click **Edit Field** and use the Field Editor.

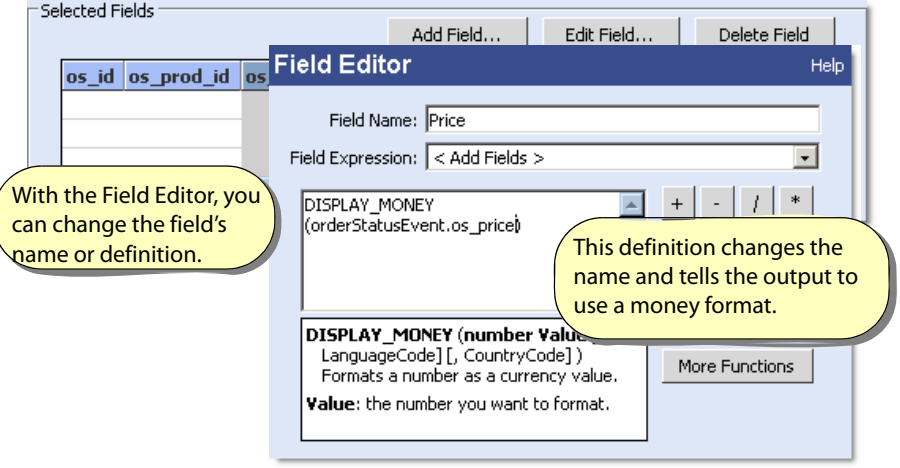

# **Affecting the Results**

Three options allow you to affect the results that appear in the view: filtering, ordering, and maintaining results. The text field in the view editor displays the definitions of the affects. You can change any of them by clicking the link in the description.

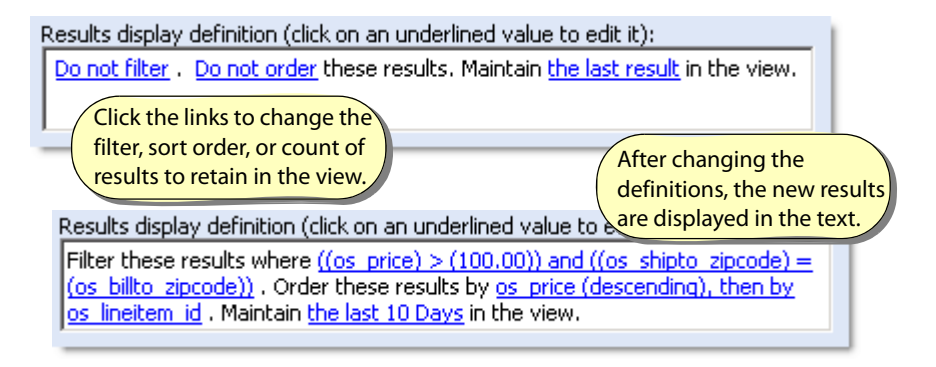

The following sections describe these effects in detail:

- ["Filtering Results" on page 38](#page-37-0)
- ["Ordering Results" on page 39](#page-38-0)
- ["Maintaining Results" on page 39](#page-38-1)

### <span id="page-37-0"></span>**Filtering Results**

Filters allow you to restrict the view results to include only those rows that meet the specified condition. The condition can be simple; for example, only those products whose price is greater than 100.00. Filters can also be complex and with multiple conditions, all of which must be met before the result is allowed into the view. The example in illustration below has two conditions. The second compares the values from two tables and only allows results where the zip code value is the same in both tables.

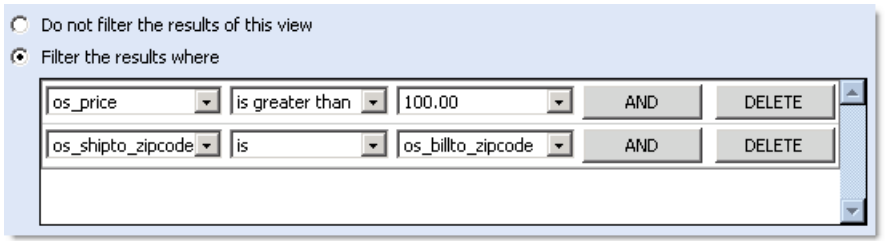

To create more complex filters, use the BAM Workbench and define the filter in the view's [Where Clause](#page-70-0). See ["Working with Clauses" on page 70](#page-69-0) for more information.

# <span id="page-38-0"></span>**Ordering Results**

Ordering sorts the view results based on the values in one or more fields. In the Order Results dialog you pick the fields to sort, and whether to sort the results in ascending or descending order. When you choose to order on multiple fields, the results are sorted by the top field first, then in order from there. For example, in illustration below, the results are sorted by price, and items with the same price are sorted by ID:

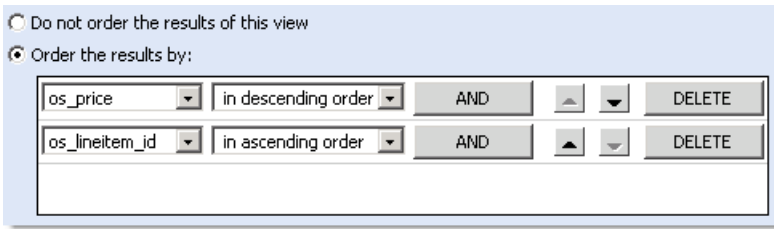

**Note:** The Order Results option is only available for stateful views; stateless views cannot be ordered. For a detailed explanation, see "Stateless and Stateful Views" in the Business Activity Monitoring Server Reference.

# <span id="page-38-1"></span>**Maintaining Results**

By default, a stateless view contains only rows representing the last event that satisfied the view condition; rows from previous events are discarded. Maintaining results allows you to specify sets of recent event information to keep around. This allows you to see the results from more than one event when you look at the view results. It also allows external applications to perform trend or historical analysis, provided that they receive the view as a real-time data feed (metrics).

When you choose to maintain results, you specify a count of events or of time-span units. The illustration below specifies keep 10 days worth of events:

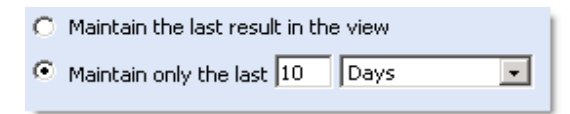

The number specifies the maximum number of events to maintain. For example, when maintaining 10 events, when the eleventh event arrives, it is kept, but the oldest is discarded.

When using a time interval, the actual count of events in the view varies depending on the number of events in the interval when the view updates. The set of events is determined when the last event was inserted into the view, not at the current time. For example, an interval of one hour shows all the events that arrived in the view for the hour previous to the last update. If no events were inserted in the last day, the view might still show an hour's worth of events from the previous day. However, as soon as new event arrives at the view, all those events are discarded.

# **Working with Business Activities and Scenarios**

The business activities folders organize your scenarios. You must have at least one folder, but you can have as many as you need. Scenarios are a bit more restrictive. Every scenario has an associated business view, and all the rules, alerts, and reportlets within the scenario must be based on that view, or a view derived from that view.

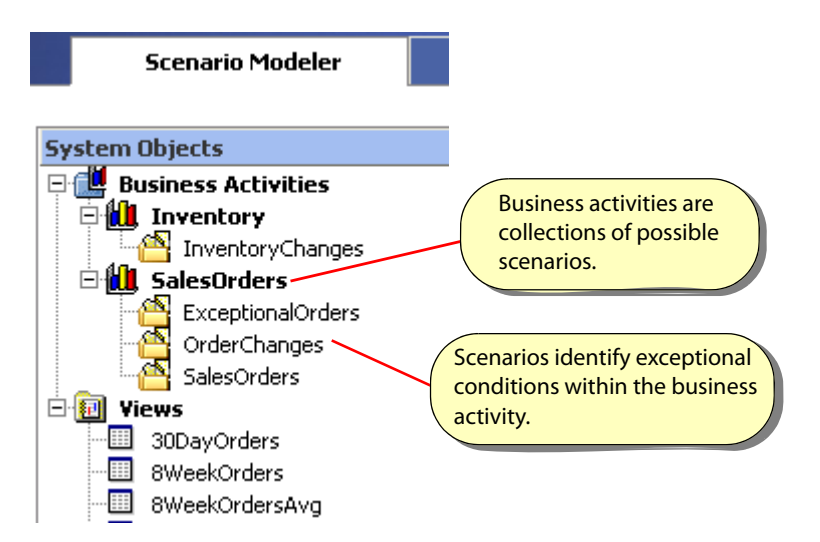

Selecting a business activity in the object tree lists that folder's scenarios in the contents panel. Similarly, selecting a scenario lists its rules. You can edit any of the contained objects by double-clicking them in the contents panel, or by selecting them and choosing Edit.

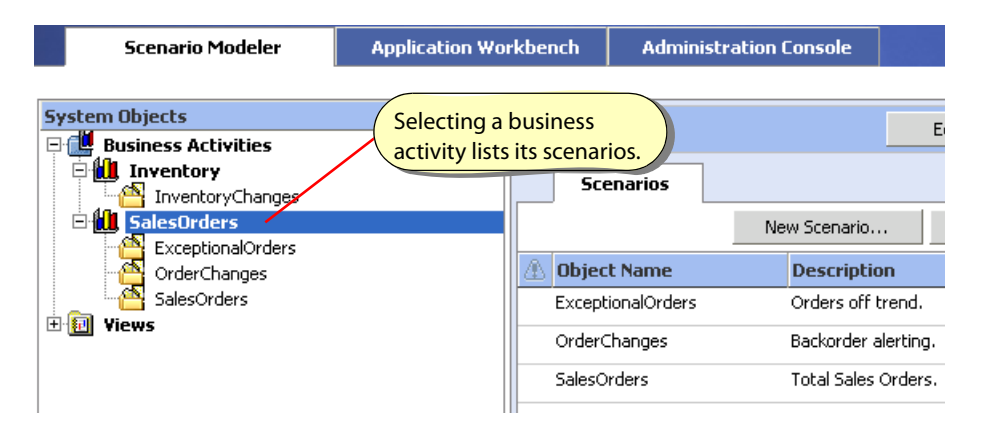

The Status column in the contents panel indicates whether the object is receiving and processing new data. See ["Viewing Object Status and Validity" on page 32](#page-31-0) for details.

**Note:** For detailed information about each of these objects, see sections "Business Activities" and "Scenarios" in the Business Activity Monitoring Server Reference.

# **Working with Rules and Alerts**

All rules and alerts belong to scenarios. Scenario provide a base business view that its rules monitor and from which its alerts and reportlets draw event and context details.

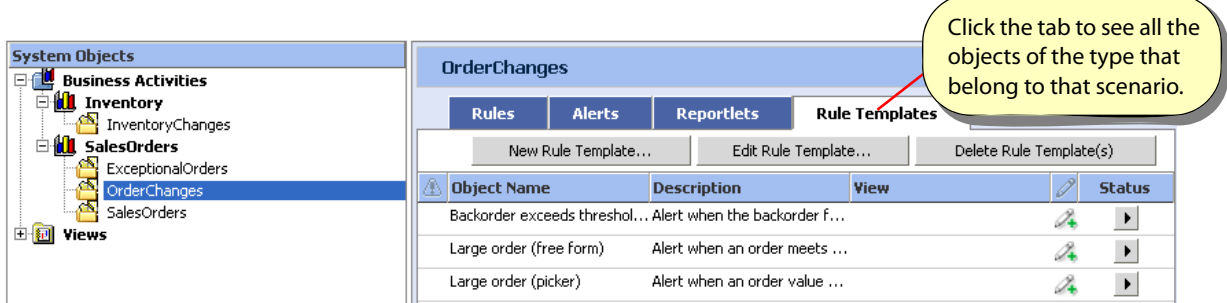

#### ➤ **To access a rule, alert or reportlet:**

- 1. Open the scenario folder that contains the object.
- 2. To see a list of the objects, click on the **Alerts**, **Rules**, or **Reportlets** tab.
- 3. To edit the object, select it and click the **Edit** button.
- 4. To create a new object, click the **New** button.

**Note:** You can create an alert without a rule, but every rule needs an associate alert as its rule-action.

### <span id="page-40-0"></span>**Data Source**

Rules monitor views or cubes (the *data source*) looking for specific conditions, and alerts retrieve event and context details from data source. The data source must be either the view associated with the scenario when you created the scenario, or a view or cube derived from the associated view. When you create a new rule, the system assumes the associated view unless you choose another by clicking **Select Data Source**.

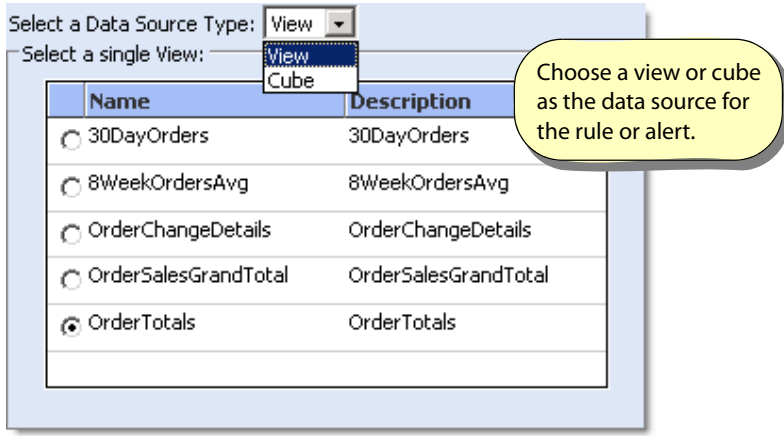

If the data source currently has any results in it, those values are shown to assist you as you create the rule or alert.

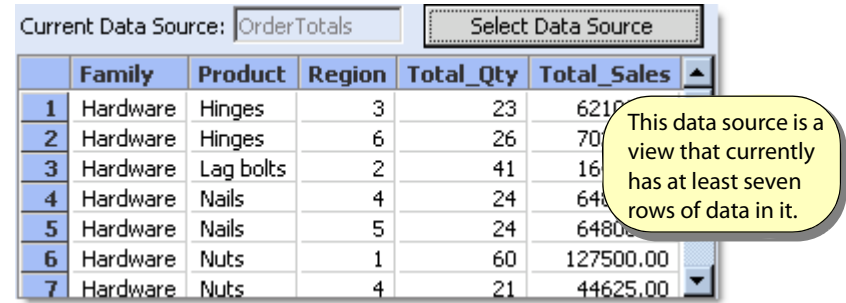

For details about creating a rule based on a view, see ["Working with Rule Details" on page 43](#page-42-0). However, to create a rule based on a cube, you need to identify the source dimension level, described next.

### **Cubes as the Data Source**

Cubes organize their data by dimensions, and then by levels within each dimension. (See "Cubes" in the Business Activity Monitoring Server Reference for details.) When the rule's data source is a cube you identify the dimension level to monitor and optionally apply a filter that further restricts the data that the rule monitors.

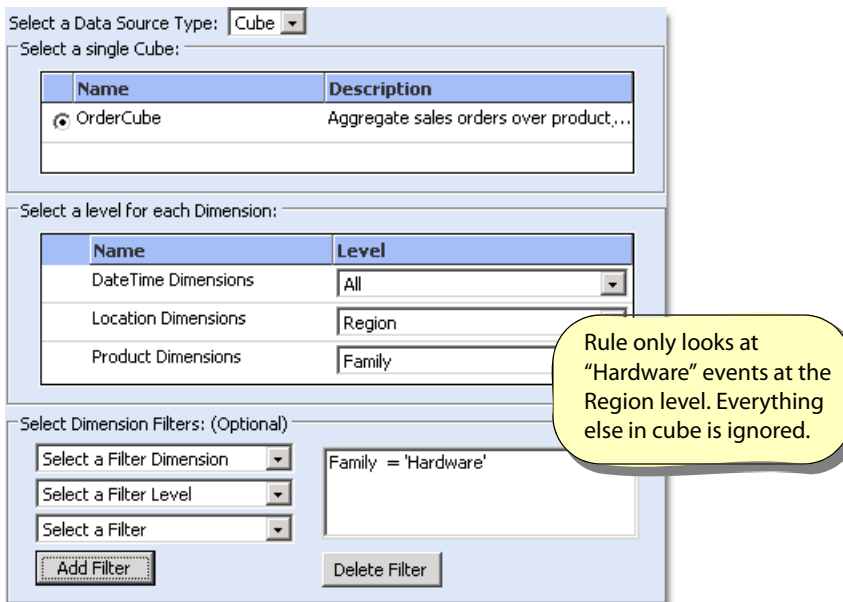

# **Setting an Alert to Invoke an External Web Service**

You can now configure an alert message to invoke an external Web service. This requires the creation of a function that constructs the Web service message based on the alert payload; specifically, this function determines which data elements in the alert payload are mapped to the inputs expected by the Web service. This function is then uploaded to BAM as a user-defined function (UDF). The Web service is specified in a Web service profile that calls the UDF. The Web service profile can then be set as a subscriber to the desired alert is defined.

### ➤ **To configure an alert to invoke a Web service:**

- 1. Create a function that constructs the Web service message using parts of the alert data, and package as a JAR.
- 2. Upload the JAR as a user-defined function in the BAM Workbench.
- 3. Create the Web service profile by creating a new user, then setting the Delivery Profile parameters as follows:
	- For profile type, select Web Service.
	- For profile name, enter an appropriate value.
	- For Web Service URL, enter the endpoint for the WSDL.
	- For method, specify the desired method (operation) to be invoked in the Web service.
	- Supply username and password, as required.
	- For UDF, select the JAR you uploaded for this Web service invocation.
	- Click **OK**.
- 4. When you create or modify the alert intended to invoke the Web service, you can add the new Web service profile as a subscriber.

## <span id="page-42-0"></span>**Working with Rule Details**

You define rules with the Rules Editor. Every rule has a name that identifies it, a condition to look for, and an action to take when the condition exists. The action either generates an alert, or lowers a previously

raised alert. Optionally, you can tell the rule to perform the action only when the condition "holds" true for a period of time.

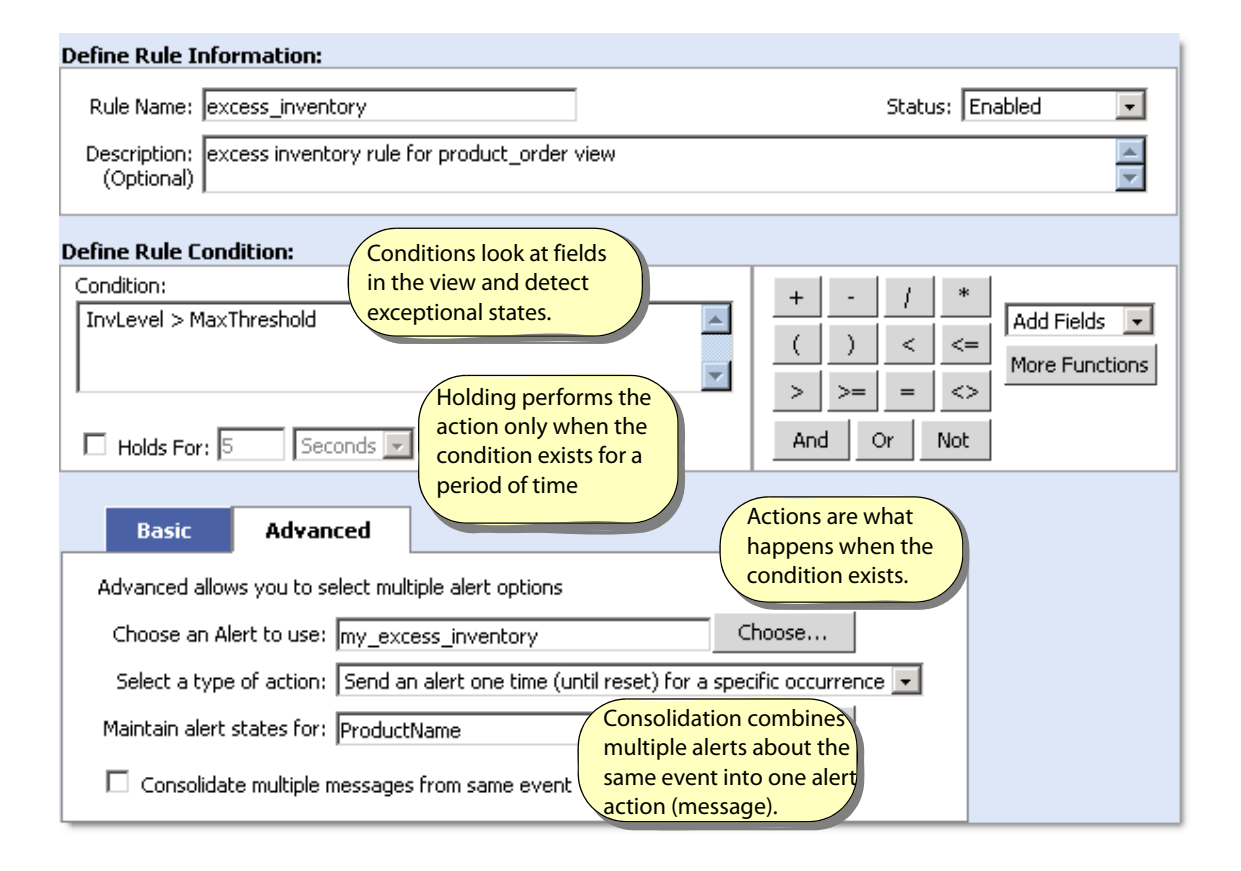

## **Rule Conditions**

A rule condition is a formula that tests the row in the associated view or cube looking for a specific condition. When the condition exists the rule action activates an alert. They can be simple tests for a value in a column in the view, like InvLevel>MaxThreshold, or they can be complex expressions with functions, operators, and parenthesis groupings; for example, (InvLevel<MinThreshold OR InvLevel<(AverageInvLevel\*.90)). For a detailed discussion about conditions, see the section "Rule Condition" in the Business Activity Monitoring Server Reference.

### <span id="page-44-1"></span>**Rule Actions**

Rules can have one of three actions:

- Send alerts every time the condition is found to exist (*fire*). A fire action sends an alert every time a rule identifies an exceptional condition. For example, send an alert every time inventory drops below the minimum threshold.
- Send alerts once and ignore subsequent events until the initial condition is resolved (raise). A raise action sends an alert message when the rule's condition applies, but ignores subsequent events until after the initial condition is resolved. A raise action is useful when you don't want multiple alerts for situations where the rule condition is true for multiple, related events. For example, once the inventory falls below the minimum threshold, don't send another alert if the inventory continues to drop.

The "for a specific occurrence" option allows you to send alerts once for each specific occurrence of the named column. For example, send an alert every time the inventory falls below the minimum threshold for each specific product.

● Reset (lower) previously raised rules to allow them to again send new alerts. For example, when the inventory is once again above the minimum threshold, rest the alert so new ones can be sent if it subsequently falls below the minimum again.

For a detailed discussion about actions, see Rule Action.

### <span id="page-44-0"></span>**Holds For**

Rules usually perform their action as soon as the condition exists. However, in some cases you would rather wait to see if the condition is corrected before alerting key personnel. In that case, you can specify a duration of time to wait. If the condition exists the entire time while the rule waits, the system then sends the alert. For example, only send the alert if the inventory remains below the minimum threshold for 2 days.

You can enter a number that the length or time or count of events to wait, or the name of a column in the view that contains the number. When you use column name option, the rule takes the value from the event in the view. In this way the event can determine how long to wait.

### <span id="page-44-2"></span>**Working with Alert Details**

You define alerts with the Alert Editor. Every alert has a name that identifies it, a subject that tells the recipient what the alert is about, and an optional message body that provides more detail in an HTML format. Further, you can attach reportlets to the alert to provide greater details about the event as

retrieved from a data source. By default the system uses the view associated with the containing scenario. To choose another, click **Select Data Source**. See ["Data Source" on page 41](#page-40-0) for more information.

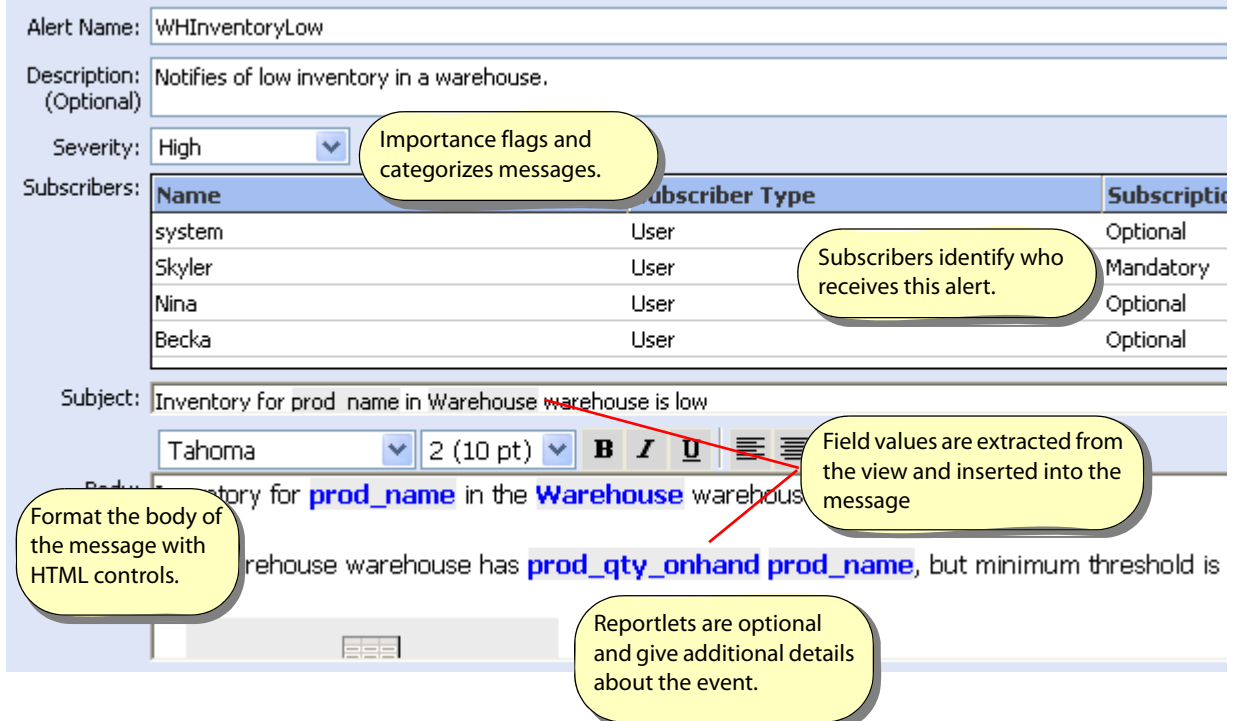

### **Subscribers**

Subscribers are the users who will receive this alert. A mandatory subscriber will always receive this alert. An optional subscriber may choose to unsubscribe from it in the BAM Dashboard. For details about subscribing to alerts, see "Setting Notification Properties" in Using Business Activity Monitoring Dashboard.

**Note:** For a detailed discussion about subscribers, see Alert Subscribers in the object reference guide.

### **Fields**

The **Add Field…** button allows you to insert a field into the subject or body text from the Add Field dialog. When the alert is generated, the value of the field in the view or cube is inserted into the text, thereby replacing the field place holder. In the illustration above, the value of ProductName from the view or cube is inserted into the Subject line.

When the associated view or cube has multiple rows for the event, by default, the value from each row is inserted into the field place holder separated by commas. For example, the Subject might look like the following:

Inventory level low on Nano Webber, Smoke Shifter, Locking Rail Key

Further, when the field has the same value in multiple rows, each occurrence is inserted. Instead, you can consolidate duplicate values by choosing that option on the Add Field dialog. This dialog also allows you to specify the character or string that separates duplicate values.

### **Subject and body**

The subject and body fields are similar to an e-mail message: they provide summary and detail descriptions about the event that the rule identified. Each field may contain a static message or text with placeholders to be filled in when the message is generated. For example, if the alert above is sent as an e-mail, it might look similar to the following:

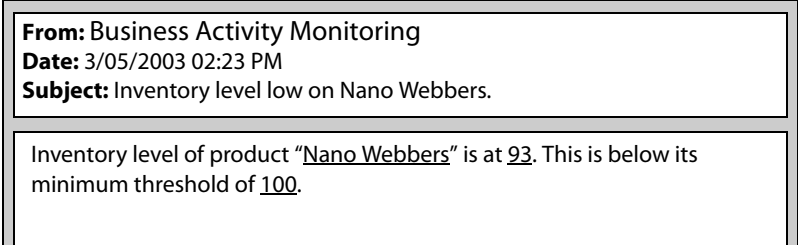

For a complete discussion about alerts, see "Alerts" in the Business Activity Monitoring Server Reference.

### **Acknowledgements**

An acknowledgement is a link you can add to the body of the message. When a user receives the alert notification, they may click the link to acknowledge the alert. Doing so opens a new browser window that prompts the user to login, and then displays a message saying when the alert was acknowledged.

To add an acknowledgement link, point to the place in the body where you want the link inserted and click Add Acknowledgement. Users then click the link to go the acknowledgements page. The acknowledgement link appears as text in the body of the message. You use the default text, customize it to use your own text, or present the link URL as the text.

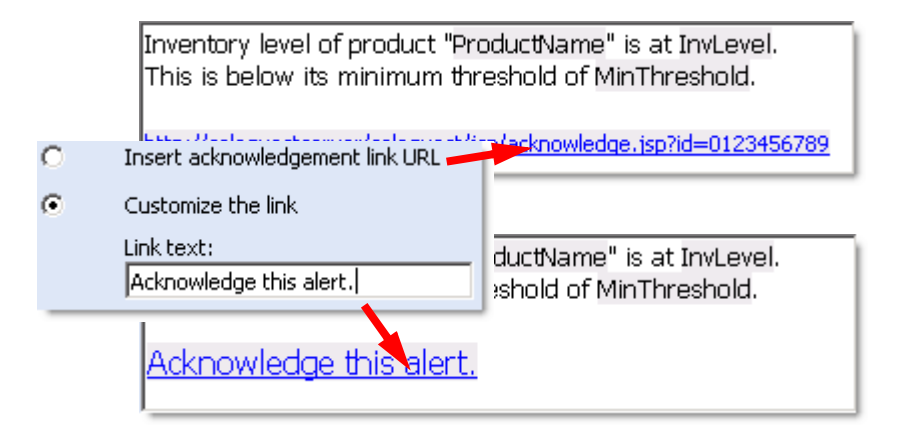

### **Reportlets**

Reportlets provide detailed information about the event, and are attached to or inserted into the alert when it is sent to the subscribers. Each reportlet's presentation is a table formatted and inserted into the message body, or included as an attachment formatted as either plain text, HTML, or a Microsoft Excel worksheet. For details about creating reportlets, see ["Working with Reportlets" on page 54.](#page-53-0)

**Note:** You cannot create a reportlet on a cube.

Every alert may have none, one, or multiple reportlets that retrieve information from a view that is either same view that the alert uses, or a view derived from that view. The reportlet includes all of the information in the view unless you choose base the reportlet data on the Rule Filter of Event Data option. This option limits the reportlet information to include only those rows in the view that meet the condition identified by the rule that generated the alert. For example, when a view contains multiple rows, by default the reportlet includes all those rows. However, by using this option, the reportlet includes only those rows that met the rule condition.

# **Limiting the Number of Alert Instances**

The alert manager only displays a specified number of alert instances for a user. This limitation prevents the system from being overwhelmed by too many alerts.

The default is to display the first 200 alert instances for each user. However, this setting is configurable.

### ➤ **To configure the number of alert instances to be displayed:**

- 1. Log in to BAM Workbench.
- 2. Open the Administration Console tab pane.
- 3. Click the System Settings button.
- 4. The System Settings dialog box opens.
- 5. Click the User Interface tab.

This tab pane contains the Maximum Alert Instances To Display setting.

6. Modify the setting as desired and click **OK**.

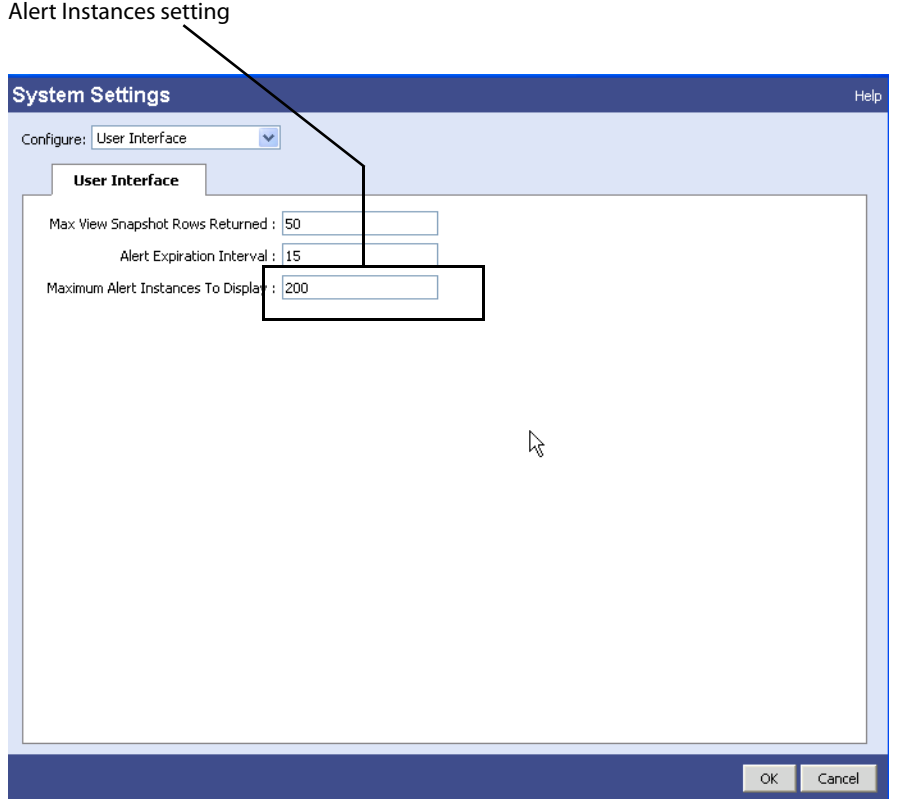

# **Working with Rule Templates**

Rule templates allow BAM Dashboard users to quickly create business rules without having to define the logic of the rule's conditions or its alert message. Instead, the user chooses the template and provides the values that the rule will test for. For example, with the template condition order total>[amount], a user provides the value of the amount parameter, and later receives notifications when that condition is true.

Defining the template once in the Scenario Modeler allows users in the BAM Dashboard to create multiple, unique business rules with the same logic, but which test for different values. For example, one user might use a template to look for orders greater than \$10,000, while another looks for orders over \$66,000.

**Note:** Business rules are based on the definition of the rule-template at the time of creation. Any subsequent changes to the template (including its alert message or reportlet) do not affect the existing business rules created from that template.

You can create a rule template that monitors either a view or cube. For views, the rule monitors every event that enters the view. For cubes, the rule monitors the results in a specific dimension level only. Additionally for cubes, alerts attached to rules cannot incorporate reportlets.

# **Understanding Rule Templates**

Rule templates are comprised of the following:

- $\bullet$  An activation condition This is the test that, when true, causes the alert message to be sent.
- An optional reset condition This test resets the alert and re-allows the activation condition to look for new events that meet the criteria.
- Parameters and prompts— Parameters are the values that the user will provide when creating the business rule. Prompts describe the parameters to the user.
- Alert message The message template that generates the notification.
- $\bullet$  Template and alert properties  $-$  A name and description of the template, the message's level of importance, and how the alert tracks the condition.

All of these are described in the next section, ["Creating a Rule Template](#page-49-0)."

### <span id="page-49-0"></span>**Creating a Rule Template**

Creating or editing a rule template is a multi-step process where you define the conditional logic and identify the parameters that the user will provide, define the alert message, and identify the properties of the alert.

To create a rule template, you must have the following:

- Create permission for business activities
- Read and Write permission on the business activity that will contain the template
- Read Only permission on the view that will feed the rule

#### ➤ **To create a rule template:**

- 1. Select the **Scenario Modeler** tab.
- 2. Select the scenario to maintain the template.

The view on which the scenario is based identifies the event stream associated with the rule template. All Dashboard Objects built on this event stream will have access to the new rule-template.

- 3. Select the Rule Templates tab and select **New Rule**.
- 4. Define the activation condition.

This is the test that, when true, causes the alert message to be sent. Conditions can be simple tests for a value in a column in the view, like InvLevel>[threshold], or that can be complex expressions with functions, operators, and groupings, like this (InvLevel>[threshold] OR

- InvLevel>(AverageInvLevel\*.90)). For a detailed discussion about conditions, see Rule Condition.
- Insert any parameters that the user will need to provide. See ["Parameter Details" on page 53](#page-52-0) for information.
- Optionally define a Holds for duration. See ["Holds For" on page 45](#page-44-0) for details.
- 5. (Optional) Define the reset condition.

This test resets the alert and re-allows the activation condition to look for new events that meet the criteria. If you omit this condition, the activation test sends a notification each time an event meets the criteria (a "fire" rule). Include this condition to send the notification once ("raise"), and not send another until the reset condition ("lower") is true. See ["Rule Actions" on page 45](#page-44-1) for more information.

- Insert any parameters that the user will need to provide. See ["Parameter Details" on page 53](#page-52-0) for information.
- 6. Define the details for the template parameters.
	- Define the prompts that describe each parameter to the BAM Dashboard user. See "Prompts" on [page 53](#page-52-1) for details.
	- Specify whether or not to also show the condition(s) to the user.
- 7. Define the alert message.

The message template that generates the notification. This page is a minimum set of the parameters of an independent alert. See ["Working with Alert Details" on page 45](#page-44-2) for details about all of the parameters.

8. (Optional for view-based templates) Add a reportlet.

Insert or attach an existing or new reportlet to include with the alert message. See ["Working with](#page-53-0)  [Reportlets" on page 54](#page-53-0) for details. This option is not available for templates based on cubes.

- 9. Define the rule template properties.
	- Provide a name and optional description. Use the description to describe the template to the BAM Dashboard user.
	- (Optional) Specify the importance level of the alert message.
	- (Optional) Specify whether or not to consolidate multiple alerts from the same event. See "Consolidating Multiple Messages" in the Business Activity Monitoring Server Reference for details.
	- (Optional) Identify the view's columns that uniquely describe the event to track when using a reset condition. For example, if the rule looks for product back orders that exceed a threshold, you want to track separate alerts for each product. Do that by choosing the columns that uniquely identify the products, such as product name and product family.

Omit column selection when you do not need to track alerts individually, such as when total sales-to-date are below target-to-date.

10. Save the template to make it immediately available to BAM Dashboard users.

# **Setting Parameters**

Parameters are the values that the user provides in the BAM Dashboard when creating a template-based rule. When defining the template, you can either provide list of values for the user to choose or omit the choices and let the user enter the value. Further, you can provide the prompt that the user sees next to the parameter field.

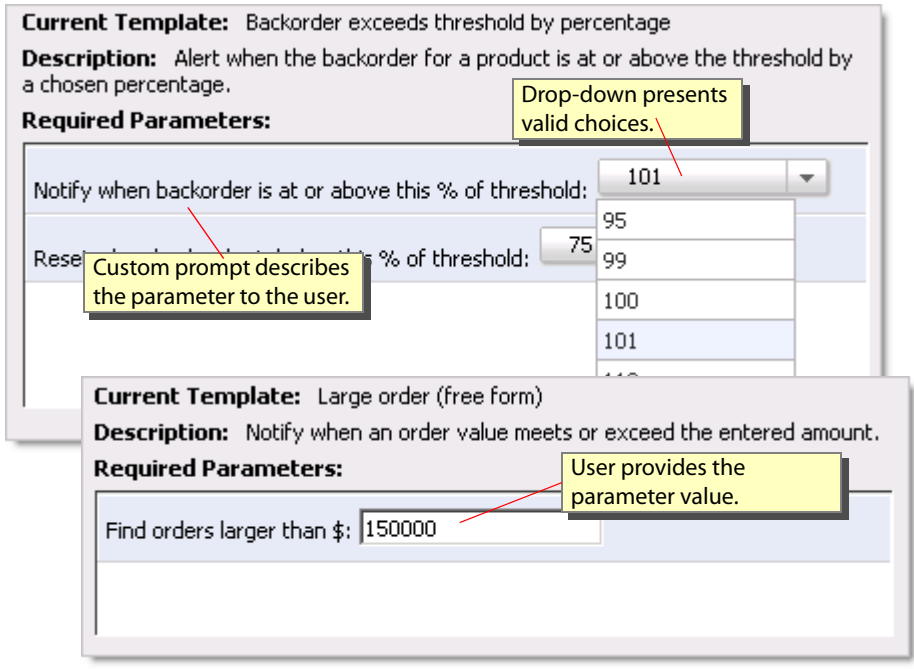

In the Rule Template editor, add parameters to the condition logic with the Insert Template Parameter option. You can insert a new parameter or choose one already defined for the template.

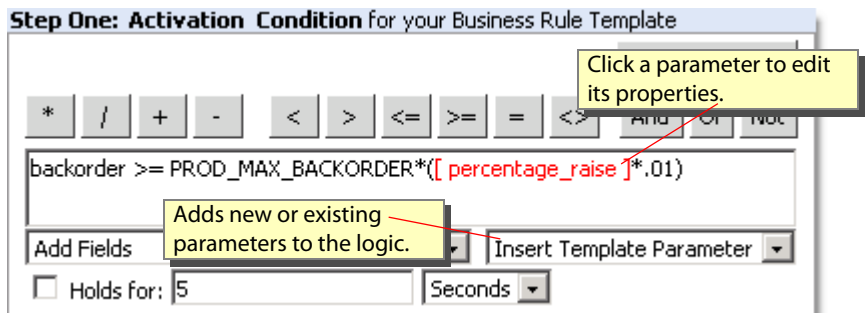

### <span id="page-52-0"></span>**Parameter Details**

Use the Parameter Details dialog to customize the parameter's name, data type, and valid choices. Add the valid choices to the drop-down list, or omit the choices to allow the user to provide the value.

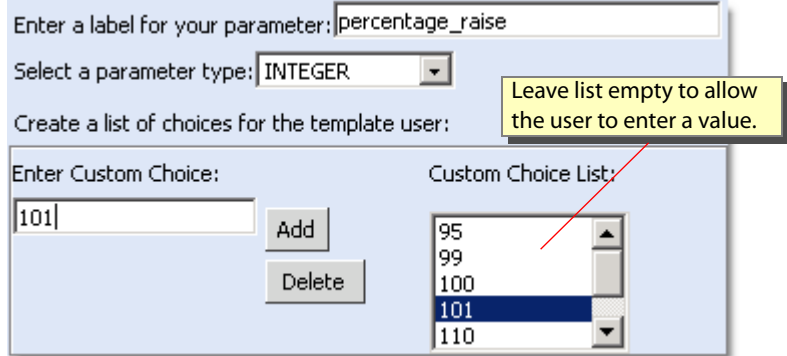

### <span id="page-52-1"></span>**Prompts**

When creating the business rule, the user see a prompt next to each parameter that describes what they are choosing. Define the prompt in the Rule Template editor.

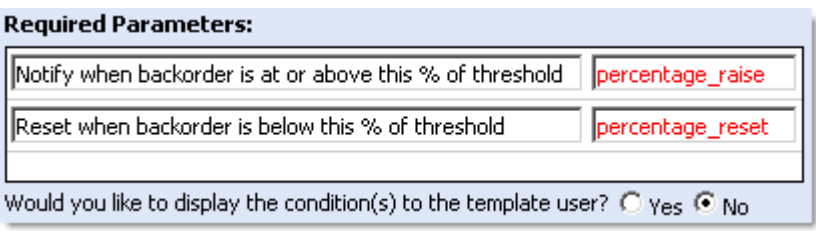

In addition to the parameters and prompts, you may choose to display the rule condition or conditions to the user.

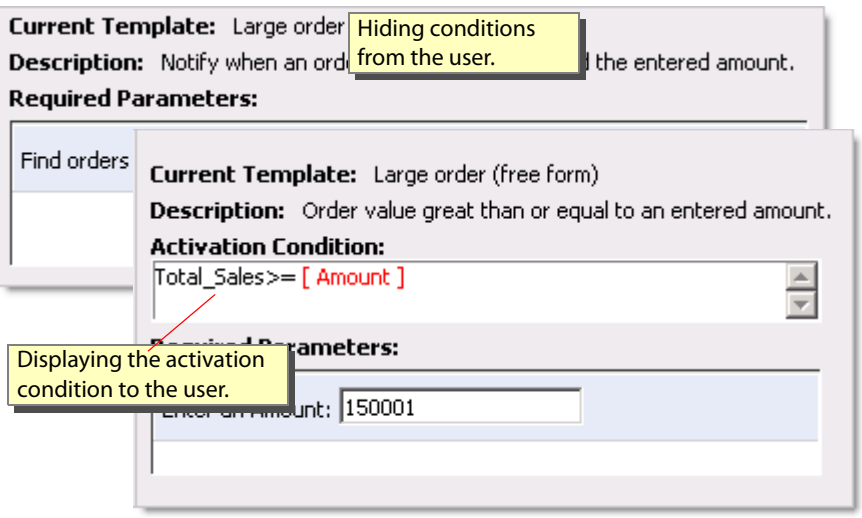

# <span id="page-53-0"></span>**Working with Reportlets**

Reportlets describe the contents of a view and present that information in a report that is either attached to an alert message or sent to an external system. Frequently, reportlets provide information about an event that puts the event into context; for example, when an inventory is low for a product, and a restock shipment is overdue, an alert might notify purchasing managers of that state and a reportlet attached to the alert might list the alternative suppliers for that product. Reportlets are attached to all subscribers of the associated alert.

There are two types of reportlets:

- Internal reportlets are the visual representation of the information in a view when the alert generated the reportlet. The presentation is a table formatted in either text, HTML, or a Microsoft Excel worksheet, and contains all of the information that was in the view.
- External (3rd-party) reportlets are produced by external reporting systems. External reportlets generate their reports based on view data passed to them when the alert generates the reportlet.

**Note:** External reportlets are only available when an external reporting system has been defined. See ["Working with External Links" on page 84](#page-83-0) for details.

All reportlets are associated with a scenario. As such, to create, edit, or delete a reportlet, choose the Reportlets tab in the desired scenario.

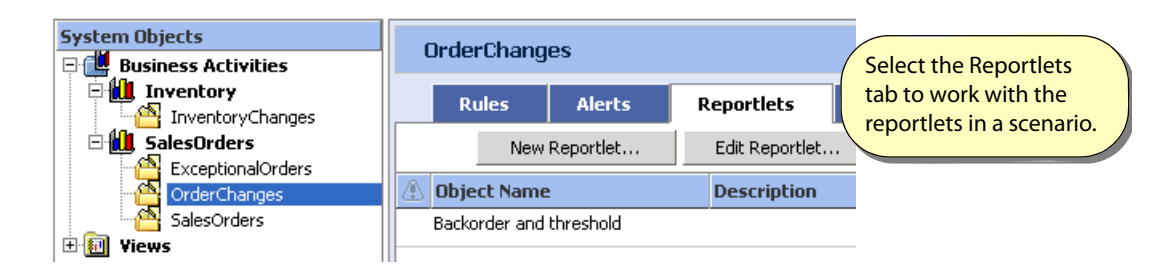

When you create or edit a reportlet, you must identify the following properties:

- The type of reportlet (internal or external)
- The business view on which the reportlet is based and from which it retrieves the values to report
- For internal reportlets, you may optionally define Microsoft Excel worksheets to contain the reportlet.

# **4 Enabling Support for Business Views**

New events entering the system become part of a stream that flows from the event source to a business view, possibly passing through other business views along the way. As such, every business view depends on an event or another business view, and every view optionally joins the event information with context information used to provide a meaningful picture of the activity.

The illustration below shows the view AvailableSuppliers as part of an event stream starting with ShippingEvents and passing through DelayedSupplies. PartDescription and Supplies are each joined context sources.

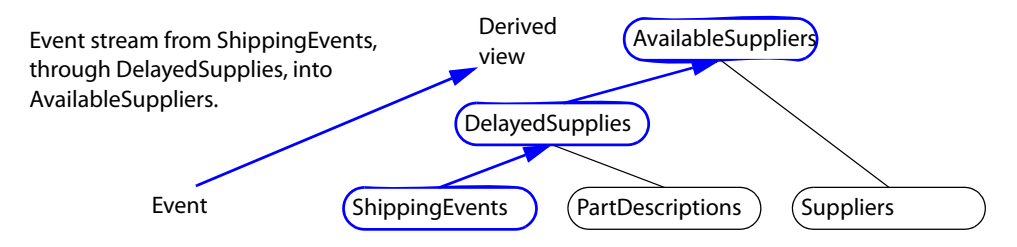

The BAM Workbench in BAM Workbench is where you create and manage the events, contexts, and views that support business views.

- **Note:** Views created in the BAM Workbench can be defined with complex join conditions. You can also create views in the Scenario Modeler, but those new views are dependant on join conditions defined in the BAM Workbench.
- ➤ **In this Chapter:**
	- ["Working with the BAM Workbench" on page 56](#page-55-0)
	- ["Working with Events and Context Tables" on page 59](#page-58-0)
	- ["Working with Views" on page 64](#page-63-0)
	- ["Working with Cubes and Dimensions" on page 76](#page-75-0)
	- ["Working with UDFs and JAR Files" on page 82](#page-81-0)
	- ["Working with External Links" on page 84](#page-83-1)
	- ["Working with Process Definitions" on page 86](#page-85-0)
	- ["Creating Associated Reports" on page 88](#page-87-0)

# <span id="page-55-0"></span>**Working with the BAM Workbench**

The left side of the BAM Workbench lists the event and context tables, views, JAR files, and User Defined Functions (UDFs) that you have created or which you have access to.

In the Events folder, tables whose names begin with "VC\_" are system tables that you may access, but whose definition you cannot change. For example, the VC\_SYSTEM\_EVENTS table contains events generated by Business Activity Monitoring. (See ["Monitoring the Logs" on page 116](#page-115-0) for more information about this event.)

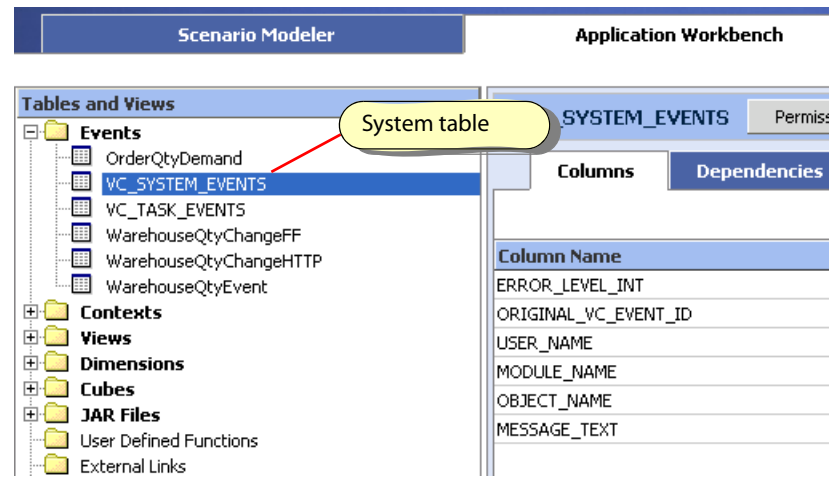

### ➤ **To create a new object:**

● Clicking the appropriate **New** button above the tree.

### ➤ **To display a detailed list of objects:**

- Click on the folders in the object tree to display a detailed list of the contained objects in the contents panel.
	- **Note:** From the list in the contents panel you can delete the object or change its status. For more information, see ["Viewing Object Status and Validity" on page 32](#page-31-1) for a description of the Status indicator.

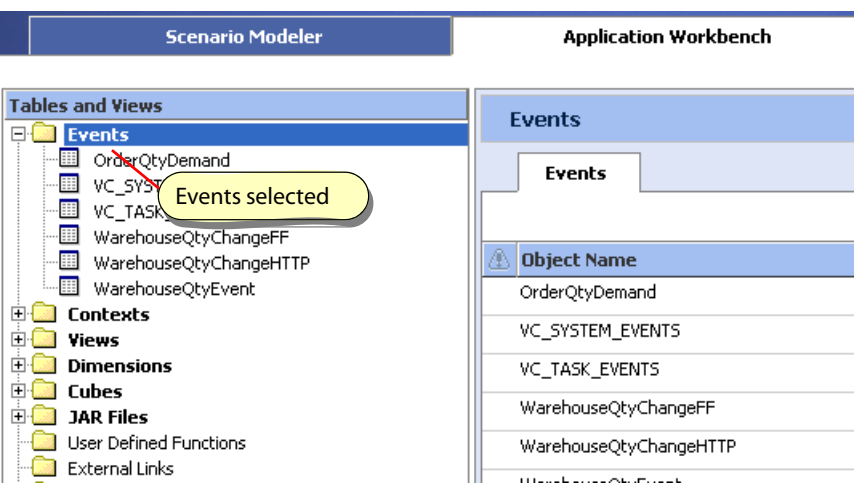

### ➤ **To display object details and access the object definition:**

- Click on an object in the tree to display object details. The object detailed information includes:
	- Dependencies, described next
	- Join Relationships (described below)
	- Columns shows the column (field) specifications defined for the view
	- Results (views only) shows a snapshot of the information currently in the view

### <span id="page-56-0"></span>**Viewing Dependencies**

The Dependencies tab lists the objects that directly depend on the selected object. For example, selecting a view lists all views directly derived from the view, and all scenarios, rules, alerts, and reportlets that are reference the view.

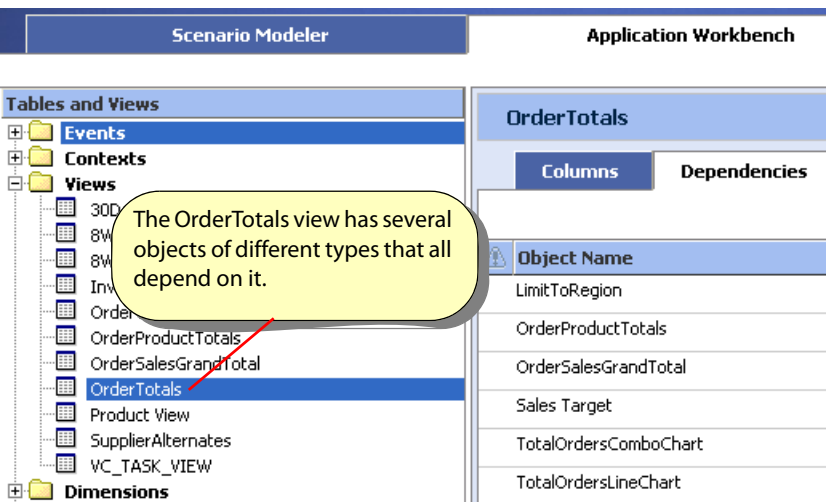

When you stop or disable an object that has dependencies, you also disable all objects that depend on the stopped object. See ["Viewing Object Status and Validity" on page 32](#page-31-1) for information about stopping and starting objects.

# <span id="page-57-0"></span>**Viewing Join Relationship Definitions**

The Join Relationships tab lists and manages the join relationships defined for all tables and views that you have access to. This tab is available in the contents panel when a table or view object is selected in the object tree in the BAM Workbench.

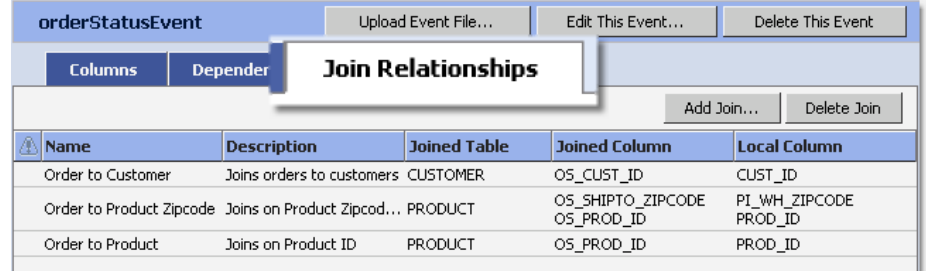

A join relationship defines the join condition between a table and a context or between a view and a context. This relationship is used in the Scenario Modeler to facilitate view creation by hiding the details of the join from the Scenario Modeler user. In the Scenario Modeler, when users create views, they select the tables or views to join and the appropriate join relationship is then applied automatically. When multiple relationships are appropriate, the user must choose which to use. See ["Understanding Relationships" on](#page-35-0)  [page 36](#page-35-0) for more details about using the relationship to create a view.

A join relationship defines the *inner join* of the SQL SELECT FROM Clause that creates a view, similar to the following:

```
FROM (Product AS P INNER JOIN Product Inventory AS PI
      ON P.PROD_ID = PI.PI_PROD_ID)
```
When defining this join in the BAM Workbench, it might look like the following illustration:

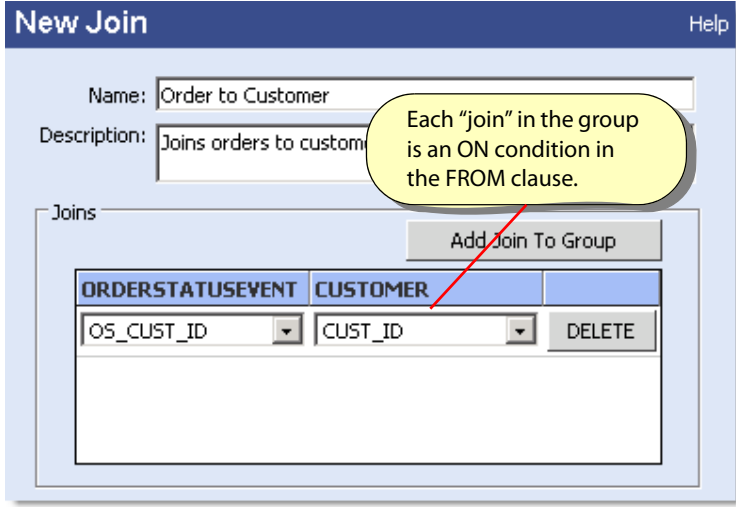

Each "join" in the group is an ON condition in the FROM clause. When there are multiple conditions, they are ANDed together.

### ➤ **To create a join relationship:**

- 1. Select one of the event, context, or view objects to be the left-side of the join.
- 2. Click the **Join Relationships** tab.
- 3. Click **Add Join**…
- 4. Select the Context table to be the right-side of the join.
- 5. On the New Join dialog:
	- Name the join relationship.
	- Include a description of the join. This message describes the join relationship to the Scenario Modeler user when that user is creating a view.
	- Identify the related fields by selecting **Add Join to Group** for each key.
	- Select the fields from each object on which to build the view. Usually these are key fields, such as part number or customer ID.
- 6. Save the join to make it available to the Scenario Modeler.

# <span id="page-58-0"></span>**Working with Events and Context Tables**

Events and contexts are the data that drive Business Activity Monitoring.

- Events feed Business Activity Monitoring and generate internal processing. Events are produced by external business applications that record transactions, identify changes in business state, and synthesize the details about the business activities.
- Contexts support event processing and provide meaningful information about events. Contexts are the business information stored in databases, data warehouses, or are provided by Web services.

Business views get their event and context information from event and context tables defined with the BAM Workbench, and the tables get their information from agents defined in the Administration Console. (See ["Viewing the Agents List" on page 95](#page-94-0) for details.) The illustration below shows ShippingEvents as an event table, and PartDescriptions and Suppliers as context tables that feed information into the two business views. Each of the tables must exist before you can define the business views.

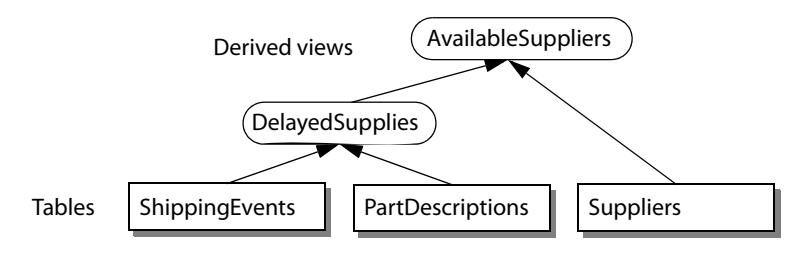

With the BAM Workbench, you can create, edit, or delete the event and context tables, see which objects [depend on them](#page-56-0), and identify the [join relationships](#page-57-0) between the tables and other context tables.

**Note:** If you change a table such that one or more dependant objects become invalid — such as by deleting a column used by a view — those objects also become disabled. You then need to either modify the dependant objects to correct the problem, or restore the change to the table. Then you can re-enable the dependant objects. See "Object Status" in the Business Activity Monitoring Server Reference for details.

### <span id="page-59-0"></span>**Working with Events**

The Events folder in the BAM Workbench object tree lists all event tables that you have access to. Click the Events folder to see the details and object status of each table in the contents panel. Click the name of an existing table to see its dependencies and join relationships, and to edit or delete a event table. Select the [Upload Event File Option](#page-60-0) to load raw event data into an event table.

**Note:** VC\_SYSTEM\_EVENT is special case event stream that tracks information about Business Activity Monitoring activity. This stream is used by system administrators to monitor the system. See ["Understanding Logging" on page 112](#page-111-0) for details.

### ➤ **To create an event table:**

1. Select **New Event**.

The New Event dialog box displays, prompting you to select the type of event.

2. Select the type of event.

In most cases you will select Single Event. The Consolidated Event option is used only if you are merging multiple event sources into one stream. If so, see ["Working with Consolidated Events" on page 63](#page-62-0) for more information.

### 3. Click **Continue**.

The New Event dialog box redisplays, prompting you to select the type of event source (Flat File, JDBC, and so on.).

You can only select a type of data source if at least one has already been defined; otherwise, the option will not be available as indicated by a grayed out radio button.

**Note:** For more information about agents, see ["Viewing the Agents List" on page 95](#page-94-0).

4. Select the type of event source and click **Continue**.

The New Event dialog box redisplays, prompting you to select the specific agent for the event source.

Some agents require additional information before you can create the event table. Specifically:

- Flat file agents require the type of flat file: delimited, fixed width, or XML. (See "Flat File Event Tables in for complete details.) Optionally, you can identify sample data to load to assist with specifying the column definitions. When you include a sample data file, that information is presented in a table that you use to format the columns in the next step.
- JDBC and Salesforce agents require an SQL SELECT query to retrieve data from the source database.
- 5. Configure and define the event table following the instructions and descriptions under "Creating Event Tables" in the Business Activity Monitoring Server Reference

After saving the table, it is ready to be used by business views, alerts, rules, and reportlets.

# **Working with Context**

The Context folder in the BAM Workbench object tree lists all context tables that you have access to. Click the Content folder to see the details and object status of each table in the contents panel. Click the name of an existing table to see its dependencies and join relationships, and to edit or delete a context table.

### ➤ **To create an context table:**

- 1. Click **New Context**.
- 2. Select the type of context source.

Only those types with previously defined agents are available. All agents are defined in the Administration Console. See ["Viewing the Agents List" on page 95](#page-94-0) for information about creating agents.

3. Identify the agent you want to use.

Additionally, some agents require additional information before you can create the context table. For example, JDBC agents require an SQL SELECT query to retrieve data from the source database.

4. Configure and define the context table following the instructions and descriptions in Creating Event Tables.

After saving the table, it is ready to be used by business views.

# <span id="page-60-0"></span>**Upload Event File Option**

In addition to receiving events as they happen, you can upload events from a text file directly into the event stream with the Upload Event File option. This option is useful for:

- Analyzing events that were gathered in batch from another system, such as the results collected from a testing system or the Web logs gathered from HTTP servers.
- Performing "what if" scenarios by allowing you to test your formulas, rules, alerts, and so on. With this feature you can test your scenarios, modify them, and retest them with the same data.

**Note:** This option is only available for events whose source is a text file. See "Flat File Event Tables" in the Business Activity Monitoring Server Reference for detailed information about text files.

The text file to upload must include data formatted to match the format defined for the source of the event. For example, if the source is defined as receiving delimited text for 5 columns, the data in the upload file must match that format.

For XML files, the filename must end with an ".xml" extension, such as filename.xml.

### ➤ **To upload event text into an event stream:**

- 1. Select the event in the event tree in the BAM Workbench.
- 2. Select the Upload Event File option.

**Note:** Context data do not change rapidly. As such, to lessen the impact on the system that provides the context data, you can elect to cache the results in memory. Subsequent requests for the same data then retrieve the results from memory instead of issuing a new query. See "Caching Context Queries" in the Business Activity Monitoring Server Reference for details.

3. Identify the file to upload.

Either enter the full path or use the browser to pick the file.

- 4. Click **OK** to upload the file.
- 5. The File Progress dialog shows the status during the upload.

The upload is complete when the Status indicator says "Done". If the source file contains erroneous data, the Display Error button activates. Click the button to see the descriptions of the errors in the Error Log.

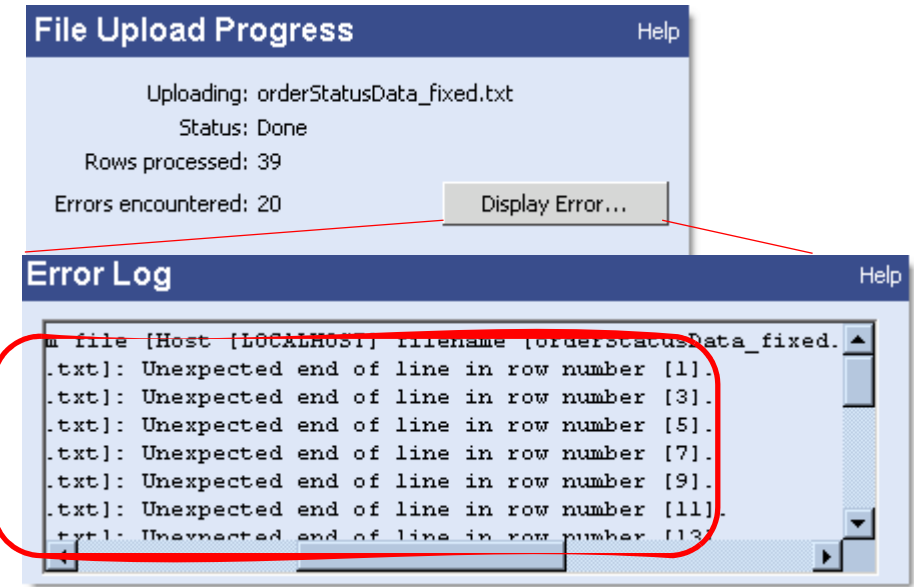

# <span id="page-62-0"></span>**Working with Consolidated Events**

Consolidated events accept events from multiple event streams. The only restriction is that the data from each source must map directly into the consolidated events view's columns. Consolidated events are useful for combining events from multiple similar like sources, such as the results from multiple devices testing a single product line or the records from multiple real-time point-of-sale devices.

Consider the following example that combines the logs from two HTTP servers into a single event stream. A business view then combines the log information with context describing the pages to produce detailed information about the Web pages visited.

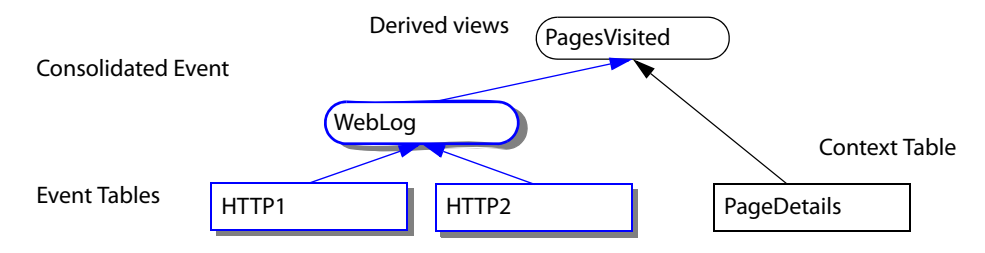

Create a consolidated event the same as you would a single event by clicking New Event in the BAM Workbench. See ["Working with Events" on page 60](#page-59-0) for details.

The tables and views on which consolidated events are built have these restrictions:

- They must supply data that maps directly into the consolidated event's columns, and the data types of the source must exactly match the target in type, width, scale and precision.
- Stateless views are unavailable for selection.

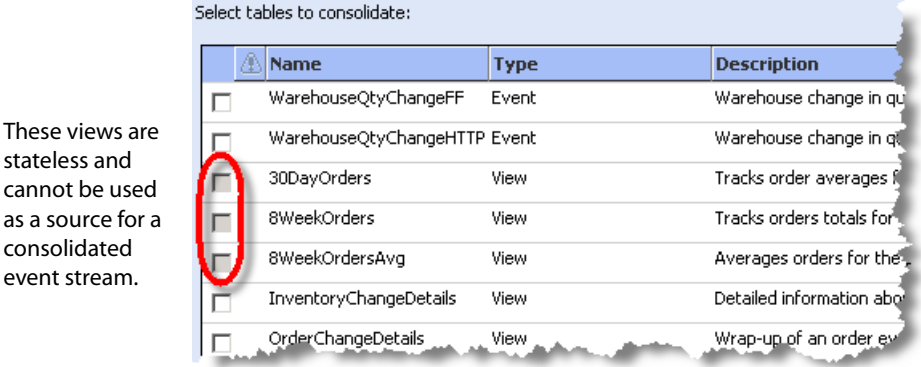

# <span id="page-63-0"></span>**Working with Views**

Business views are data models that provide a real-time picture of a business activity. As changes and transactions occur in your business, they generate events that are sent to Business Activity Monitoring. Each new event drives an immediate update of the views (the business models) which in turn provides a real-time, updated view of the business metrics.

In the BAM Workbench you create business views derived from event and context tables, and from other business views. You can also define:

- How the view results are grouped and ordered
- Formulas for aggregating the information displayed in the view columns
- Complex join conditions (where clauses) that specify how to relate the source data
- Access filters that allow different users see different rows of the same view depending on the criteria specified in the filter. These filters restrict the data a user sees without having to define a new view for each user. For complete details and instructions, see "Access Filters" on page 15.
	- **Note:** You can also create views in the Scenario Modeler, but those new views are dependant on join relationships defined in the BAM Workbench (see ["Viewing Join Relationship Definitions" on](#page-57-0)  [page 58](#page-57-0) for details). Views created in the BAM Workbench have join relationships defined in the [Where Clause](#page-70-1).

### **View Tabs**

Click on any view in the Views folder to see tabs that provide detailed information about that view.

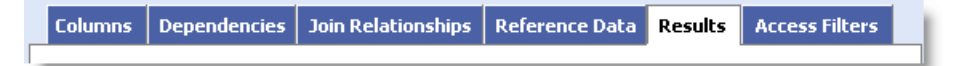

- Descriptions and definitions of the view's columns.
- Objects that depend on this view (see ["Viewing Dependencies" on page 57](#page-56-0) for details).
- Join relationships for this view (see ["Viewing Join Relationship Definitions" on page 58](#page-57-0) for details).
- Reference data for plans on this view (["Viewing Plan Relationships" on page 74\)](#page-73-0).
- $\bullet$  Current values in the view (if any).
- Access filters applied to this view, as described above.

The rest of this section describes how to use the View Editor to create and modify views:

- ["Creating and Editing Views in the BAM Workbench" on page 65](#page-64-0)
- ["Creating View Fields" on page 66](#page-65-0)
- ["Working with Clauses" on page 70](#page-69-1)
- ["Maintaining Events in a Stateless View" on page 72](#page-71-0)
- ["Persisting View Data" on page 72](#page-71-1)
- ["Drill Back to Detail" on page 73](#page-72-0)
- ["Displaying SQL Expressions" on page 73](#page-72-1)

# <span id="page-64-0"></span>**Creating and Editing Views in the BAM Workbench**

All view creation and modification is done with the View Editor. This editor displays the tables and views on which the current view gets its information (the [Workset](#page-64-1)), the list of fields or columns in the view, and how the information is joined and ordered.

**Note:** When you change any part of the definition of a view, all results currently in the view and in any views derived from the modified view are discarded.

### ➤ **To create a new view in the BAM Workbench:**

- 1. Click the **New View** button.
- 2. Select an event or view that is the event stream for the new view.
- 3. Optionally select one or more context tables to include in the view.
- 4. Define the view in the View editor.

Save the view as enabled and it will immediately be ready to receive events.

#### ➤ **To modify an existing view in the BAM Workbench:**

- 1. Select the view's name in the object browser
- 2. Click **Edit This View**.
- 3. Change the definition in the View Editor.

Save the view as enabled and it will immediately be ready to receive events.

### <span id="page-64-1"></span>**Workset**

When you create a view, you first select the event stream that drives the view. An event stream is either an event table or another business view. Optionally, you also select one or more context tables to join with

the the event stream. These tables and views become part of the workset of the derived view. In the view editor, you can see the workset tables and views, and their columns on the left side of the page.

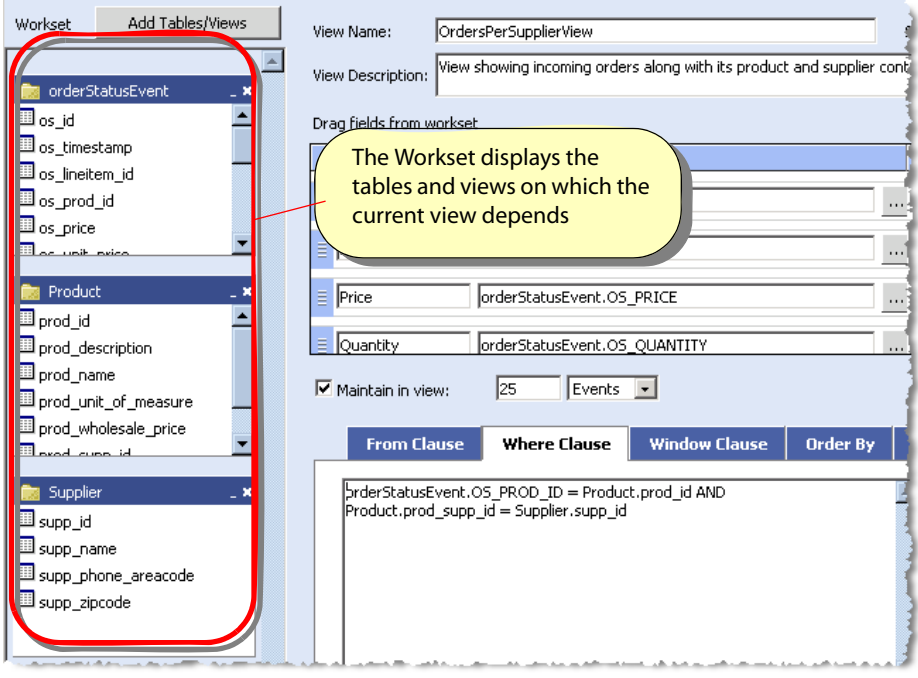

# <span id="page-65-0"></span>**Creating View Fields**

Fields in a view are usually derived from fields in the source tables and view but may be formulas independent of the source table, such as a field that identifies the current date/time. To add a field to a view, drag the fields from the source in the workset onto the view's field list.

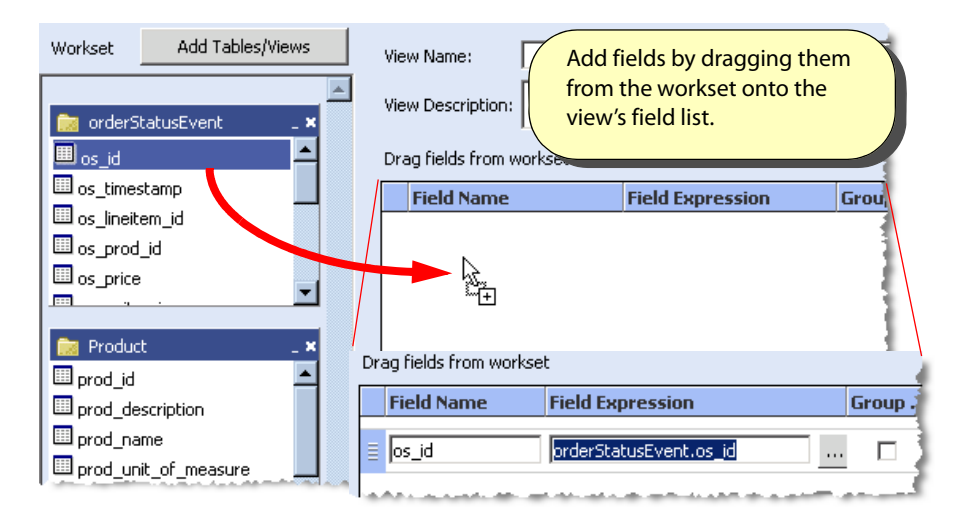

Add new, empty fields by click **Add Field** on the "Drag or type fields here" label.

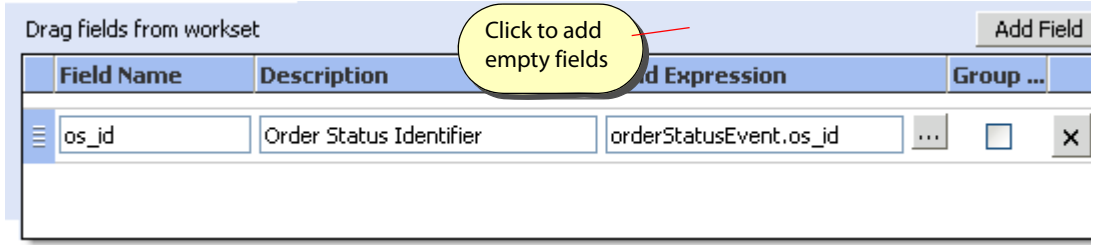

### **Field Names**

Field names are the names that appear in view results and is the name that rules, alerts, reportlets, and other views use to reference the field. Names may be mixed case, and may include numerals and simple text symbols. However, names may not coincide with system reserved words. See "Object Names" in the Business Activity Monitoring Server Reference for details about names.

### <span id="page-66-0"></span>**Field Definitions**

Each field definition is an expression or formula that identifies what information to produce in the view. By default, definitions are references to the source field. For example, orderStatusEvent.OS\_ID is the name of the orderStatusEvent event stream followed by the OS\_ID column name in the source table.

More complex definitions include functions that modify the field value or display, or perform some analytic operation. The following are some examples:

- DISPLAY\_MONEY(OS\_PRICE) formats a number as a currency value, such as '\$1,234.56'.
- TO\_CHAR(CURRENT\_TIMESTAMP(), 'd MMMM yy') formats the current data as '5 March 03'.

More complex formulas might have nested functions, like the following:

- DISPLAY\_MONEY(AVG(OS\_PRICE)) formats the average price as a currency value, such as '\$1,234.56'.
- CAST(((OS\_PRICE/OS\_COST)-1)\*100 AS DECIMAL(5,0) )||'%' determines the percentage markup on the price of an item over its cost, strips out the decimals, and concatenates a percent symbol. The result might look like '18%'.

**Note:** To learn more about functions and expressions, see "Functions" in the Business Activity Monitoring Server Reference.

You can type formulas directly in the field definition, or you use the Field Builder to quickly create formulas.

### **Field Builder**

The Field Builder is a dialog that assists you when creating field definitions. Open the Field Builder by clicking (…) next to the field definition.

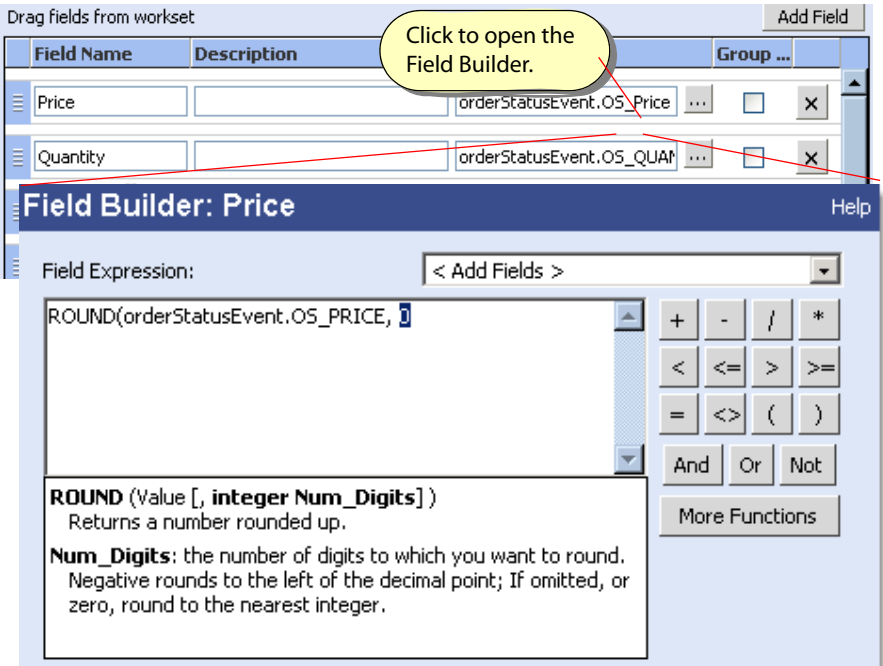

With the field builder you can:

- Edits formulas in a large text editor.
- Add fields from the work set by choosing them from the drop-down list.
- Insert operators by clicking on them.
- Insert functions directly into the formula.

### **Function Picker**

The More Functions option displays the Function Picker which lists the functions that may be inserted into the current field. Each function is listed by category, and each includes a synopsis that describes the function and its arguments.

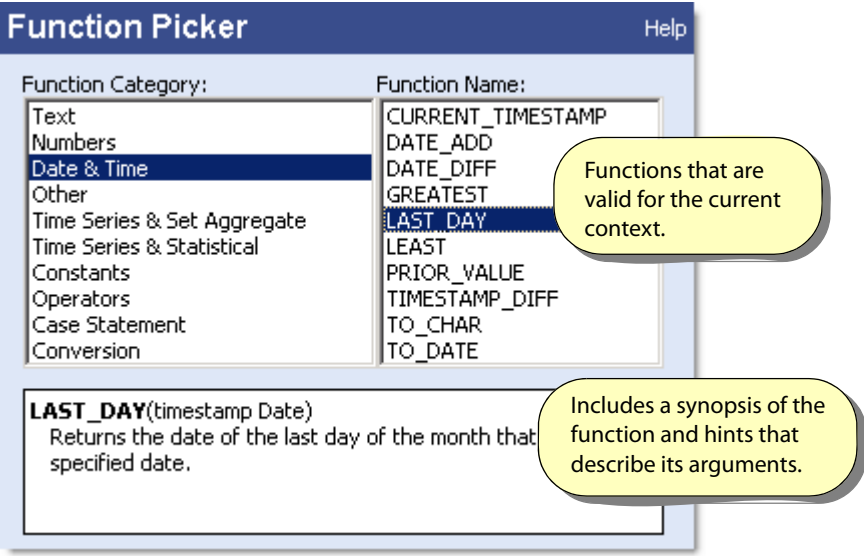

For detailed descriptions about the function, click **Help** on the dialog box or see "Functions" in the Business Activity Monitoring Server Reference.

### **Group By**

The Group by option produces summary information for groups of rows whose the values in the selected fields are the same. Consider this set of data:

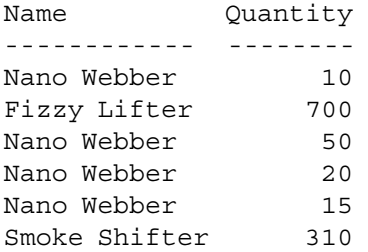

If you create a view that groups by Name and determines the sum of the quantity for each group, it would look like the following:

```
Name: product.name GROUP BY
Qsum: SUM(product.quantity)
Name Qsum
------------ ----
Nano Webber 95
Fizzy Lifter 700
Smoke Shifter 310
```
You can also group on multiple fields: for example:

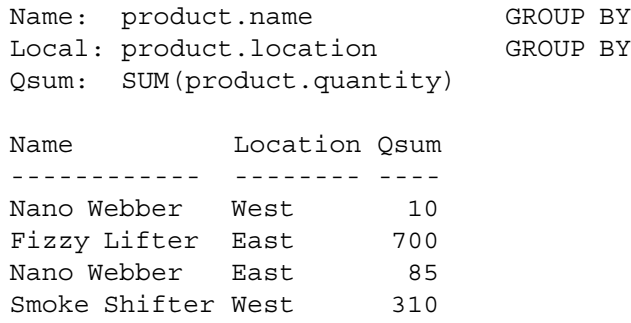

**Note:** When you use the Group by option, every field must either be part of the Group by or its definition must include a set function, such as SUM() or AVG().

For detailed information about Group by semantics, see "GROUP BY Clause" in the Business Activity Monitoring Server Reference.

### <span id="page-69-1"></span><span id="page-69-0"></span>**Working with Clauses**

The three clause fields specify the source of the data on which the view is derived, how they are joined together, under what conditions should the data be joined, and how the result is sorted.

- From clause names the source tables and views on which the view is derived.
- Where clause accepts only those rows that meet the specified condition.
- Window clause defines query windows. See "Query Windows" in the Business Activity Monitoring Server Reference for details.
- Order By sorts the resulting view based on column names or on expression results.
- View Persistence records view results in the database. See ["Persisting View Data" on page 72](#page-71-1) for details.

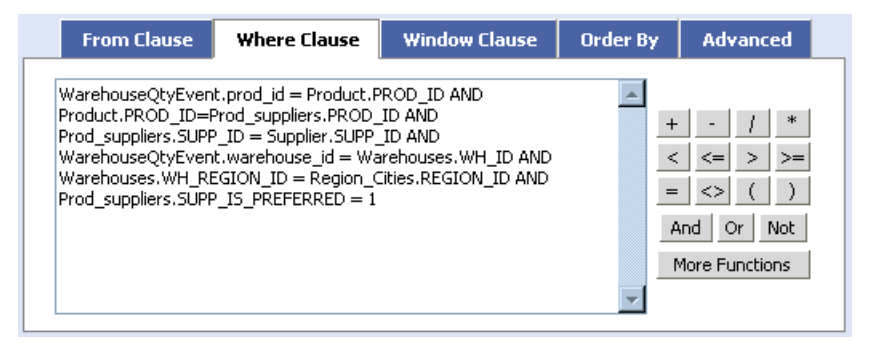

**Note:** These tabs correspond to the clauses in the C-SQL SELECT statement: FROM Clause, and WHERE Clause, and [Window Clause](#page-70-2). For details, see SELECT.

### **From Clause**

The From clause contains a list of the tables and view on which to derive the view. Every table or view referenced in the [Field Definitions](#page-66-0) must also be listed here. This list usually corresponds with the table and view objects shown in the [Workset.](#page-64-1)

You can also use the From clause to define an inner join relationship between the tables and views in the workset. An inner join is one where the rows in the result table are the rows from the first table that meet the specified criteria, combined with the corresponding rows from the second table that meet the specified criteria. For example:

```
Product AS P INNER JOIN Manufacturer AS M 
ON P.productName = M.ProductName
```
For a detailed discussion of join relationships, see "FROM Clause" in the Business Activity Monitoring Server Reference.

### <span id="page-70-1"></span><span id="page-70-0"></span>**Where Clause**

The Where clause defines how to join multiple source tables and views. It also filters the resulting view to accept only those that meet the specified condition. For example, this clause specifies how to join the Product context to the orderStatusEvent event, and how to join the Supplier context to the Product context:

```
orderStatusEvent.OS_PROD_ID = Product.prod_id AND 
Product.prod_supp_id = Supplier.supp_id
```
The clause could be expanded to filter out all rows whose price is greater than or equal to 10 as follows:

```
orderStatusEvent.OS_PROD_ID = Product.prod_id AND 
Product.prod_supp_id = Supplier.supp_id AND
orderStatusEvent.OS_PRICE >= 10
```
### <span id="page-70-2"></span>**Window Clause**

The Window clause defines query windows that can be used in aggregations over sets of events and view rows. See Query Windows for complete details.

### **Order by Clause**

Orders (sorts) the resulting view based on column names or on expression results. Without this clause there is no guarantee that the same query will produce rows in the same order on subsequent queries.

By default, the view is ordered in ascending order (ASC). To order in descending order, specify the DESC option.

This example has two fields (Name and Quantity) and the results are ordered by Name in descending order:

```
Name: product.name
Quantity: product.quantity
Order by: product.name DESC
Name Ouantity
------------ --------
Smoke Shifter 310
Nano Webber 10
Nano Webber 50
Nano Webber 20
Nano Webber 15
Fizzy Lifter 700
```
# <span id="page-71-0"></span>**Maintaining Events in a Stateless View**

By default, a stateless view contains only rows representing the effect of the last event; rows from previous events are discarded. With this option you can specify a set of recent event rows to maintain in the view's contents on the Results tab.

**Note:** You cannot maintain previous stateful views; this option is only available for stateless views.

#### ➤ **To maintain events in a stateless view:**

- Enter either the count or time-span of events to retain:
	- An event count is the maximum number of events to maintain that satisfies the view condition. The view discards the oldest event rows that do not fit in the specified size.
	- A time interval defines a set of the most recent events. The count of events in the view varies depending on the number of events in the interval when the view was updated. For example, if an event arrived that did not meet the view criteria, it is excluded from the view, but the view still recalculates the interval at that time.
	- **Note:** The set of events is determined when the last event was inserted, not at the current time. For example, an interval of one hour shows all the events that arrived in the view for the hour previous to the last update. If no events were inserted in the last day, the view might still show an hour's worth of events from the previous day. However, as soon as new event arrives at the view, all those events are discarded.
	- **Note:** See also "Moving Set Functions" in the Business Activity Monitoring Server Reference for a means of performing aggregations on sets of recent events.

# **Configuring Advanced Features**

The Advanced tab allows you to configure "View Persistence" and "Drill Back to Detail" in Business Activity Monitoring.

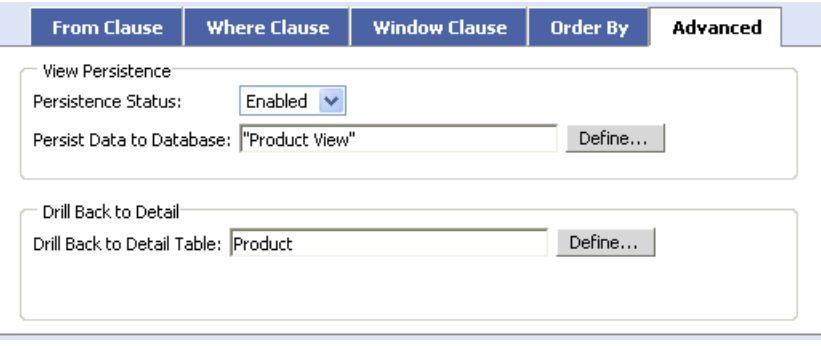

### <span id="page-71-1"></span>**Persisting View Data**

Business Activity Monitoring can persist business view data to an external RDBMS for future reporting by third party tools. The information in the table is sufficient for the reporting tools to recreate a complete snapshot of the view. When persisting, the view information is written to a table in the RDBMS at a rate following a policy that you define.

**Note:** To use view persistence, you will first need to have a defined JDBC agent to access the RDBMS that will store the data.
For detailed instruction about using this feature, see "Persisting Views to a Database" in the Business Activity Monitoring Server Reference.

#### **Drill Back to Detail**

You can create views that make it possible to drill back to detail on a chart. This allows a user to see the columns in the fact table of a cube and all levels of all cube's dimensions when viewing a dashboard object. "Drill Back to Detail" has the following requirements:

- The data source of the dashboard object must be a cube.
- The view on which the cube is built must be stateless.
- The dimensions of the cube must come from a single external database.
- If there is more than one table in the view, you can use a persisted table for the drill back to detail table.

For detailed instruction about using this feature, see "Enabling Drill Back to Detail" in the Business Activity Monitoring Server Reference.

### **Displaying SQL Expressions**

You create views with the view editor in BAM Workbench; however, behind the scenes, the view is defined as an SQL SELECT statement. From the editor, you can see the SQL statement by choosing the Display SQL Expression option.

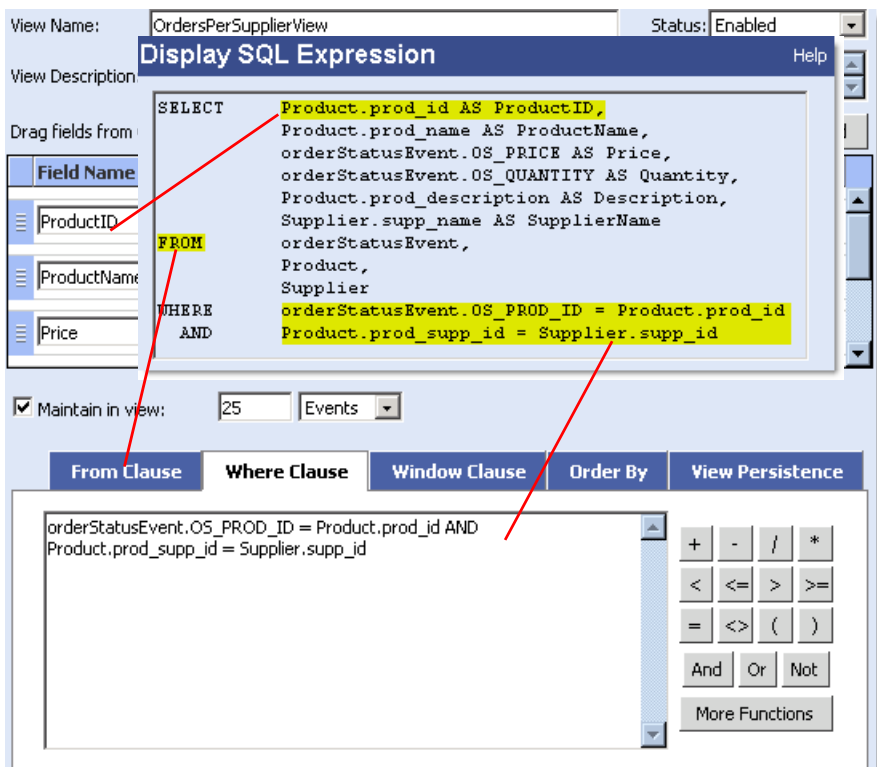

For a detailed description of the SELECT statement, see "SELECT" in the Business Activity Monitoring Server Reference.

### **Viewing Plan Relationships**

Reference data are the data sources for references in BAM Dashboard objects. For example, if a speedometer shows the current total sales, a reference line can show the target sales.

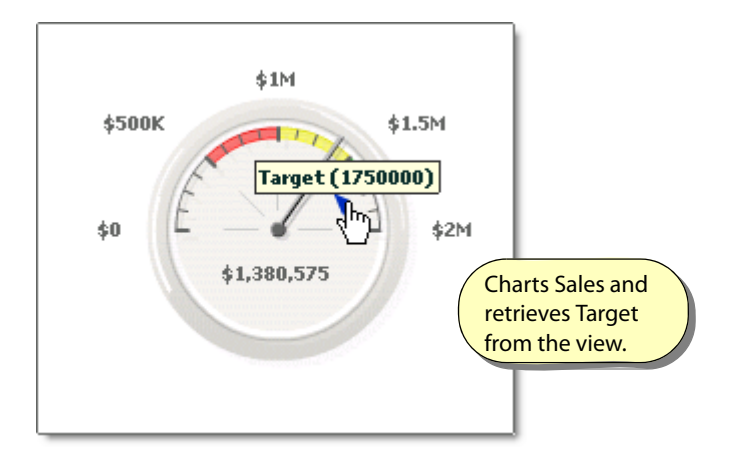

**Note:** See "Plans" in the Business Activity Monitoring Server Reference for details about using reference data in dashboard objects.

Before the dashboard objects can use the reference, you have to define them in the BAM Workbench. To access the references associated with a view, select the view in the Views folder and click the **Reference Data** tab. For example, the view in the following illustration has three references.

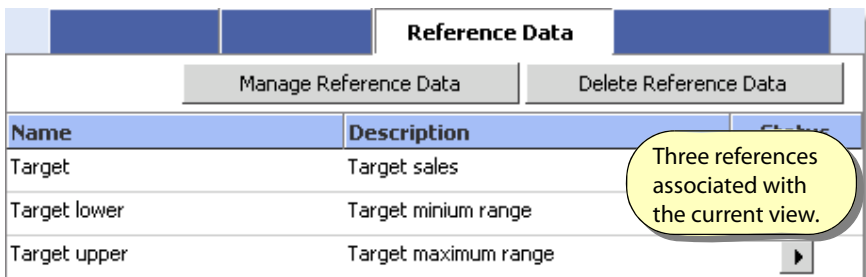

#### ➤ **To create and edit references:**

● Click **Manage Reference Data**.

#### **Reference Data Source**

Each reference is a numeric column in the same view as the source for the dashboard object. Use Manage Reference Data to associate references with the column that will be presented in the dashboard object. For example, if a speedometer charts the value in the view's Sales column, and the Target column contains the sales plan (target), create a reference to Target and associate it with Sales. The following illustration show three references associated with the Sales column:

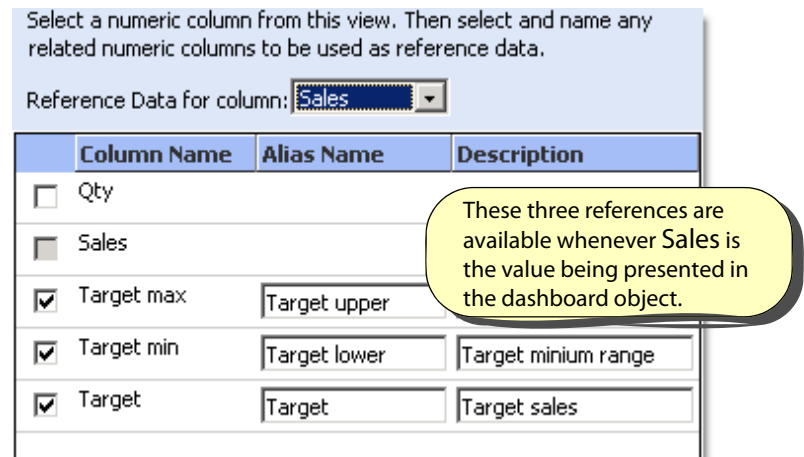

**Note:** A column may be associated as a reference to multiple presentation columns; however, the Alias Name must be unique within the view.

Later, when you create or edit the dashboard object, and when the object measures the Sales column, these references will be available to the object.

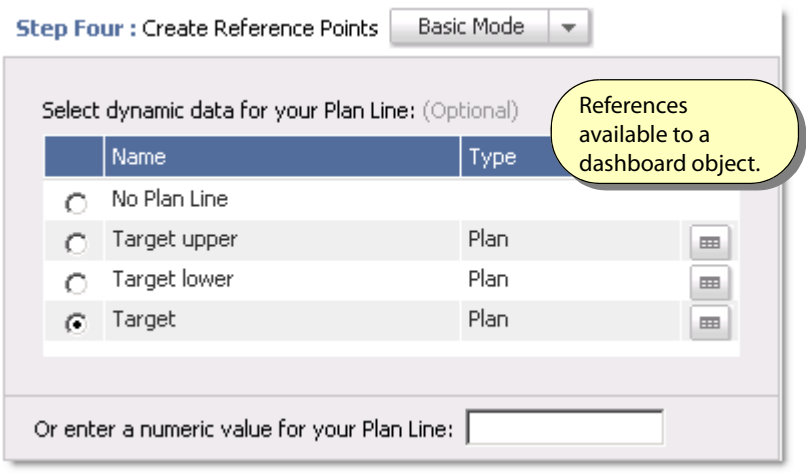

# **Working with Cubes and Dimensions**

A cube is a set of data organized by dimensions and measures for the purpose of aggregating different subsets of the larger set of data. When rendered as a Dashboard Object, cubes allow you to quickly choose categories that "filter" data to show the results that meet your selection. For example, a cube of "sales" data might provide aggregations of the same data by product, by time, or by sales region dimensions. Looking at the cube you might choose to view the total sales of a product (Nails) within a business region (West) during a fiscal quarter (Q1):

Cubes are similar to business views in that they aggregate event data, but they do so across different dimensions. The view that a cube aggregates is a *fact table*: a view or event table in an event stream that contains one or more columns to measure (aggregate), and which also contains columns that identify the dimensional elements associated with the event. For example, you could imagine a fact table containing an event similar to this:

Cost Quantity Product State Month ------ -------- ------- ---------- ------- 200.00 1600 Nails California January

However, in practice the dimensional elements are stored in dimensions (special context tables) and referenced by IDs, like this:

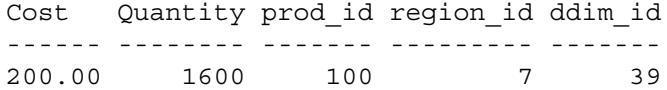

Similar to a view, as new event enter the system they become part of an event stream which can feed a cube. As new events enter a cube, each measure of each dimension is recalculated to provide the latest aggregation. The following illustration shows a cube built from the OrderDetails fact table and which measures total sales across various business regions, products, and time:

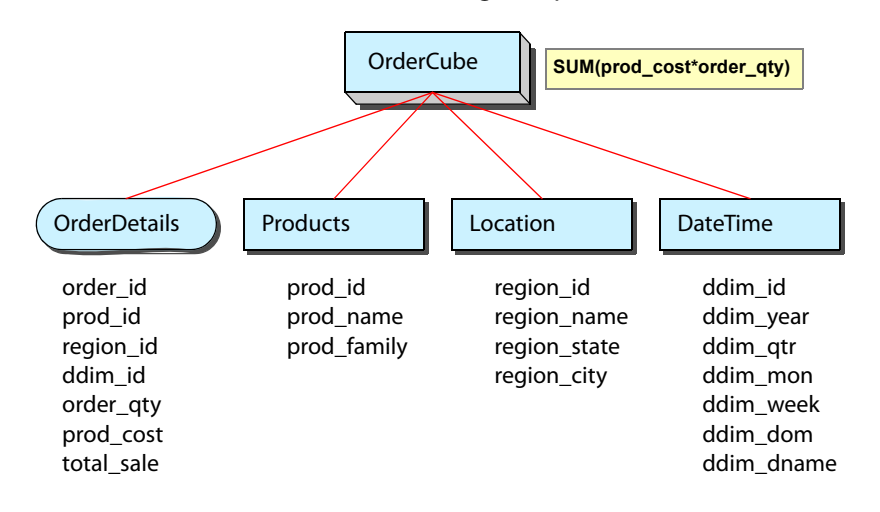

#### ➤ **To define a cube:**

- 1. Select the fact table and columns to measure.
- 2. Specify how to measure them (aggregate formulas to use).
- 3. Select one or more dimensions that classify the measurements.
	- Measures are the central value that are aggregated and analyzed. Measure columns define the aggregations. A cube must have at least one measure column and may have more. Each measure column defines an expression that contains a C-SQL set function that aggregates other columns from the fact table. For example, to determine the "total sales" from the OrderDetails fact table, a measure column might be defined as:

```
SUM(OrderDetails.prod_cost*OrderDetails.order_qty) AS TotalOrderSales
```
● A dimension is a ranked order of classifications that, from highest to lowest level each describe smaller, more distinct sets of related data. For example a business region is one level of a geographical dimension, the quarter and month columns can each be levels of a time dimension, and a product family and product name part of an inventory dimension. In a time dimension, months are smaller sets of fiscal quarters, just as product name is a smaller set of the product family level. The following are some examples of dimensions:

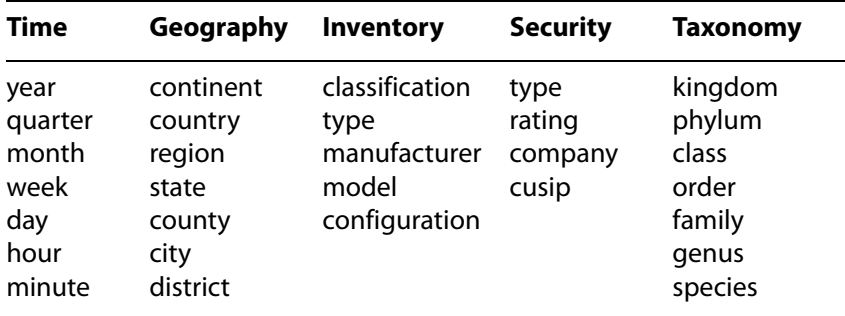

Dimension columns categorize the measurements. A cube must have at least one dimension, and may have more. Further, the data in the fact table must be able to identify a unique element in each associated dimension. For a complete discussion, see "Dimensions" in the Business Activity Monitoring Server Reference. (Note that while the mathematical term "cube" implies three dimensions, a database cube can have any number from one or more.)

### <span id="page-77-0"></span>**Creating Dimensions**

Before creating a dimension, you must have:

- Create permission for Views, Cubes, and Dimensions
- At least Read-Only access to the Context table that provides the dimension elements
	- **Note:** Turn on caching for the context table for optimum performance. When caching is off, performance for cubes can be slowed dramatically. See "Caching Context Queries" in the Business Activity Monitoring Server Reference or ["Working with Data Caching" on page 26](#page-25-0) for information about controlling the cache.

#### ➤ **To create a dimension:**

- 1. Open the Workbench tab of BAM Workbench, select the Dimensions folder, and click **New Dimension**.
- 2. Identify a name, and optionally provide a description of the dimension.
- 3. Select the **Context Table** that contains the dimension elements.
- 4. (Optional) Select "Use this for Geography Charts" if you plan to implement geographical maps. This displays a Geo Categories column to the Selected Fields list.
- 5. Define the levels of the hierarchy:
	- Add fields to the hierarchy from the Available Fields list.
	- Order the levels from largest set (top) to smallest (bottom).
	- Identify one or more Key Columns to include.
	- Optionally assign alias names to the levels.
	- Optionally assign Geo Categories to each level, if you selected the "Use this for Geography Charts" check box, the Selected Fields list displays a Geo Categories column. From this column, you can assign Not Used, County, State/Province, City, Street, or Postal Code geo category to a level in the hierarchy.

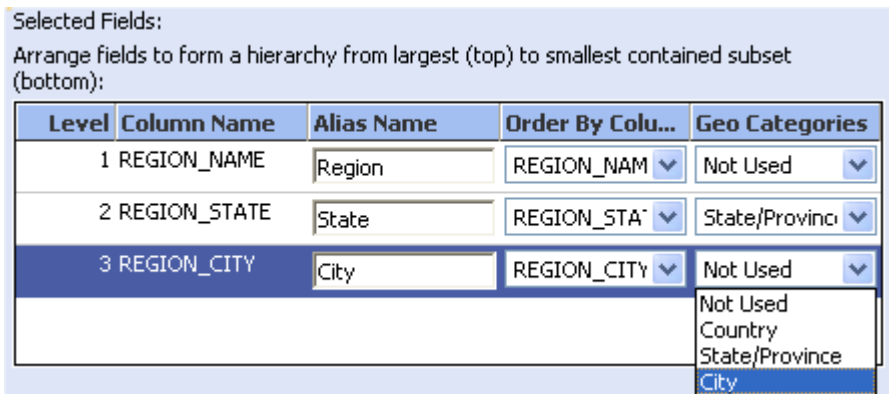

Save the dimension and you can immediately use it in cubes.

### **Creating Cubes**

Before creating a cube, you must have:

● Create permission for Views, Cubes, and Dimensions.

- At least Read-Only access to an existing fact table (business view).
- At least Read-Only access to the dimensions to include. See ["Creating Dimensions" on page 78](#page-77-0) for details.
- ➤ **To create a cube:**
	- 1. Open the **Workbench** tab of BAM Workbench, select the **Cubes** folder, and click **New Cube**.
	- 2. Identify a name, and optionally provide a description of the cube.
	- 3. Select the Fact Table that contains the data to measure, and which contains columns that identify the dimension elements.
	- 4. Define one or more Measure columns.
		- Click **Add Measure Column** to define a column.
		- Name the column in the Measure Name field.
		- Define the measure formula with a C-SQL set function in the Aggregate Expression field. The function should reference a column from the fact table. For example, this SUM() expression totals the product of the cost and quantity columns):

```
SUM(OrderDetails.prod_cost*OrderDetails.order_qty)
```
- 5. Define one or more Dimension columns.
	- Click **Add Dimension** to define a column.
	- Select the dimension to include from the Dimension column drop-down list.

This list includes all dimensions that you have at least Read-Only access to.

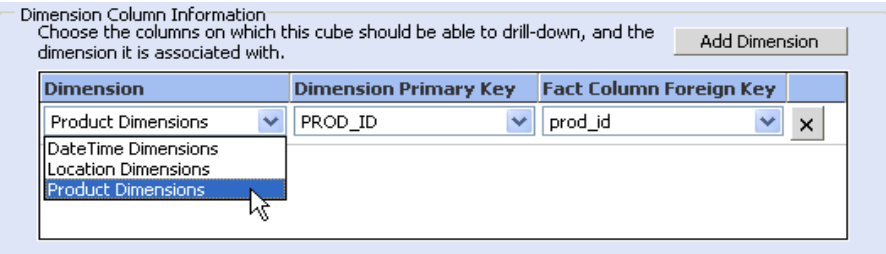

- Identify the key columns in the dimension and in the fact table. See "Dimensions" in the Business Activity Monitoring Server Reference for more details about the keys.
- The data type for the key in the fact table must be the same for the key in the dimension (context table). You cannot, for example, mix integer and decimal types; both must be either integer or decimal.
- 6. Save the cube and you can immediately begin building Dashboard Objects on top of it.

# **Cube Plan Relationships**

Reference data are the data sources for references in BAM Dashboard objects. For example, if a bar chart measures total sales, a reference line can show the target sales for each category, while a range shows the sales target range for the same.

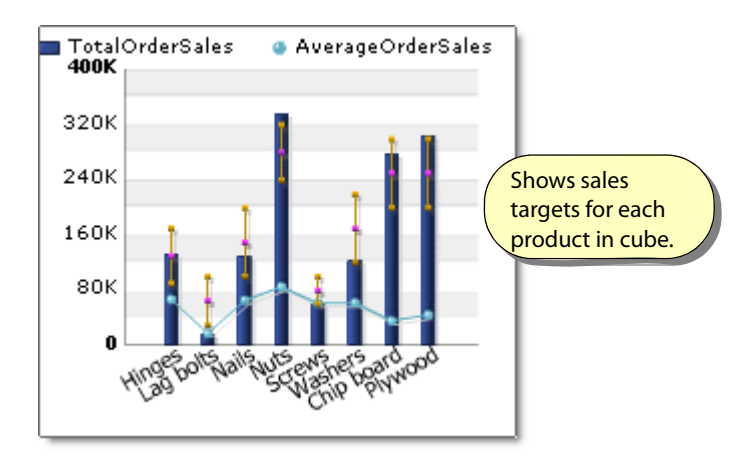

**Note:** See Plans for details about using reference data in dashboard objects.

Before the dashboard objects can use the reference, you have to define them in BAM Workbench. To access the references associated with a cube, select the cube in the Cubes folder and click the **Reference Data** tab. For example, in the following illustration, this cube has five references.

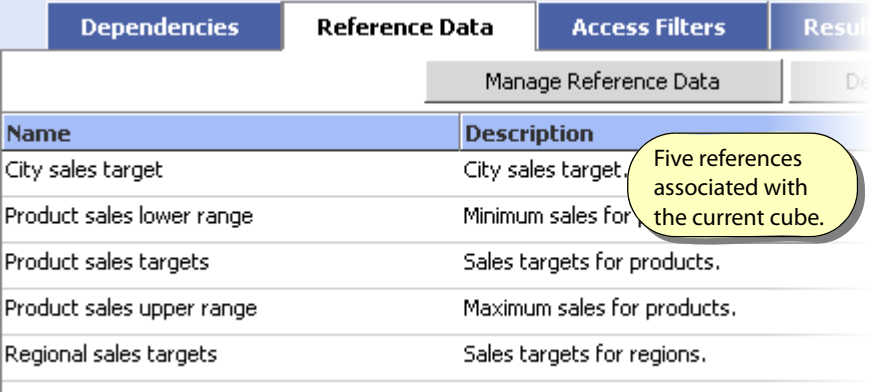

To create and edit references,

● Click **Manage Reference Data**.

Each reference is a column in a context table that is related to a column in the cube. For example, to have the sales targets for a product, there needs to be a product name column in the cube, and it needs to map to a product name column in the context table that contains the sales targets for each product. The following is an example of some of ten data from the Product\_Targets context table:

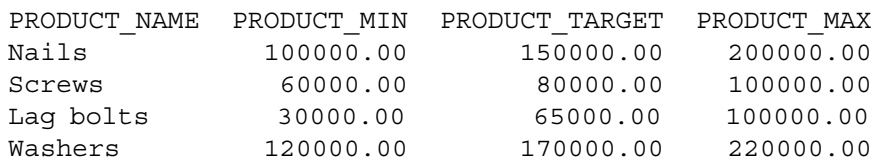

Further, each reference is associated with a measure in the cube (such as total sales), and is available to a single level of a single dimension of the cube. For example, the data above is only applicable to the Product Dimension, Product level of a cube.

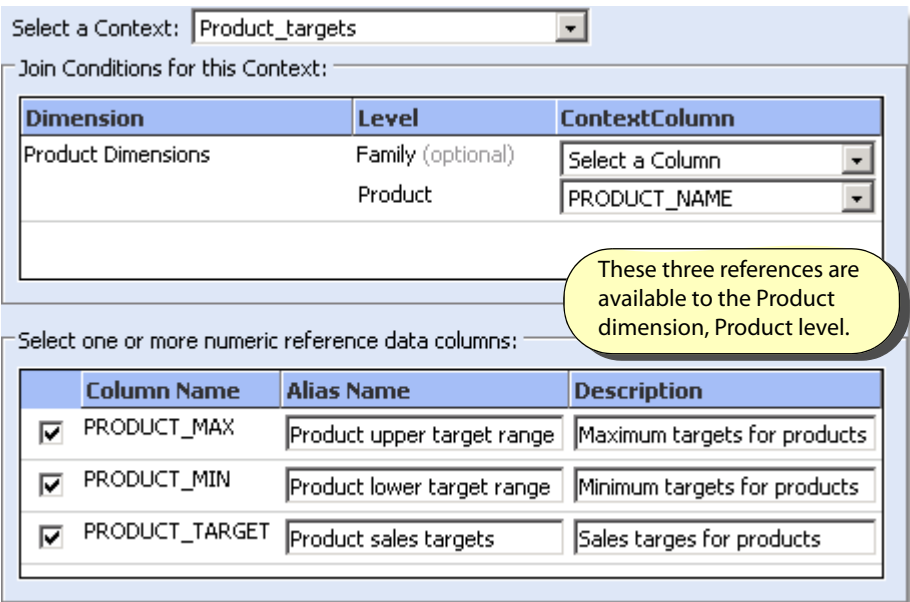

Later, when you create or edit the dashboard object, and when the object measures the Total\_Sales column, these references will be available to the object.

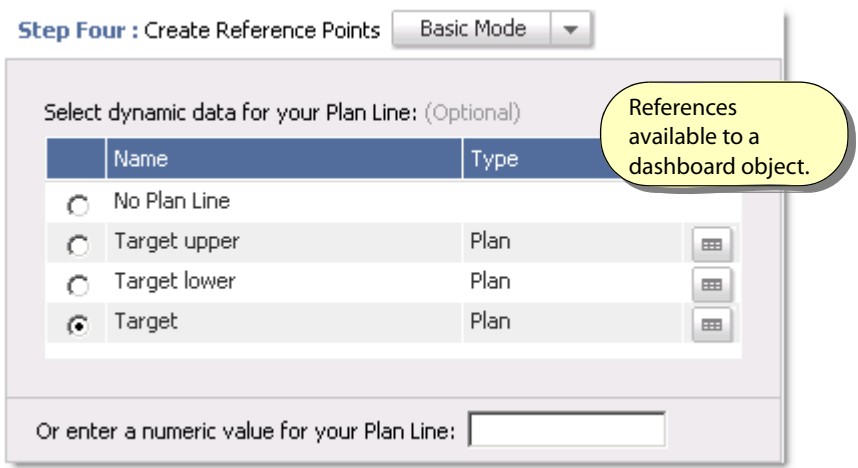

### **Checking Cube Results**

To see the contents of a cube, use the Results tab. The Dimension and Level controls determine the cube-face to view.

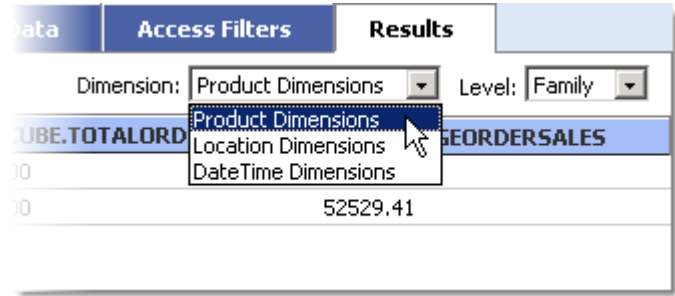

If the cube is empty, or if you do not have access to see the data in a dimension or level, you see the "None available" message instead.

With the BAM Dashboard, you can chart the contents of a cube or display values in a table.

# **Working with UDFs and JAR Files**

Application developers may create user-defined functions (UDFs) for use in queries, views, and rules. For example, you might have a UDF that takes a set of values and concatenates them alphabetically while ignoring NULL values. In a Field expression, you would use that UDF in an expression such as the following:

ConcatSet(Product.Name)

UDFs are small Java programs that take arguments and return a value, just like the internal Business Activity Monitoring functions. See "User-Defined Functions" in the Business Activity Monitoring Server Reference for complete details on implementing UDFs.

The UDF Java programs are stored in JAR files. To access the UDFs, you need to upload the JAR file to Business Activity Monitoring servers, then identify the functions to make them available.

# <span id="page-82-0"></span>**JAR Files Folder**

JAR Files contain one or more Java programs. The JAR Files folder provides access to the JAR files available to Business Activity Monitoring. Select the folder to see a list of the JAR files already installed, and to upload new JAR files. Select a JAR file in the folder to see which functions that JAR contains and which objects depend on the functions in that JAR.

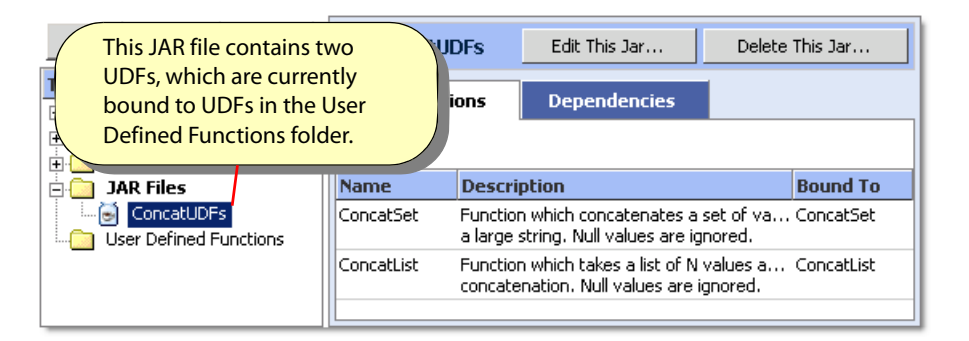

#### ➤ **To upload a JAR file:**

- 1. Select the **JAR Files** folder and select **New JAR File**.
- 2. Assign a name, such as ConcatUDFs in the figure above, and optional provide a description. Locate the file in the Path field and select Finish.

The JAR file is now available to the system.

# **User Defined Functions Folder**

The User Defined Functions folder controls access to the UDFs available to Business Activity Monitoring. Select the folder to see the list of functions available, to upload or identify new functions, or to edit or delete functions already in the list.

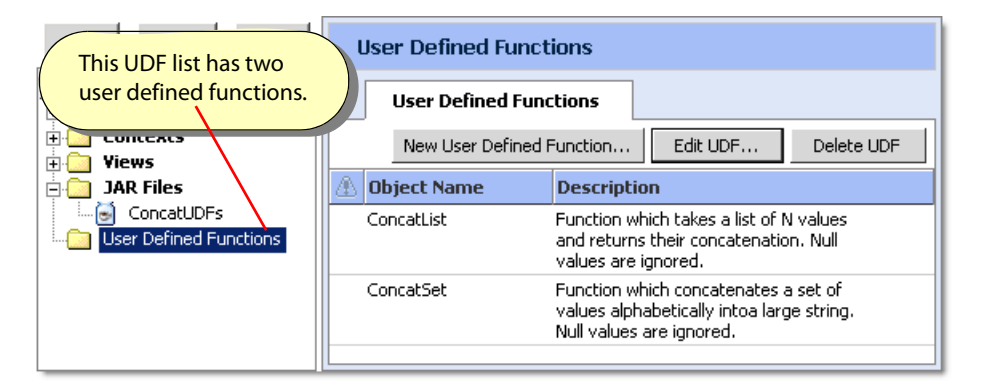

User Defined Functions (UDFs) are Java programs stored in JAR files. To make a UDF available to the system, you must first upload the JAR file that contains it. You can either follow the steps listed in ["JAR Files](#page-82-0)  [Folder" on page 83](#page-82-0), or choose to upload it when you create a new UDF in the list.

#### ➤ **To add a UDF to the list:**

- 1. Select the **User Defined Functions** folder and select **New User Defined Functio**n.
- 2. The Create UDF dialog prompts you to either select one of the JAR files already in the system or to upload a new JAR file.

If you upload a new file, it will appear in the JAR Files folder after you complete these steps.

3. After identifying the JAR file, select the UDFs that you want to include in the folder.

By default, all UDFs in the JAR are selected. Further, each UDF is assigned a name the same as it appears in the JAR file; however, you may assign another name. The name is what appears in the Bound To column in the [JAR Files Folder](#page-82-0) list.

4. Click **Finish** and the UDFs are immediately available to the system.

# <span id="page-83-0"></span>**Working with External Links**

External links are URLs that locate external systems. They can then be used to create associated reports that are inserted into reportlets for communicating to external report mechanisms.

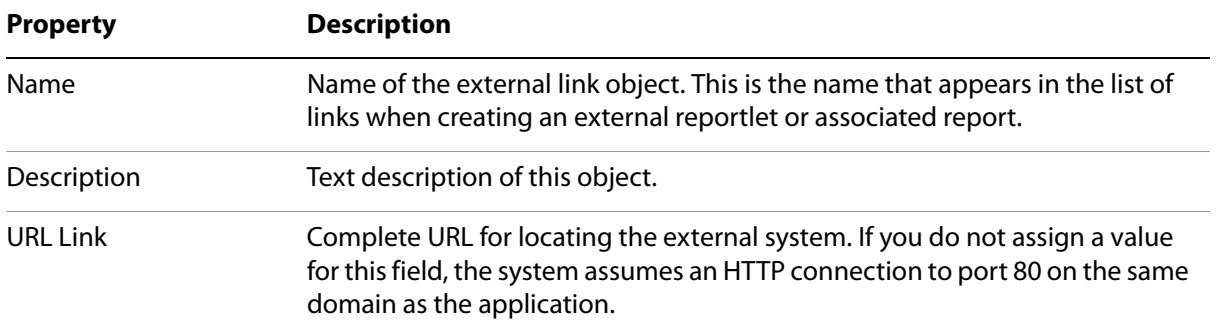

The URL is the string that locates the reporting system. Later, when the reportlet is generated, it extends the URL with data parameters to pass to the report system. Note that the URL must contain the http:// qualifier. For example,

http://reports:8091

Later, the reportlet might expand the URL similar to the following:

http://reports:8091?ProdDescrPDF=MyReprt&product=prod\_id

See ["Working with Reportlets" on page 54](#page-53-0) for information about creating reportlets in BAM Workbench and "Reportlets" in the Business Activity Monitoring Server Reference for detailed information about reportlets.

#### ➤ **To create an external link:**

- 1. Log in to BAM Workbench.
- 2. Open the Application Workbench tab.
- 3. Click on **Extenral Links** in the left column.

The right panel redisplays to show the External Links tab pane.

- 4. Click the **New External Link** button.
- 5. Name and describe the link, and define the URL link.
- 6. Click OK.

The new link is immediately available for reportlets and associated reports.

# **Working with Process Definitions**

Process definition objects associate a process definition file with an aggregate view or cube, and optionally with a search context table. BAM Dashboard uses the object when rendering a process diagram to identify the associated aggregate source for statistics, and for identifying the search context table and search label to show the user.

**Note:** For a complete discussion about processes and how they work in Business Activity Monitoring, see "Processes" in the Business Activity Monitoring Server Reference.

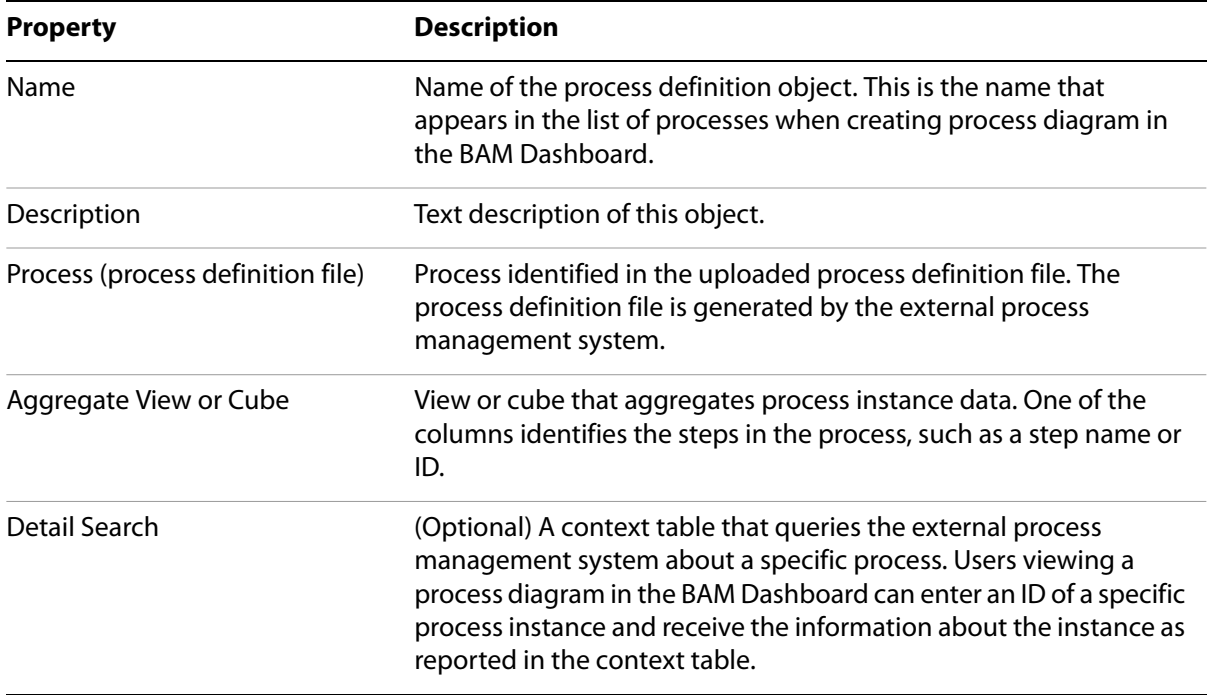

### **Creating Process Definitions**

Before creating a process definition, you must have:

- Read Only access permission on the view or cube that aggregates the process events.
- (Optional) Read Only access permission on the context search table.

#### ➤ **To create a process definition:**

- 1. Open the Process Definitions folder in the BAM Workbench and select **New Process Definition**.
- 2. Name the object and upload the process definition file generated by the BPM.

The process name from the definition file appears in the Process Name field after uploading the file.

 $\blacksquare$ 

3. Select the aggregate view or cube, and select the column that identifies the steps in the process.

For example, each step in the process might be identified by a name or ID number. The illustration below shows the Step Name column in the Process Request Approval statistics view.

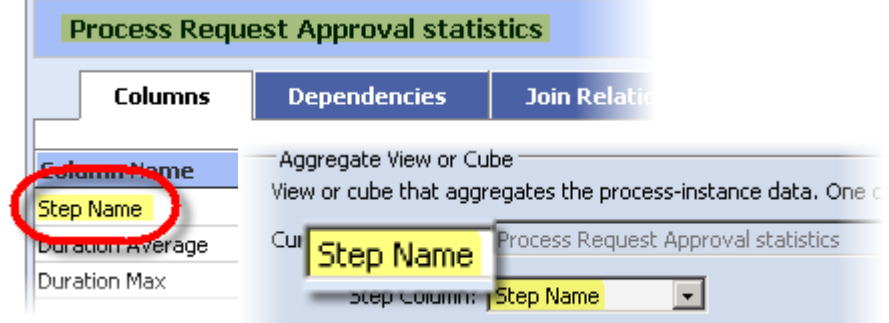

4. (Optional) Select the detail search context table, select the column to search, and optionally provide descriptive text to appear in the BAM Dashboard.

The illustration below shows how the descriptive name appears in the search dialog:

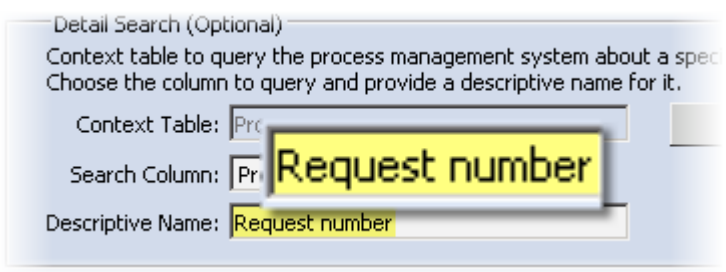

5. Save the process definition.

You can now create process diagrams based on this definition.

# **Creating Associated Reports**

An Associated Report links a View to an external reporting system through a previously defined external link. External links are URLs. The Associated Report configuration includes specifying parameters in the URL that can be substituted with values drawn from columns in the View definition.

After configuration, Associated Reports can be accessed from the Activities submenu in BAM Dashboard for any Dashboard Object that is based on the View defined in the Associated Report configuration.

**Note:** For more information on using Associated Reports, see the BAM Dashboard documentation.

#### ➤ **To create an Associated Report:**

- 1. Log in to BAM Workbench.
- 2. Open the Application Workbench tab.
- 3. Create an external link for the associated report, as described in ["Working with External Links" on](#page-83-0)  [page 84.](#page-83-0)
- 4. Click on **Associated Reports** in the left column.

The right panel redisplays to show the Associated Reports tab pane.

5. Click the **Create Report** button.

The Create Associated Report dialog box displays.

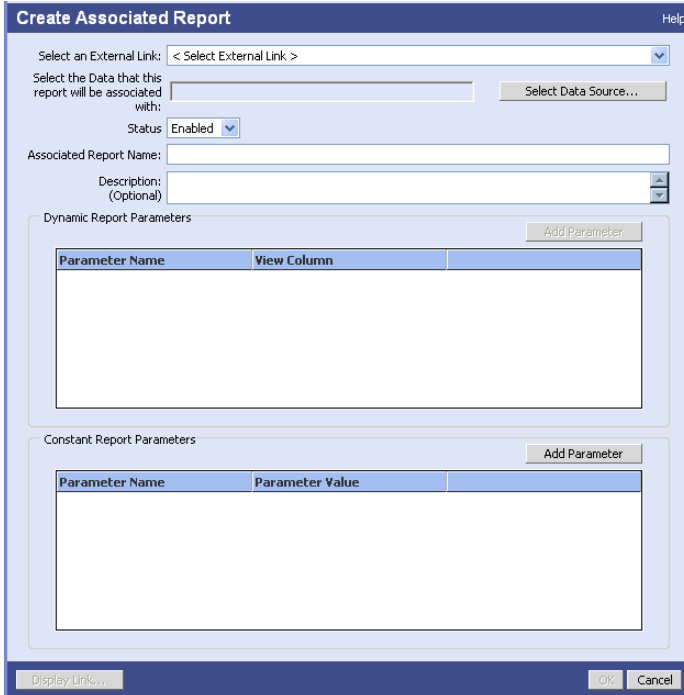

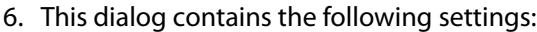

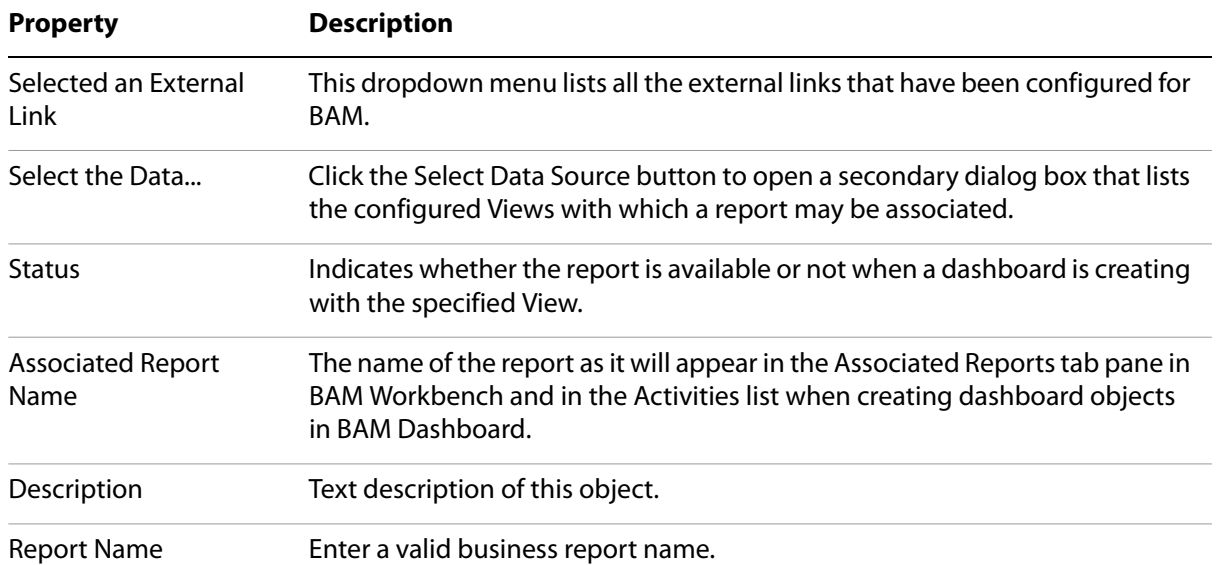

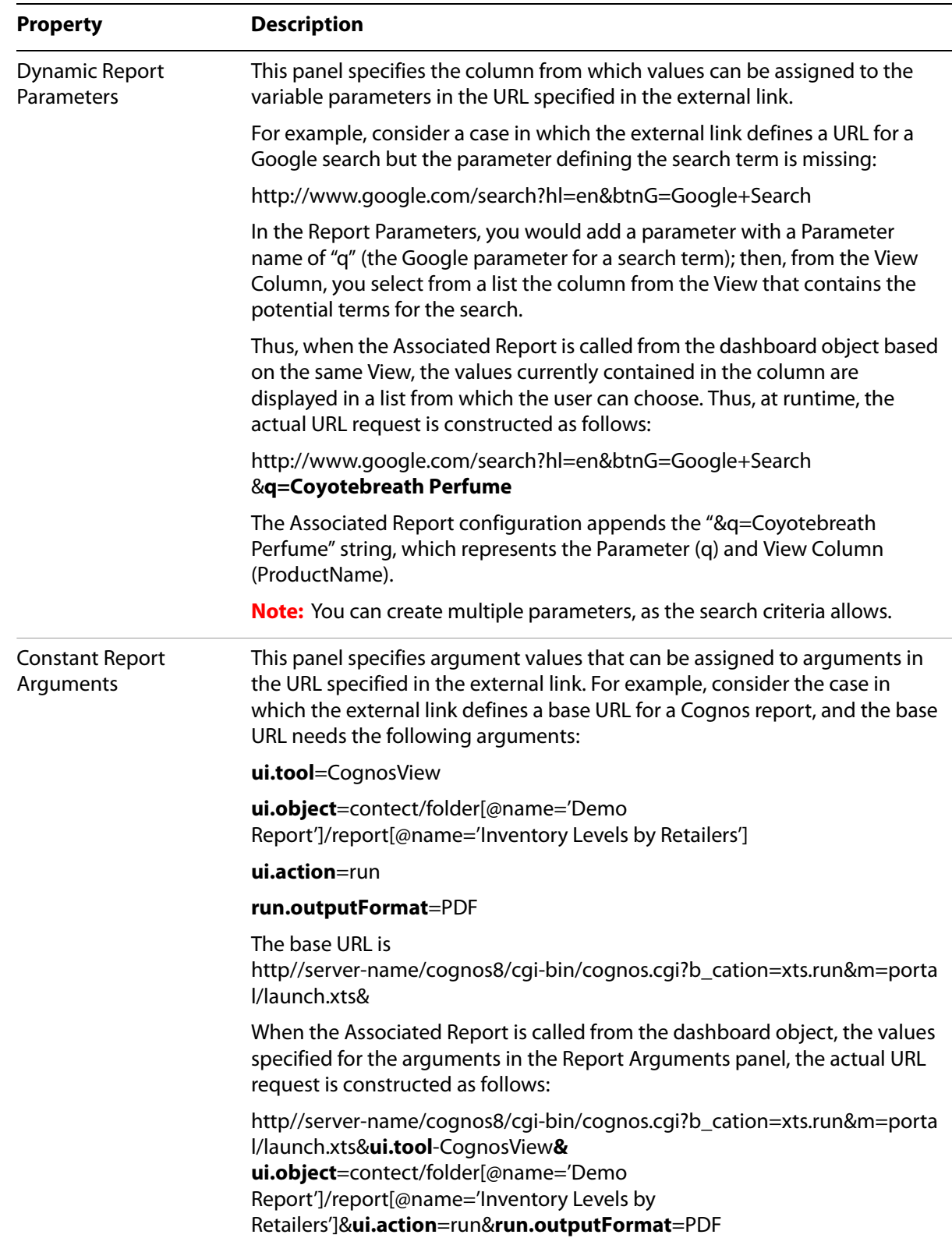

7. Complete the settings as desired and click **OK**.

The dialog box close and the new Associated Report is now listed on the Associated Reports tab pane.

# **5 Managing System Administration**

All system administration tasks are performed on the Administration Console. This chapter describes the configurations that you can define and change, and the activities you can perform with the Administration Console.

#### ➤ **In this Chapter:**

- ["Managing Users" on page 93](#page-92-0)
- ["Managing Roles" on page 94](#page-93-0)
- ["Viewing the Agents List" on page 95](#page-94-0)
- ["Viewing the External Processes List" on page 95](#page-94-1)
- ["Working with System Settings" on page 96](#page-95-0)
- ["Importing/Exporting Metadata" on page 109](#page-108-0)
- ["Understanding Logging" on page 112](#page-111-0)

# <span id="page-92-0"></span>**Managing Users**

Each user that interacts with Business Activity Monitoring is known to the system by their account information. The Users list in the Administration Console provides access to the user accounts. From this list you can create, view, edit, or delete user accounts.

**Note:** You can also view and edit your own account information by clicking Account Settings in the upper right of the application.

For detailed information about user accounts, see "Users" in the Business Activity Monitoring Server Reference.

#### ➤ **To create, edit, or delete a user account:**

- 1. Open the Administration Console.
- 2. Click **Users** to see a list of all users currently defined in the system. To
	- Create a new user account, click **New User** and define the user's account information. For details about the information, see "Users" in the Business Activity Monitoring Server Reference.
	- Edit an existing user's account information by double-clicking the name in the list.
	- Delete an existing user by selecting one or more users in the list and clicking Delete Users. Note that you cannot delete the System User or yourself.

#### **Permission Requirements**

The user accounts in the list are the ones for which you have Read Only or Read and Write permission; you do not see those users for whom you have No Access. Further,

- To create a new user, you need Creating Permission for user objects.
- To edit or delete a user's account information, you need Read and Write permission for that user account.

For more information about permissions, see "Permissions" in the Business Activity Monitoring Server Reference.

# <span id="page-93-0"></span>**Managing Roles**

The Roles list displays the current roles in the system, and provides access for creating, editing, and deleting roles.

Roles define the minimum sets of Permissions associated with Users. Roles provide a way to quickly assign the same permissions to an object or class of objects, for sets of users without having to set those permissions for each individual user of the set. For a detailed discussion about roles, see "Roles" in the Business Activity Monitoring Server Reference.

**Note:** For information about permissions, see "Permissions" in the Business Activity Monitoring Server Reference.

#### ➤ **To administer roles:**

- 1. In the Administration Console, click on **Roles** to see a list of the roles in the system.
- 2. Create roles by clicking **New Role** and defining the role attributes. For details about role attributes, see Role Attributes.
- 3. Modify a role by double-clicking on the role's name in the Roles list.
- 4. Delete roles by selecting one or more roles in the Roles list and clicking Delete Role.
- 5. To see which roles a user belongs to, use the user account editor described in the ["Managing Users" on](#page-92-0)  [page 93.](#page-92-0)
- 6. To see which roles you belong to, view your user account by clicking Account Settings.

**Note:** See "Users" in the Business Activity Monitoring Server Reference for more information about user accounts.

# <span id="page-94-0"></span>**Viewing the Agents List**

Agents are Business Activity Monitoring objects that know how to receive or retrieve information from external sources, such as external event streams, DBMS, or file storage systems. When an agent detects or locates desired information, it inserts the data into an event or context table for use by the view system.

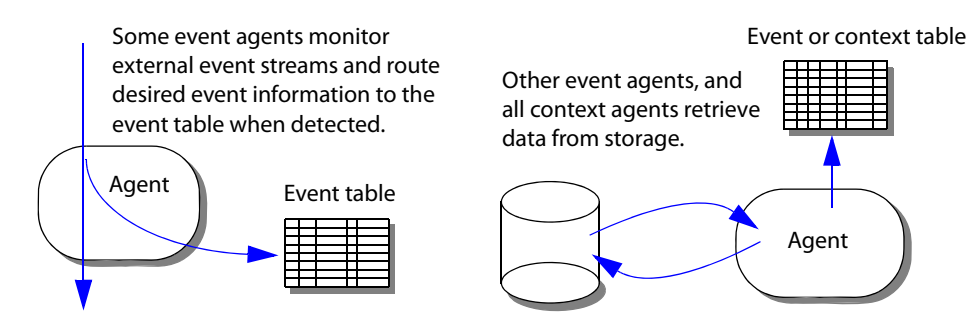

In the Administration Console, click **Agents** to see a list of the defined agents. From this list, you can perform the following tasks:

● Create agents by clicking **New Agent** and defining the agent attributes.

**Note:** For details about agent attributes, see "Agents" in the Business Activity Monitoring Server Reference.

- Modify an agent by double-clicking its name in the list.
- Delete agents by selecting one or more of them in the list and clicking **Delete Agents**.
- Disable or re-enable agents by clicking their status indicator.

**Note:** For a detailed discussion about agents and about specific agent sources, see "Agents" in the Business Activity Monitoring Server Reference.

# <span id="page-94-1"></span>**Viewing the External Processes List**

External processes are external Web service methods that receive specific alert messages when initiated by a user viewing the message in the BAM Dashboard. Business Activity Monitoring publishes the alert message, and any attached reportlets as an XML document to the service. See "Web Service External Processes" in the Business Activity Monitoring Server Reference for complete details.

In the Administration Console, the External Processes list provides access to the processes. From this list you can perform the following tasks:

- Create processes by clicking New Process and defining the process attributes. For details about the attributes, see "External Process Attributes" in the Business Activity Monitoring Server Reference.
- Modify a process by double-clicking its name in the list.
- Delete processes by selecting one or more of them in the list and clicking Delete Processes.
- Disable or re-enable processes by clicking their status indicator.

# <span id="page-95-0"></span>**Working with System Settings**

System settings affect how Business Activity Monitoring is configured for normal operation.

- ➤ **To change system settings:**
	- 1. Open the **Administration** tab.
	- 2. Click **Edit System Settings**.
	- 3. Choose the tab of the settings to alter.

Each tab's settings are described in the following sections:

- ["Working with Checkpoint and Recovery" on page 97](#page-96-0) describes the settings that enable you to control the system checkpoint and recovery mechanism.
- ["Working with Custom Branding" on page 98](#page-97-0) identifies the logo images that appear on various pages throughout Business Activity Monitoring.
- ["Working with Encryption Configuration" on page 99](#page-98-0) describes how keystores are used to encrypt user and administration passwords.
- ["Working with Execution Throttling" on page 100](#page-99-0) describes the settings that monitor and adjust the rate that events are published and propagated into the view system.
- ["Working with Geography Maps" on page 101](#page-100-1) describes the settings for configuring Geography Maps.
- ["Working with the LDAP" on page 101](#page-100-0) describes the settings for configuring LDAP user authentication.
- ["Setting Logging" on page 103](#page-102-0) describes the settings for how the system logs messages, and which messages to log.
- ["Setting Logging Levels" on page 104](#page-103-0) describes the settings for which messages to log, and which system components to generate the messages.
- ["Configuring Memory Monitoring" on page 105](#page-104-0) configures how the system behaves when the amount of virtual memory on the server becomes low.
- ["Working with Single Sign-on Settings" on page 106](#page-105-0) allows users to bypass the login pages on Business Activity Monitoring applications.
- ["Viewing SMTP Configuration" on page 107](#page-106-0) is the e-mail transport that the system uses to deliver e-mail notifications.
- ["Setting Alert/Notifications Limitations" on page 107](#page-106-1) shows you how to set limitation to number of alerts that can be sent in a specified time interval.
- ["Viewing System Controls" on page 108](#page-107-0) shows you how to administer the operation of the installation.
- ["Viewing Thread Configurations" on page 109](#page-108-1) shows you how to change Business Activity Monitoring processes information internally.
- ["Viewing User Interface" on page 109](#page-108-2) settings that apply to the user interface seen by all users.
- 4. Save the changes by clicking Apply Changes.

The changes take effect immediately after being saved.

# <span id="page-96-0"></span>**Working with Checkpoint and Recovery**

A checkpoint is a "snapshot" of the state of the system, similar to a backup. A recovery log tracks event data that have entered the system since the last checkpoint. (The recovery helps to rebuild the system's state in the event of an abnormal shutdown: one where the normal shutdown checkpoint was unable to run or complete.) Together these features are used to restore the system's state when the system restarts.

#### **What is Saved**

The snapshot records the state of all objects defined in memory except disabled or invalid objects. Every object in an event stream is consistent to the same event.

The recovery log tracks new event details that occurred after the checkpoint started, though only for those events for which recovery logging is enabled with the Log event data for recovery option (see the section "Event Properties" in the Chapter "Events" in the Business Activity Monitoring Server Reference for details). Every time a new checkpoint starts, a new recovery log is created, and the old log is purged once the snapshot finishes.

#### **What is Recovered**

When the system restarts, and the Recover State on Restart option of the [Viewing System Controls](#page-107-0) is on, the system restores its state consistent to the last checkpoint. If a recovery log exists, the system also "replays" the logged events, possibly raising, lowering, and firing events as it does so.

**Note:** The replay restores the system to a state consistent with the current context data. If dependant context data have changed since the last checkpoint, the new data are used. Similarly, if the context data are missing, views might not match their state prior to the checkpoint.

Time-based moving windows are restored to the state at the time of the snapshot and recovery. As such, it is possible for a restored view to contain "stale" information. For example, if a window tracks events for the last hour, the restored view contains the data from the last hour when the snapshot and recovery were recorded, not the current system time. However, the next event that updates the view discards all old information.

#### **What is Not Saved**

Context data in the data cache are not saved. After a restart, the context cache is empty.

Alerts with pending [Holds For](#page-44-0) conditions that have not been met. For example, if an event met a rule condition, but the associated alert had a Holds for condition that had not been met (such as 1 hour left on a 2-hour hold) that state is not saved and the pending alert is discarded when the system shuts down.

Disabled or invalid objects do not have a state and as such, are not saved.

#### **Error Conditions**

When schedules overlap, the subsequent checkpoints are ignored. For example, if one schedule that is set to run hourly overlaps with one set to run daily, the first one runs and the second is ignored without error.

If an error occurs when creating the snapshot, the entire checkpoint is invalid and an error message is logged. Further, if this happens during shutdown, the shutdown continues without creating a valid snapshot. If this happens during a scheduled checkpoint, the error is logged and no automatic checkpoint activity occurs until the next scheduled activity.

If the recovery log encounters any errors during startup, such as invalid permission on the drive, the startup fails and the system shuts down. Errors during runtime, such as running out of space during logging, stops all agents receiving events, a checkpoint occurs, and the servers shutdown.

E-mail alert notifications might be duplicated if the system shutdown abnormally while sending the notifications. The system writes a warning message to the system log under such conditions. Further, if the SMTP e-mail server also terminated abnormally, it is possible that the recipient will never receive the alert.

By default, the system begins checkpointing and recovery logging when the system starts. You can disable this feature for future restarts from the System Settings menu. However, to disable it when starting the servers, include the following option when starting the application server:

"-Dcom.celequest.property.Recover State on Restart"

The first time you start the servers, you can identify a recovery logging directory by including the following option on the command-line that starts the application server:

"-Dcom.celequest.property.Recovery Log Directory=**/cqst\_logs**"

#### **Viewing Checkpoint and Recovery Options**

Thew following tables describes the checkpoint and recovery options.

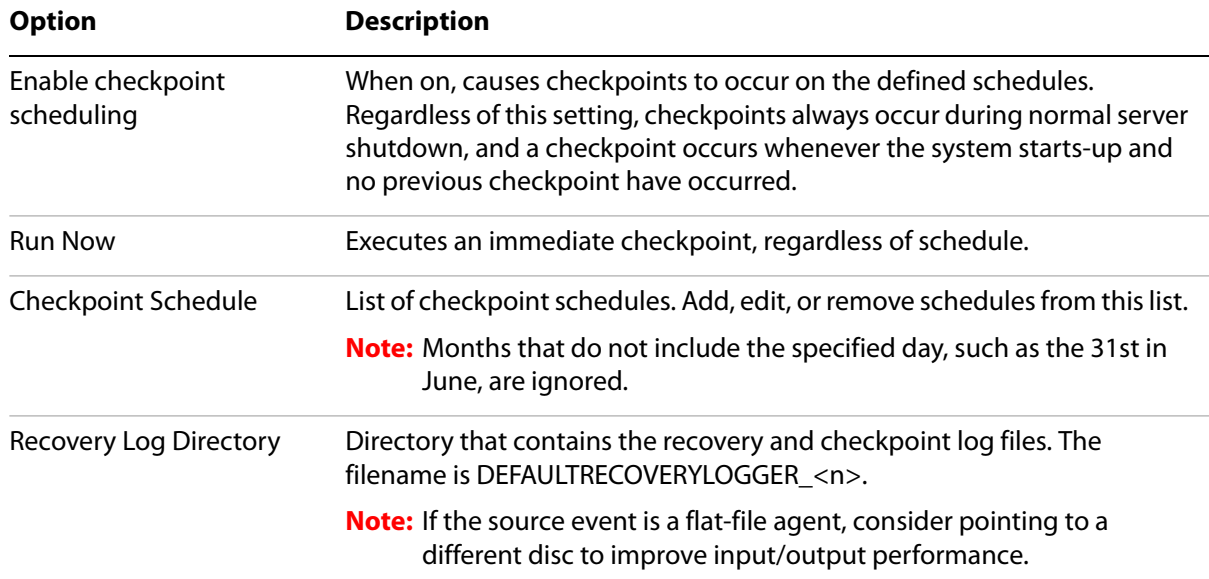

#### <span id="page-97-0"></span>**Working with Custom Branding**

Custom branding settings are located in the Custom branding tab.

Custom branding allows you to change the images that appear on some screens throughout Business Activity Monitoring. The new images must be GIF, JPG, or PNG format, and they must size as specified in the labels on the Custom Branding tab. Further, you must change all of the images, or none; you cannot change less than all of the images.

These are the images you can change:

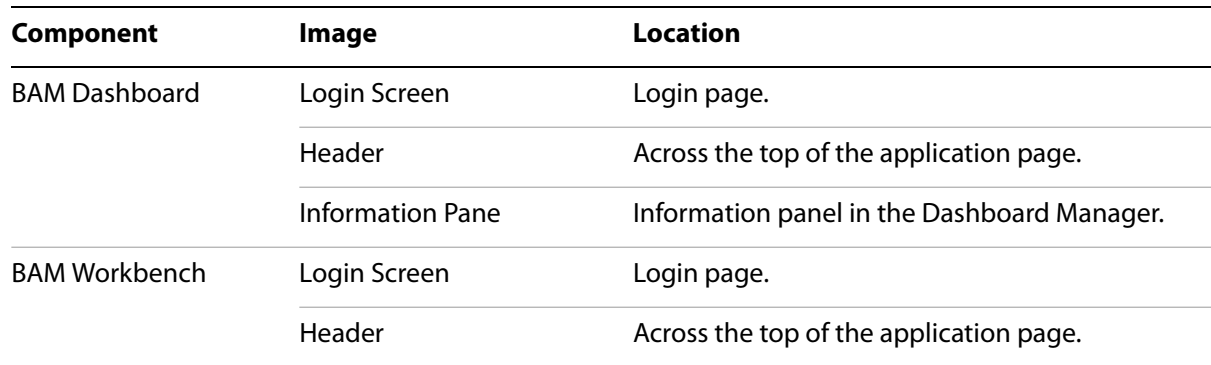

After changing the images, the "Powered by Cognos" logo appears on the same pages.

### <span id="page-98-0"></span>**Working with Encryption Configuration**

Business Activity Monitoring encrypts passwords with public-key (asymmetric) encryption, which consists of a public key and a private key. The private key is used for encryption. The public key is used for decryption. Both keys are kept in a keystore, which is a Java KeyStore object. (For detailed information about KeyStore, refer to the [javadoc](http://www.javadoconline.com/).) To provide additional security, the private key is placed in a certificate, and the certificate is stored in the keystore. Business Activity Monitoring uses two keystores: one for the Administrator and one for users. Keystore entries (that is, the keys and certificates) are accessed through a unique alias, which is also used to created the public/private key pair. The aliases for Business Activity Monitoring are:

- CQ\_USER\_PASSWORD\_ENC— This is the alias for encrypting the keys for customer created users.
- CQ\_ADMIN\_PASSWORD\_ENC— This is the alias for encrypting the keys for the system user and system\_monitor user.

Business Activity Monitoring bootstraps at startup with Administrator's keystore. This keystore is provided on the installation CD. The file is admin.jks. You will need to specify its location with the "Admin Keystore Location" property in the System Settings Properties file. For more information about the System Setting Properties file, refer to the Installation and Configuration Guide.

After start-up you will need to provide the keys for the user keystore and specify its location. (A sample keystore user\_sample.jks is provided on the installation CD.) To create your own keys, the Administrator will need to use the keytool utility. For instruction on how to use the keytool utility, go to http://java.sun.com/j2se/1.3/docs/tooldocs/win32/keytool.html.

The Encryption Configuration tab is where the Administrator specified the location of the user and Administrator keystores. In cases where the Administrator creates a new keystore, users are automatically migrated from the old keystore to the new one the next time they log in to the BAM Dashboard. New users are always added to the user keystore.

**Caution:** If your are changing your admin or user keystore, make sure that the old keystore remains in the same location with the same name until after all users have been migrated. If you are changing

the location of your admin keystore, you must specify the same location in your system settings properties file.

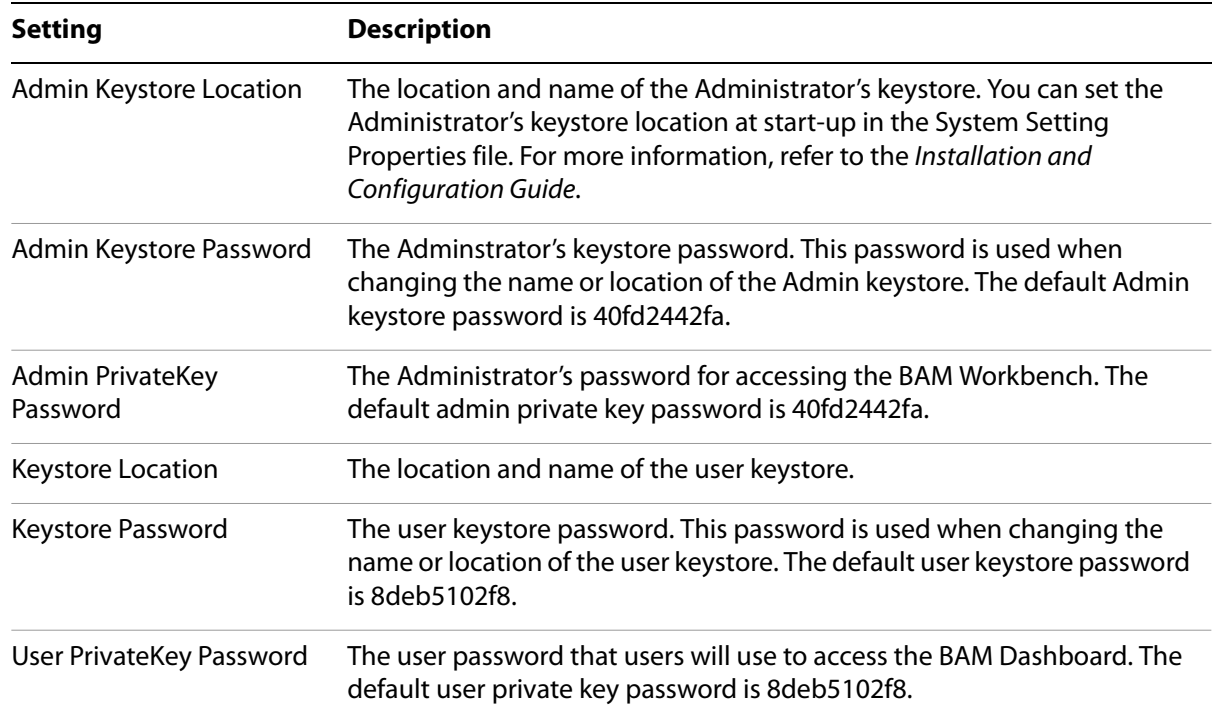

### <span id="page-99-0"></span>**Working with Execution Throttling**

The Execution Throttling tab monitors the rate that events are published and propagated into the view system and adjusts (throttles) the publication rate when levels exceed the propagation rate by a specified threshold. Use these settings to reduce the amount of memory that Business Activity Monitoring consumes storing unprocessed events.

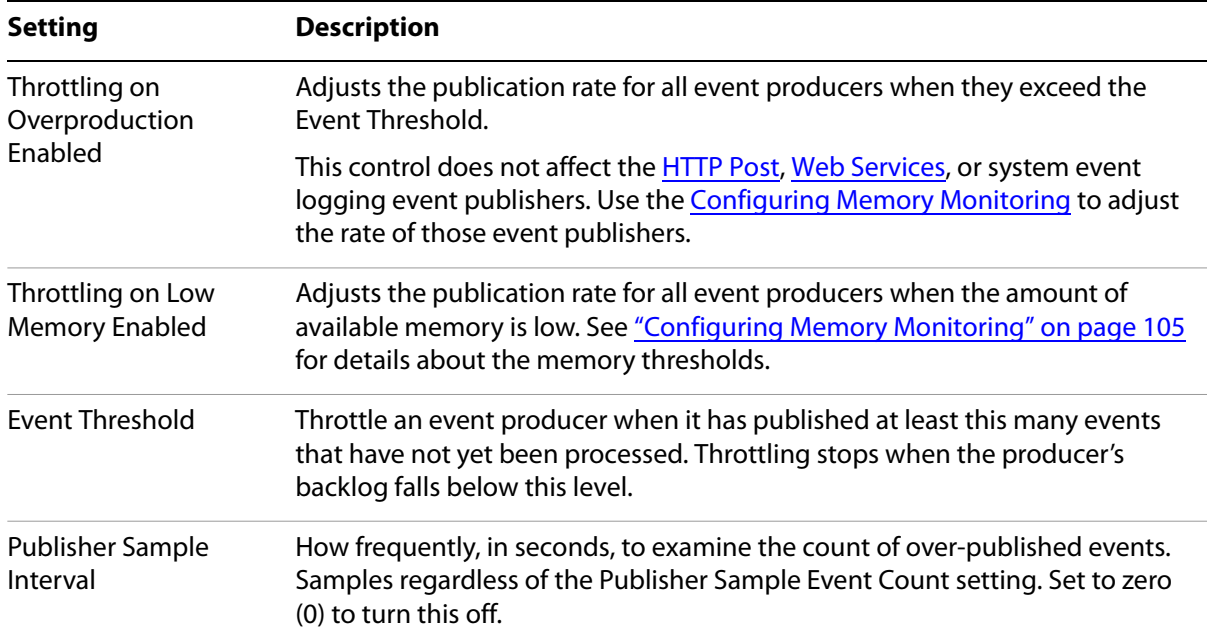

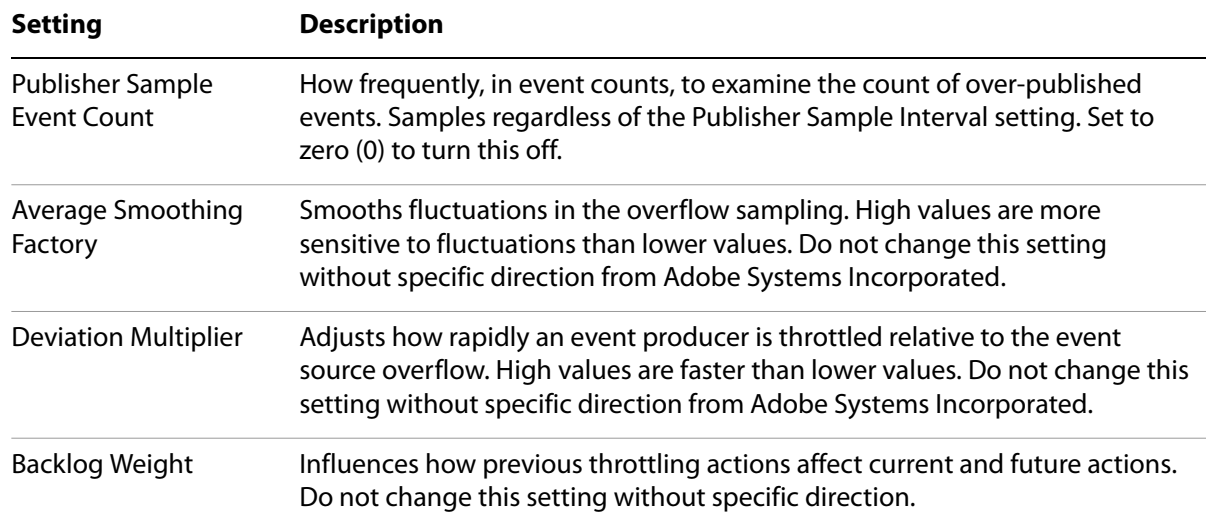

# <span id="page-100-1"></span>**Working with Geography Maps**

The Geography Maps tab configures Geography Maps. The creation of Geography Maps is enabled when the "Use this for Geography Charts" checkbox is selected when configuring a dimension.

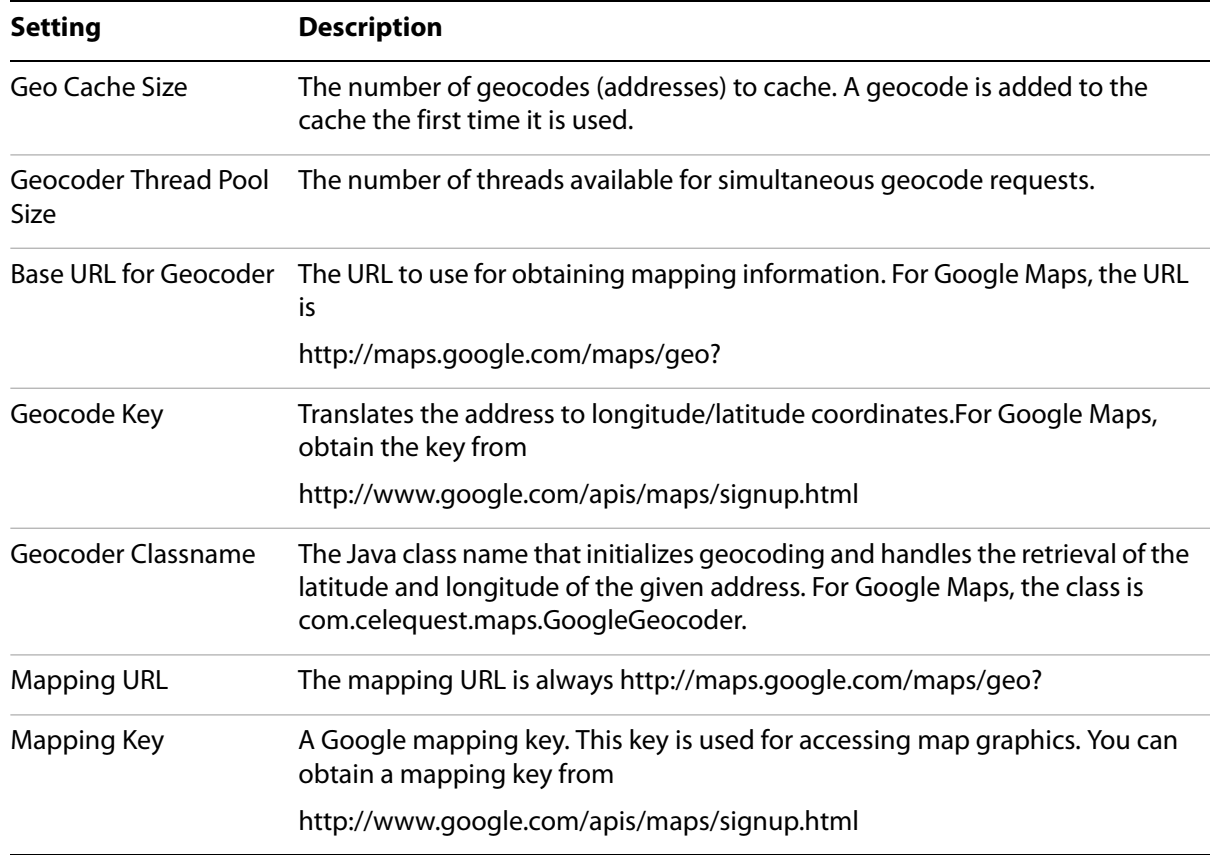

### <span id="page-100-0"></span>**Working with the LDAP**

In addition to allowing you to manually create users and user permissions, Business Activity Monitoring enables you to import user information from supported LDAP providers. Business Activity Monitoring can be set up for scheduled synchronizations with the LDAP server to update the user and roles; manual synchronization is also an option.

Importation takes place at the group level; therefore, users are imported only if they are members of a targeted group. When a user is imported into Business Activity Monitoring, a default e-mail UserProfile (called "PrimaryEmail") is created and that cannot be modified. When Business Activity Monitoring synchronizes with the LDAP server, it uses this e-mail value to ensure that the UserProfile is consistent with the group memberships on the LDAP server.

When users are imported, they are assigned permissions based on the roles they are assigned in the source directory. If Business Activity Monitoring does not recognize a role, it creates the role and assigns a set of default permissions. You can later modify the permissions as necessary.

# <span id="page-102-0"></span>**Setting Logging**

The Logging tab configures how the system logs messages and identifies where the messages are logged. For detailed information about system logging, see ["Understanding Logging" on page 112](#page-111-0). To identify which system modules generate log messages, see the description in "Setting Logging Levels" on [page 104.](#page-103-0)

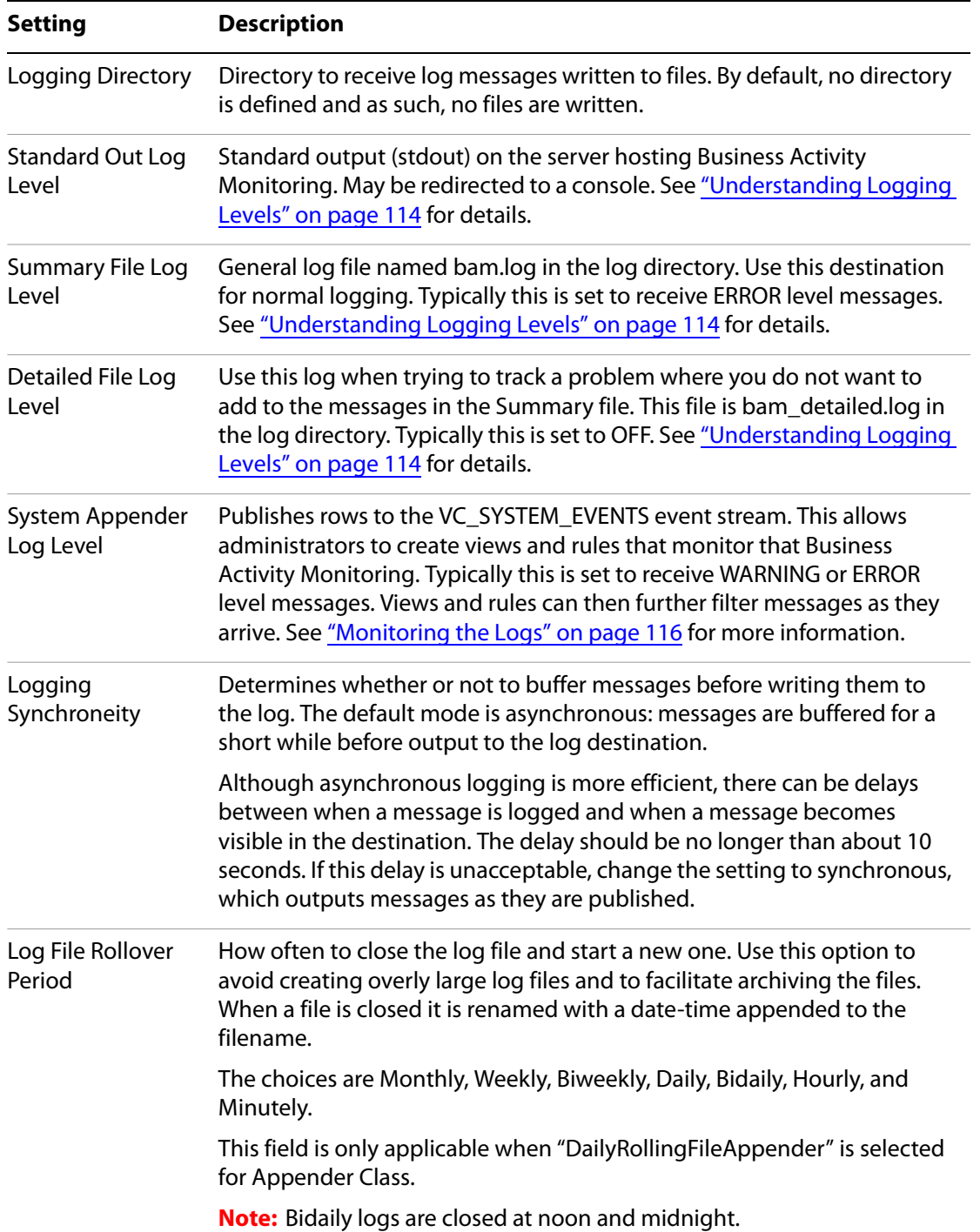

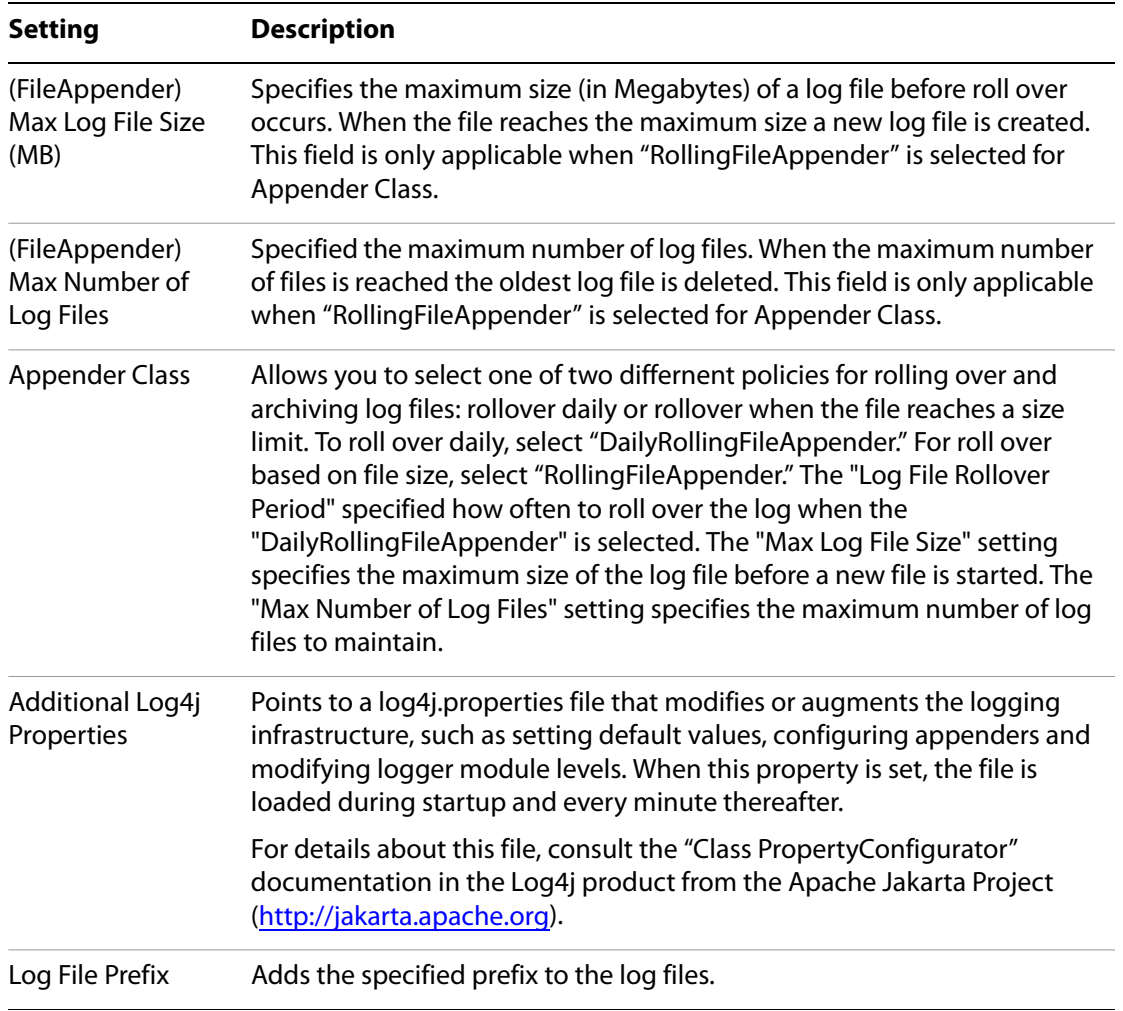

### <span id="page-103-0"></span>**Setting Logging Levels**

The Logging Levels tab configures identifies which system modules generate log messages, and what level of messages they publish. For details about using this tab, see the description in "Understanding [Logging Modules" on page 113](#page-112-0). For detailed information about system logging, see ["Understanding](#page-111-0)  [Logging" on page 112](#page-111-0).

# <span id="page-104-0"></span>**Configuring Memory Monitoring**

The Memory Monitor tab configures how the system behaves when the amount of Java application virtual memory heap on the server becomes low. When low memory conditions occur, these settings tell the event producing agents to slow or stop publishing new events to the event streams.

The threshold settings identify percentage of memory consumed before the action occurs. For example, a setting of 85 means that there is 15% free memory available. Once consumed memory crosses a threshold, the threshold action remains in effect until the memory level falls below the triggering threshold.

Adjust the thresholds smaller only if your system frequently encounters out of memory conditions not trapped by the [Working with Execution Throttling.](#page-99-0) Do not raise these levels without specific direction from Adobe Systems Incorporated (see note below); rather, you should increase the memory on the server or off-load non-Business Activity Monitoring processes to other servers.

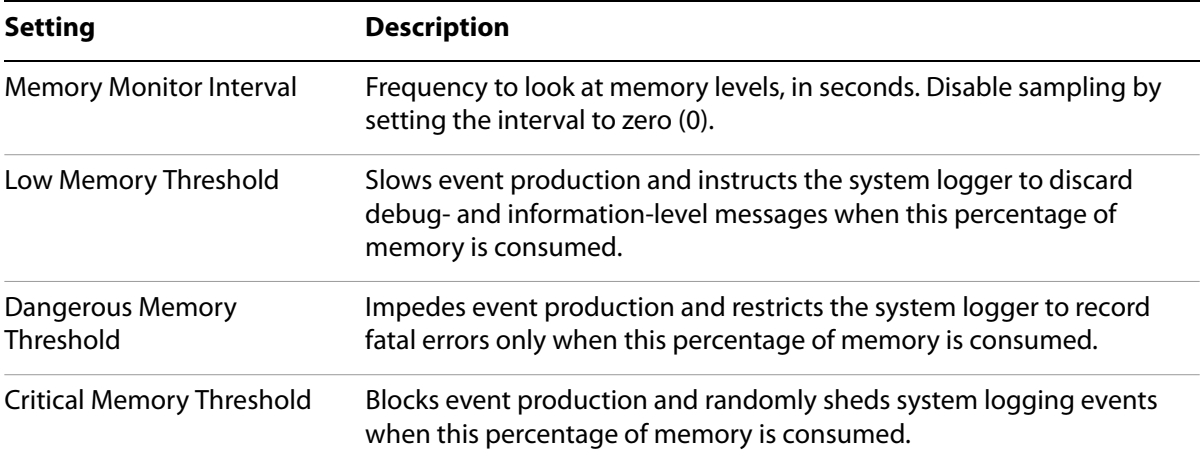

The thresholds apply to the amount of memory currently allocated by the application server. It is possible to cross a threshold for the current memory allocation, but not be near the same threshold for maximum memory available to the server. Normally the application server will allocate more memory before a threshold is crossed. However, for optimum performance of this feature, you should set the application server's minimum virtual memory setting ( $ms$ ) to be the same as its maximum ( $max$ ) setting.

# <span id="page-105-0"></span>**Working with Single Sign-on Settings**

Single sign-on settings are located in the Single sign-on tab.

Single sign-on allows users on networks that are running an identity and access management software to bypass the login pages on Business Activity Monitoring applications. When enabled, users login only to their network. When they later connect to a Business Activity Monitoring application, the access management software takes care of user authentication and opens the application in the user's browser.

All users must have an account in Business Activity Monitoring, in addition to having a network login account.

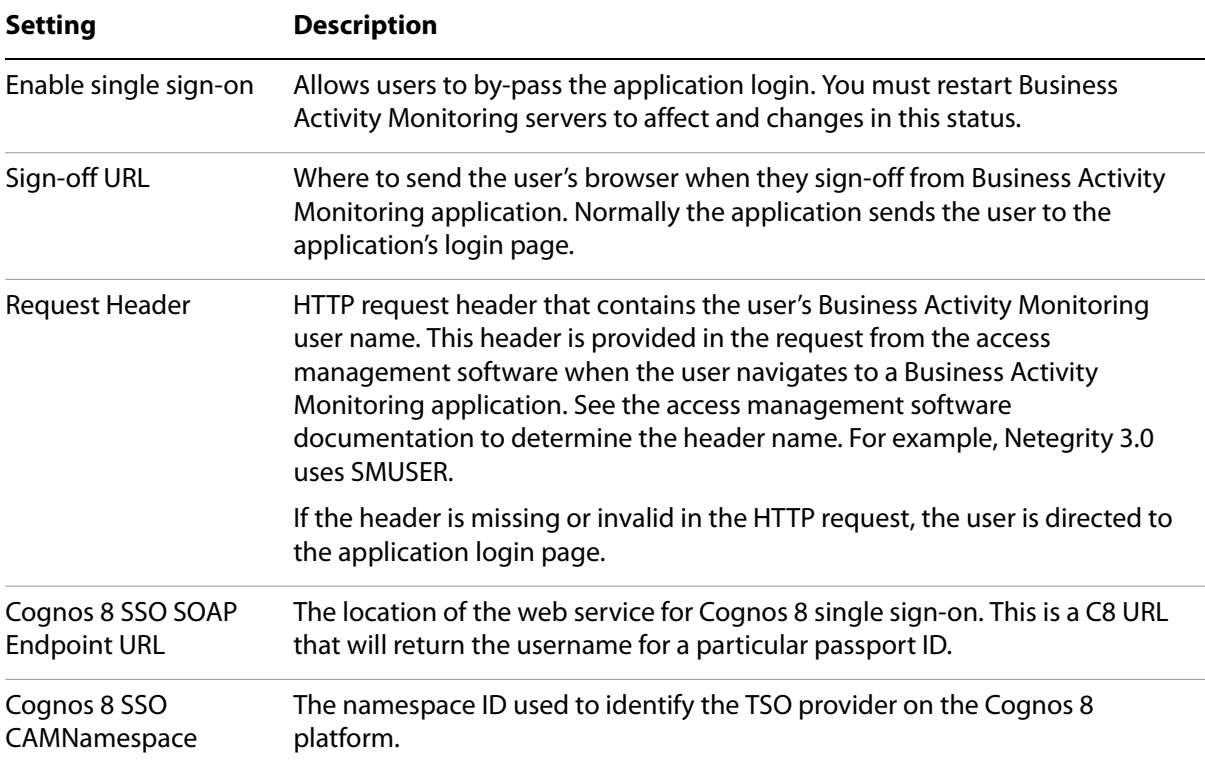

# <span id="page-106-0"></span>**Viewing SMTP Configuration**

The SMTP (simple mail transfer protocol) configuration specifies how Business Activity Monitoring connects to the mail server that delivers e-mail notifications. The server is external to Business Activity Monitoring and is managed by your e-mail system administrator. Contact that administer to setup an account for Business Activity Monitoring, and for details about these configuration settings.

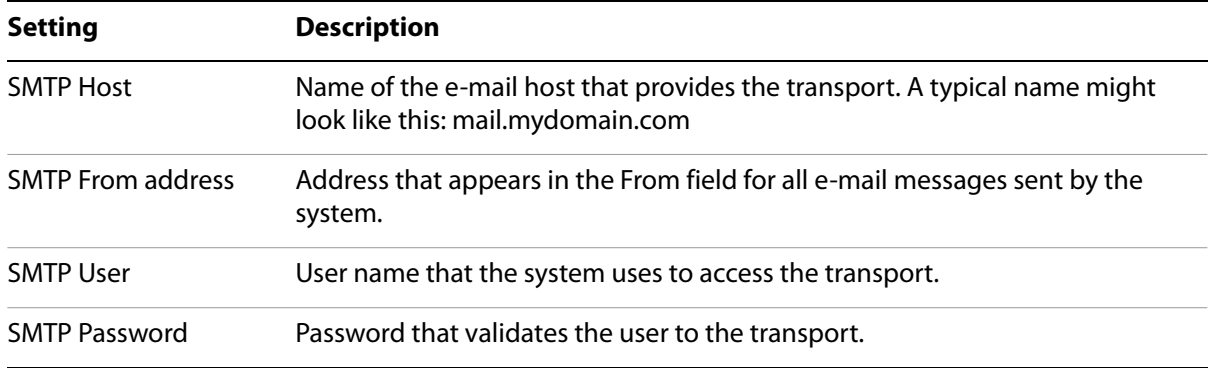

### <span id="page-106-1"></span>**Setting Alert/Notifications Limitations**

The Notifications tab in the System Settings dialog box enables you to set limitations on the number of alerts that can be set during a specified time interval. For example, if you set the maximum number of alerts to 100 and the interval to 30 minutes, the 101st (and every subsequent) alert will not be sent.

**Note:** These settings are per defined alert.

The Notifications tab enables you to set the follow properties:

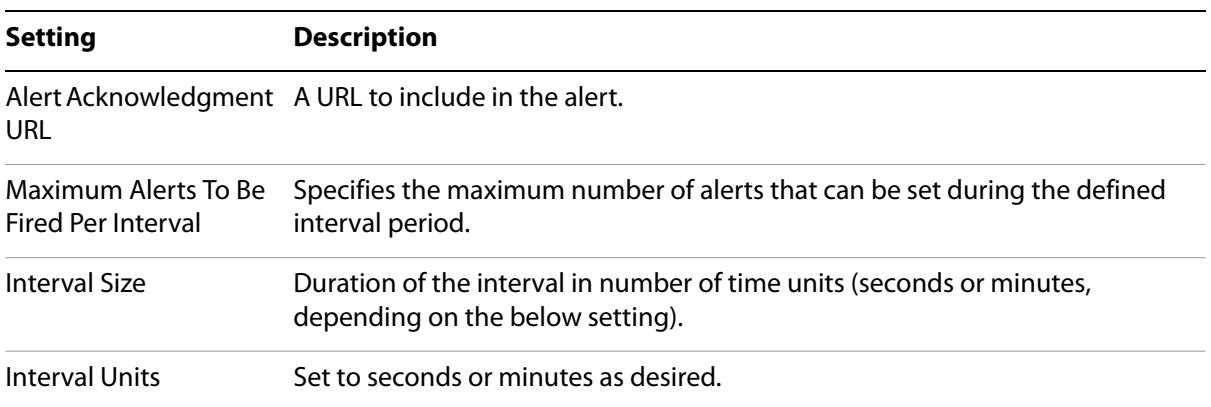

# <span id="page-107-0"></span>**Viewing System Controls**

System controls, located in the System Control tab, administer the operation of Business Activity Monitoring installation.

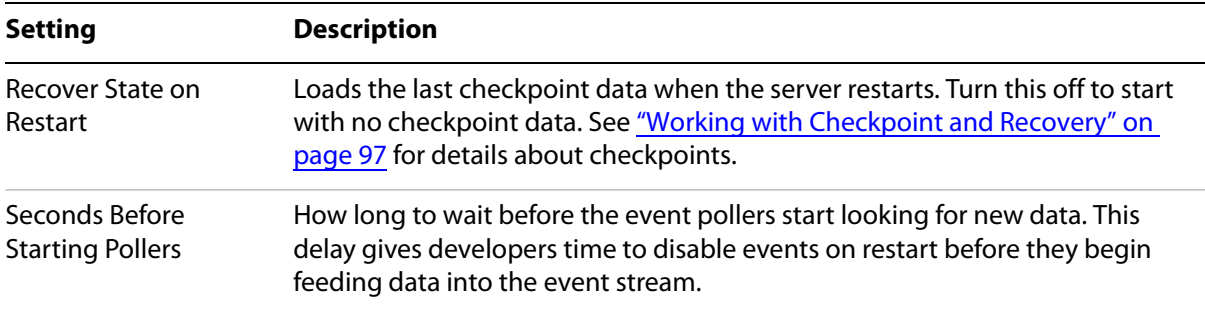
# **Viewing Thread Configurations**

<span id="page-108-2"></span>Thread configurations can be viewed in the Thread Configuration tab.

Business Activity Monitoring uses execution threads that allow the system to processes views, alerts, rules, context queries, on so on in parallel — multiple at the same time — when running on multiple CPU hosts. These settings tune the thread processing.

**Note:** Do not change these settings without direction from Adobe Systems Incorporated.

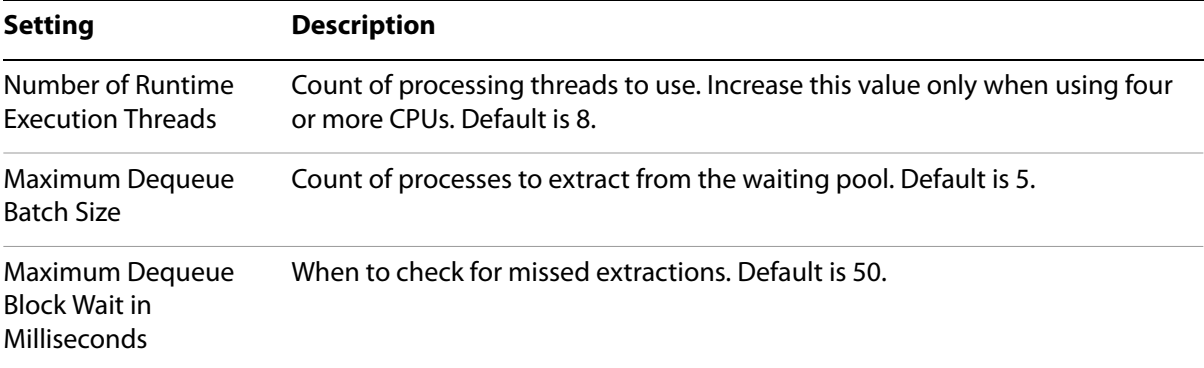

# **Viewing User Interface**

<span id="page-108-3"></span>These settings, located in the User interface tab, apply to the user interface seen by all users.

<span id="page-108-0"></span>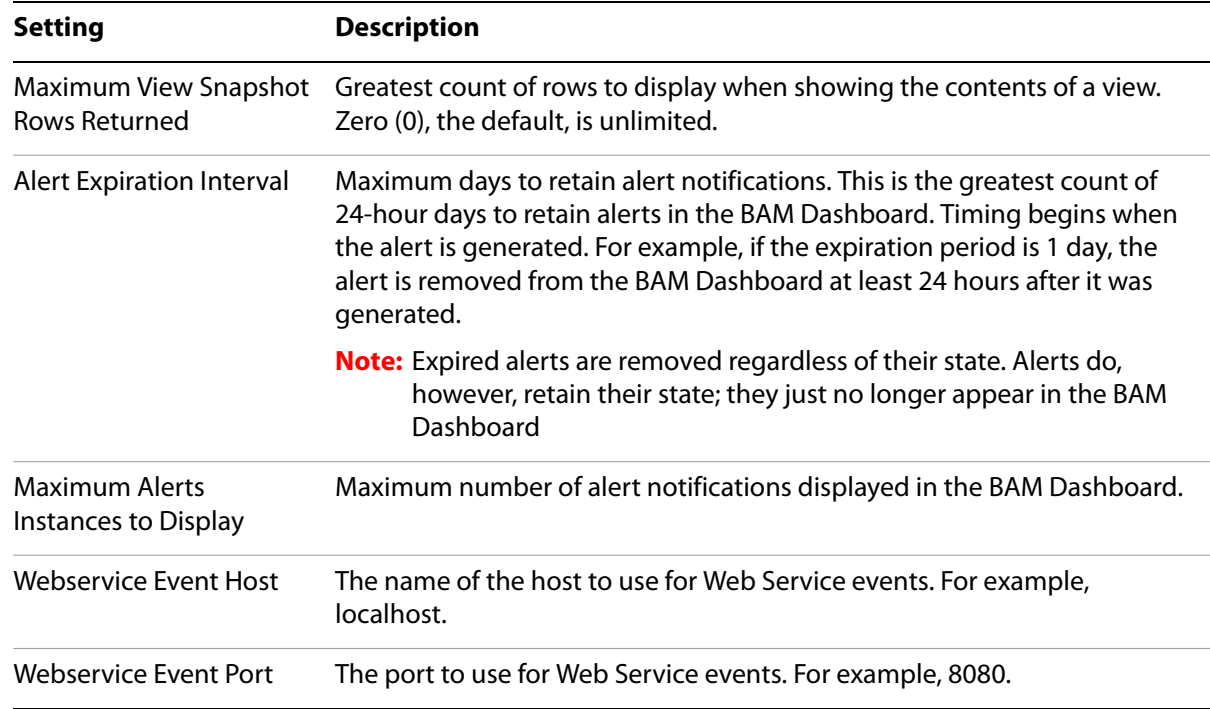

# **Importing/Exporting Metadata**

<span id="page-108-1"></span>Metadata are descriptions of the object and user definitions, and system settings. This information is stored in an RDBMS database. The Export action writes this information to one of the following:

- XML files in a directory on the server
- A single compressed JAR file on the server or local client.

Later you can use the Import action to load those objects back into the installation.

By default, the operation includes the definition of the metadata objects only. Optionally, you can include a snapshot of the state of the data in the objects by turning on "Include a snapshot of data." This option is available for both import and export, but for import it only has effect if the exported data included a snapshot. Note also that using this option can greatly increase the time to perform the operation. See ["Working with Checkpoint and Recovery" on page 97](#page-96-0) for details about snapshots.

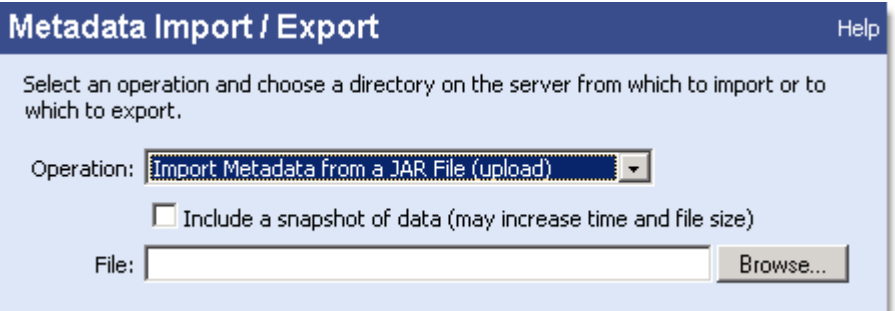

# **Exporting Metadata**

The exported contain the descriptions of all objects in the system, and all system settings, similar to a backup of the installation. (See ["Working with Checkpoint and Recovery" on page 97](#page-96-0) for another form of system backup.)

Alert subscribers are not exported. Checkpoint history is included only when "Include a snapshot of data" is checked.

#### **Where is it Written**

When exporting XML files to a directory on the server, the files are duplicated into two sibling subdirectories. One subdirectory is always named latest. The other is a new folder whose name matches the timestamp of the export. In this way, you can always quickly identify the last export by looking in latest, while the timestamp-named directories act as specific, past export instances.

**Note:** Files written to the server have the access permission of the account used to start the Business Activity Monitoring server. Further, the files are not encrypted. As such, all user account information is available to anyone with access to the files.

When exporting to a JAR file, the file contains compressed definitions of all of the objects.

#### ➤ **To export metadata:**

- 1. Open the Administration tab.
- 2. Click **Import/Export**.
- 3. Select one of the Export options.
- 4. Locate the file or directory of files to export.

For server options:

- Identify the full path to the directory to contain the exported metadata.
- <span id="page-110-0"></span>● Write the data to storage by clicking OK. The filename on the server is \_export.jar.

For client (download):

- Click **OK** to begin the download.
- **Note:** Depending on how your browser is configured, you might receive a prompt asking you to confirm that it is OK to download a .JAR file. Select **Yes**.
- $\bullet$  Use the browser download dialog to identify the location and optionally change the filename on your local machine.
- When finished, click **Cancel** to close the Import/Export dialog.

This completes the steps for exporting metadata.

# **Importing Metadata**

The import action reads the previously exported metadata. When importing from the server, you must know the full path to the location for the .JAR file or directory of files. To import from the local machine (upload), you may browse to identify the location.

**Note:** Importing a large set of metadata from a busy DBMS can take several minutes to complete. In some cases, the application server might time-out waiting for the entire operation to complete. If you get a log error message about transaction incomplete, increase the time that the server allocates to transactions. For example, by default BEA WebLogic times out after 5 minutes (300 seconds).

#### **What is Read**

All definitions not already defined in the installation are imported. If an object is already defined in memory, it is ignored and left as-is in memory. No error occurs if an object is already defined in memory.

If an object would be invalid, it is not imported. For example, if a scenario definition is missing from the exported data, importing that data set will not import any of the objects contained by the missing scenario.

If the exported data contains snapshot data, you may include that snapshot with the import by turning on "Include a snapshot of data." If the exported metadata does not contain a snapshot and this option is on, no error occurs (though a warning does get logged).

#### ➤ **To import metadata:**

1. Open the Administration tab.

#### 2. Click **Import/Export**.

- 3. Chose one of the Import options.
- 4. Locate the file or directory of files to import.

For server options, identify the full path to the directory containing previously exported metadata.

For client (upload), use the **Browse** button to identify the file on your local machine.

- 5. Read the data from storage by clicking **OK**.
- 6. If the dialog remains open after the import completes, choose **Cancel** to close it.

<span id="page-111-0"></span>This completes the steps for importing metadata.

# **Understanding Logging**

Logging facilitates software service and maintenance by producing reports suitable for analysis by end users, system administrators, support engineers, and software development teams. The various Business Activity Monitoring subsystems (see ["Understanding Logging Modules" on page 113](#page-112-0)) generate messages that provide information about the application state or about internal system events. These messages can be logged to [Viewing Logging Destinations](#page-112-1) that include files, console, or an event stream suitable for monitoring by a rule in a scenario.

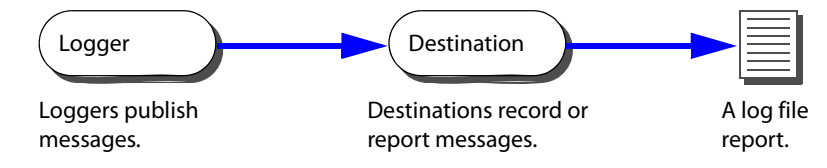

Most of the messages are not useful for general consideration: message that application developers use to trace behavior of the program. However, some message are important and can indicate problems with the system. These messages can help system administrators identify problems and to possibly see the events that led up to the problem.

Messages have associated [logging levels](#page-113-0) that indicates the importance and urgency of the message. Messages with higher levels indicate higher levels of importance. Using the levels you can tell the loggers which messages to publish, and you can tell the destinations which messages to include. Destinations ignore messages of lower priority than they are set to record.

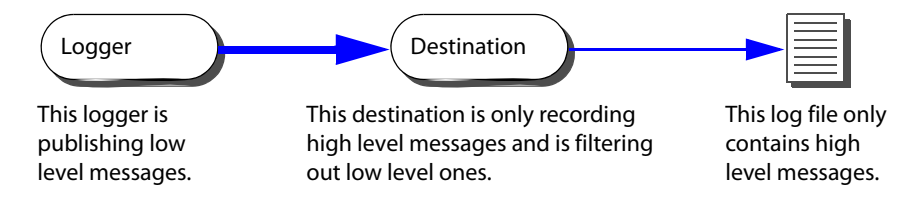

**Note:** When configuring logging, the destination must be set to match the level of the logger if you want to see all of the messages the logger publishes. Otherwise, the destination will filter and omit the lower level messages.

Business Activity Monitoring has dozens of loggers, most of which are for assisting application development are not interesting to installations. When a logger publishes a message, each of the destinations checks the message level and publishes it if it matches the level that the destination is configured to accept. As such, it is possible for all of the destinations to record a message published by one logger.

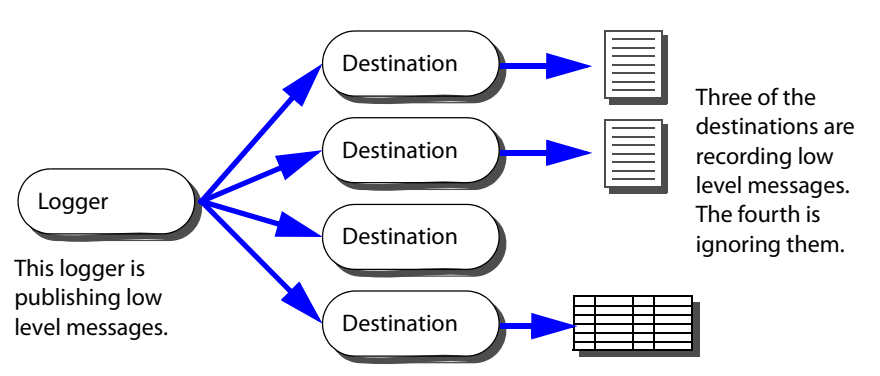

# <span id="page-112-1"></span>**Viewing Logging Destinations**

<span id="page-112-5"></span>Logging destinations identify where log messages are recorded when the destination receives messages of the level it is configured to receive. The logging destinations are:

<span id="page-112-4"></span><span id="page-112-3"></span><span id="page-112-2"></span>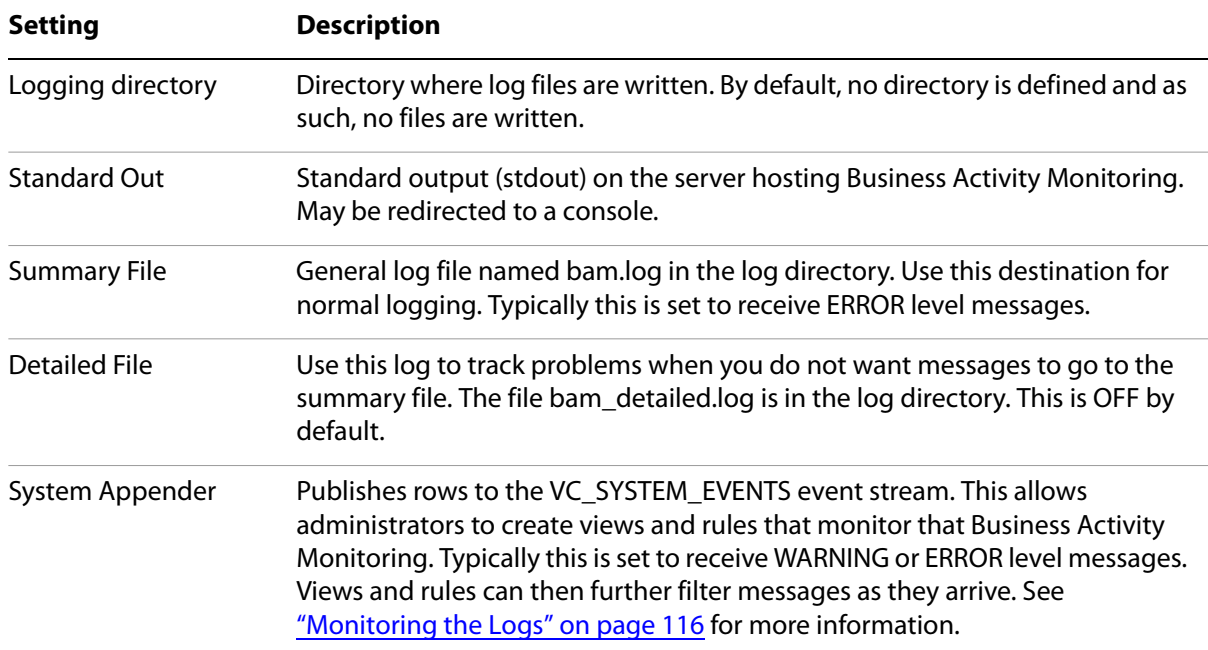

# <span id="page-112-0"></span>**Understanding Logging Modules**

<span id="page-112-6"></span>Loggers publish messages that provide information about the application state or about internal system events. Each logger publishes messages of at least the log level that you request, and discards those of lower priority.

Each logger has a name that determines where that logger fits into the logger hierarchy tree. The logger hierarchy tree allows you to configure logging details at various levels of granularity. Because each logger inherits its logging level from its parent in the logger hierarchy tree, you can assign a logging level to the top-most logger (com) and all Business Activity Monitoring loggers inherit that setting. By assigning a level to a specific logger, you can override the value inherited from the parent. For example, in this

illustration, all loggers report Error level messages only, while all "alert" loggers report Warning level and above, except for "holdsforsubscriber" which is only reporting Fatal errors.

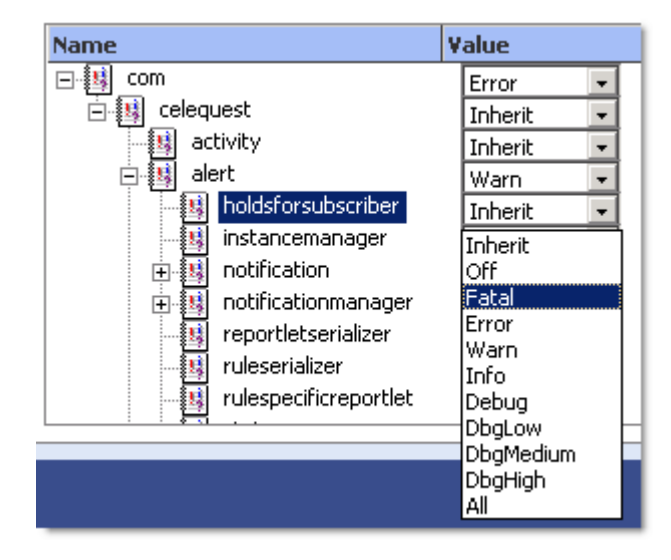

<span id="page-113-1"></span>**Note:** Do not turn on Debug logging for modules without direction from Adobe Systems Incorporated. Turning on this excessive logging for high volume modules like system, query, or exec can rapidly flood your system and kill the servers.

# <span id="page-113-0"></span>**Understanding Logging Levels**

Each log message has an associated log level that gives a rough guide to the importance and urgency of the message. Each level has an associated integer value usable by rules that monitor system messages. Higher values indicate higher priorities. As such, a rule might look for Error and Fatal messages by looking for values greater than or equal to 40,000 (Level>=40000).

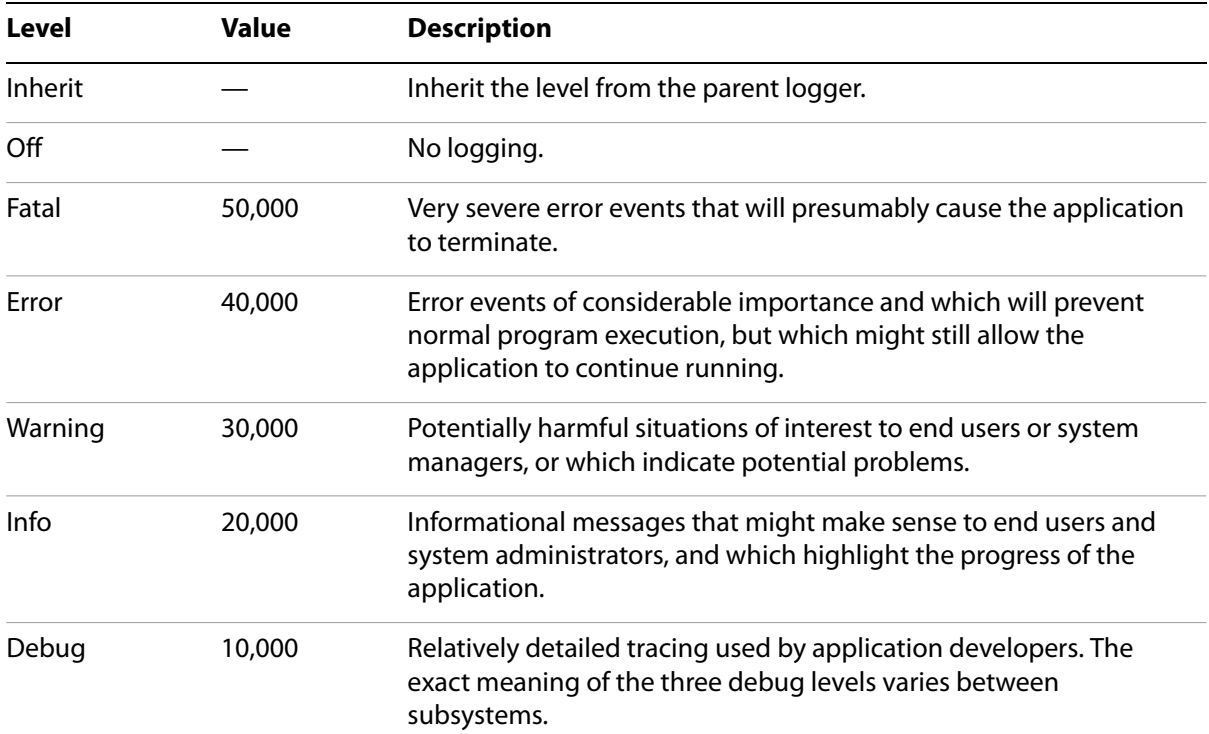

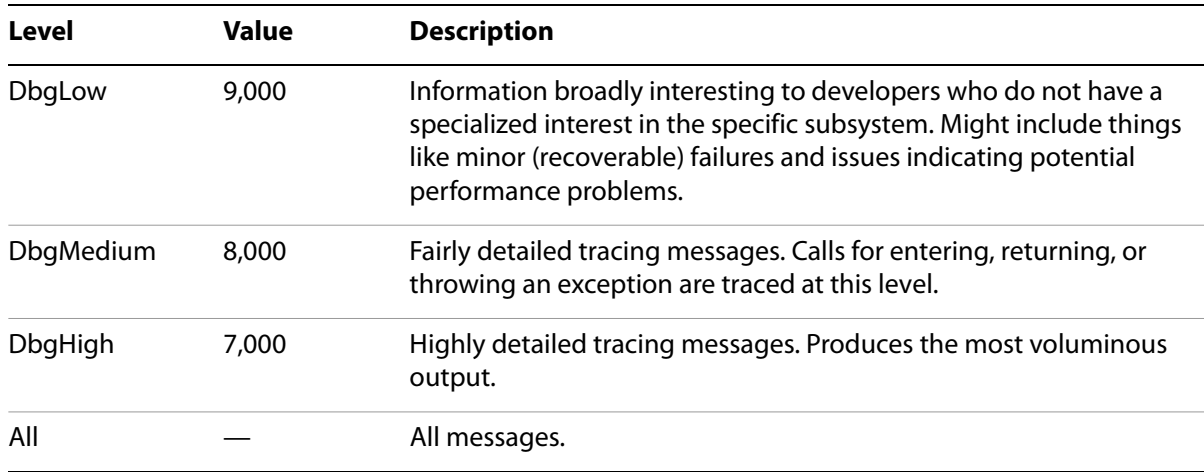

From time-to-time, it may be necessary to increase the logging level of a logger in order to diagnose or debug a problem. The default level for all loggers is Inherit, and the default level for the root logger is Info.

Do not turn on Debug or higher logging without direction from Adobe Systems Incorporated. Turning on this excessive logging for high volume module like system, query, or exec can rapidly flood your system and kill the servers.

# **Assigning Log Levels to Loggers and Destinations**

<span id="page-114-0"></span>This section shows you how to assign a log level.

#### ➤ **To assign a log level to a logger or destinations:**

- 1. Open the **Administration** tab.
- 2. Click **Edit System Settings**…
- 3. Choose the **Logging** tab.

Choose the value for the specific destination or destinations.

#### 4. Choose the **Logging Levels** tab.

Choose the value for the specific logger. Note that a sub component can have a higher or lower priority level than its parent.

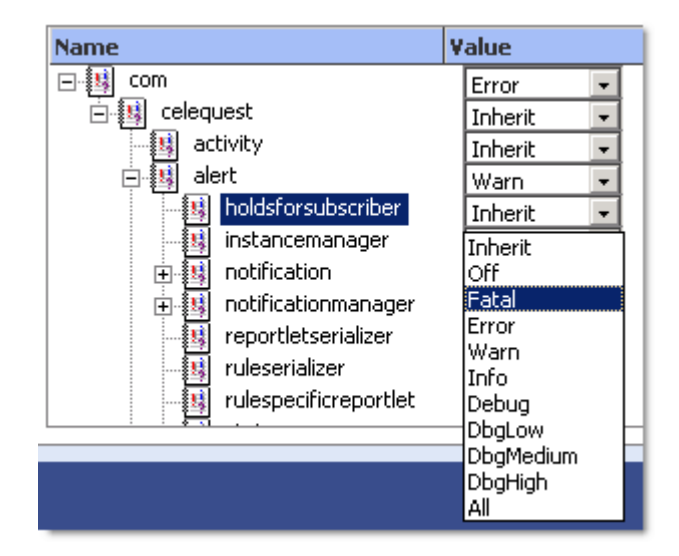

5. Click **OK** to save the settings.

<span id="page-115-1"></span>The changes take effect immediately.

# <span id="page-115-0"></span>**Monitoring the Logs**

<span id="page-115-2"></span>You can build a rule that monitors the messages, looking for high priority error conditions, and that reports them in an alert to key administrators. When the destination of System Appender Logging is capturing log messages, it writes them to the VC\_SYSTEM\_EVENTS event, which has the following fields:

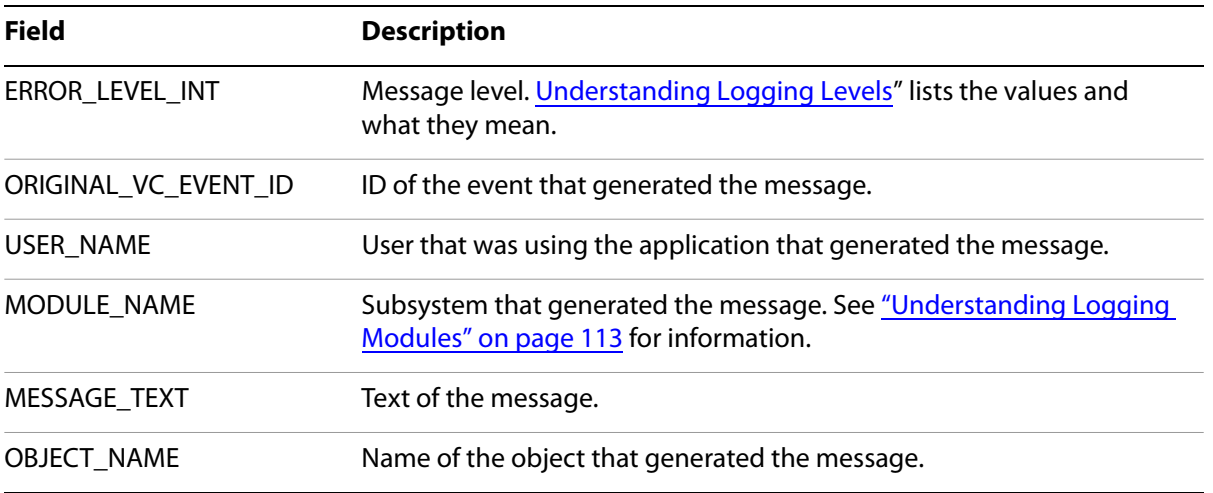

**Note:** You cannot edit or delete this table.

You can build views on top of the VC\_SYSTEM\_EVENTS event, and then build rules that monitor the views that are looking for specific messages, usually those that have a high priority.

#### ➤ **To monitor the logs:**

- 1. Turn on logging for the System Appender and set the logging levels to the priority you want to record.
	- Open the Administration Console and click **System Settings**.
	- Set the [Understanding Logging Levels](#page-113-0) to publish the messages you want. For example, set com.celequest to Warning.
	- On the Logging settings, set System Appender Log Level to the same level, such as Warning.
	- Click **OK** to save the setting and close the dialog.
- 2. Create a new view based on all fields in the VC\_SYSTEM\_EVENTS event and with no context.
	- Open the Application Workbench and click **New View** and choose the VC\_SYSTEM\_EVENTS event and no context.
	- Assign a view name, such as SysEventView.
	- Drag all of the event fields into the view.
	- Click **Save View** to save the view and close the dialog.
- 3. Create a Business Activity that contains a Scenario for the system events.
	- Open the Scenario Modeler.
	- Create a Business Activity name SysEventsActivity.
	- Create a Scenario within that activity named SysEventsScenario based on the SysEventView view.
- 4. Create a rule to monitor the view, and an alert and reportlet to report on the messages.
	- Create a Rule named SysEventsRule.
	- Define the Rule Condition as TRUE to report all messages that enter the view.

Optionally, if you want to further filter messages, define a more specific rule. For example, to alert only Error messages and higher, create a rule that filters for ERROR\_LEVEL\_INT>=40000 (the Error level). For a list of log level values, see ["Understanding Logging Levels" on page 114](#page-113-0).

- Create an Alert name SysEventsAlert, and assign the SYSTEM as a mandatory subscriber. Optionally assign other subscribers.
- Optionally, create a Reportlet to contain the message information.
- Finish defining the alert.
- Click **Finish Rule** to save the changes.

The system immediately begins monitoring the message log system.

# **Index**

# **A**

[acknowledgements 47](#page-46-0) [administration 92](#page-91-0) [Administration Console 92](#page-91-0) [agents 95](#page-94-0) [altering 19](#page-18-0) [creating 14](#page-13-0) [editing 19](#page-18-0) alerts [acknowledgements 47](#page-46-0) [creating in Scenario Modeler 41](#page-40-0) [deleting automatically 109](#page-108-0) [expiration from Operational Dashboard 109](#page-108-0) [number of instances, setting 48](#page-47-0) [Rule Filter of Event Data 48](#page-47-1) [setting limitations 107](#page-106-0) [testing 61](#page-60-0) [Application Workbench 55](#page-54-0) Associated Reports [creating 88](#page-87-0) [authentication via LDAP 101](#page-100-0)

#### **B**

[backup 109](#page-108-1) [bam.log file 113](#page-112-2) [bam\\_detailed.log file 113](#page-112-3) [branding 98](#page-97-0) [business data modeling 30](#page-29-0) business views [creating in the Scenario Modeler 40](#page-39-0)

# **C**

[checkpoints 97](#page-96-1) columns [Scenario Modeler, editing in 37](#page-36-0) [View editor, editing in 66](#page-65-0) [connection pool 16](#page-15-0) [consolidated events 63](#page-62-0) context tables [Workbench, working with 61](#page-60-1) cubes [creating 78](#page-77-0) [dimensions, creating 78](#page-77-1) [plan relationships 80](#page-79-0) [results 82](#page-81-0) [cubes, working with 76](#page-75-0) [Custom Branding tab 98](#page-97-0)

#### **D**

[data modeling 30](#page-29-0) data types [JDBC 25](#page-24-0)

#### DB2

[JDBC agent to 16](#page-15-1) [DEFAULTRECOVERYLOGGER\\_ file 98](#page-97-1) [dependencies 57](#page-56-0) dimensions [creating 78](#page-77-1) [dimensions, working with 76](#page-75-0) directories [log files 113](#page-112-4) [disabled state 32](#page-31-0) [Display SQL expression option 73](#page-72-0) Drill back to detail [View in editor 73](#page-72-1)

## **E**

[e-mail transport 107](#page-106-1) [enabled state 32](#page-31-0) [event file for uploading 61](#page-60-2) events [consolidated 63](#page-62-0) [maintaining in the Scenario Modeler 39](#page-38-0) [uploading from text 61](#page-60-2) [Execution Throttling tab 100](#page-99-0) [export metadata 109](#page-108-1) [\\_export.jar file 111](#page-110-0) [external links 84](#page-83-0)

# **F**

fields [Scenario Modeler, editing in 37](#page-36-0) [View editor, editing in 66](#page-65-0) [filtering views in the Scenario Modeler 38](#page-37-0) [From clause in View editor 70](#page-69-0)

#### **H**

[header logo image 98](#page-97-0)

## **I**

[images, logos 98](#page-97-0) [import metadata 109](#page-108-1) [Info logo image 98](#page-97-0) [invalid object 32](#page-31-0)

## **J**

[JAR Files folder 83](#page-82-0) JDBC [data types 25](#page-24-0) join relationships [creating 58](#page-57-0) [Scenario Modeler, in the 36](#page-35-0)

### **K**

[keystores 99](#page-98-0)

# **L**

[LDAP 101](#page-100-0) [log4j properties 104](#page-103-0) [logging 112](#page-111-0) [Appender Class 104](#page-103-1) [destinations 113](#page-112-5) [directory for log files 113](#page-112-4) [file prefix 104](#page-103-2) [levels 114](#page-113-1) [levels, assigning 115](#page-114-0) [log4j properties 104](#page-103-0) [loggers 113](#page-112-6) [maximum file size 104](#page-103-3) [maximum files 104](#page-103-4) [module 113](#page-112-6) [monitoring with rules 116](#page-115-1) [rollover period 103](#page-102-0) [synchroneity 103](#page-102-1) login [bypassing 106](#page-105-0) [login page logo image 98](#page-97-0) [logos 98](#page-97-0)

### **M**

Maintain in View [Scenario Modeler, events in the 39](#page-38-0) [Maintain in View in Workbench View editor 72](#page-71-0) [Memory Monitoring tab 105](#page-104-0) [metadata 109](#page-108-1) [modeling business data 30](#page-29-0) MySQL [JDBC agent to 16](#page-15-2)

## **N**

notifications [deleting automatically 109](#page-108-0) [Notifications tab 107](#page-106-0)

# **O**

objects [dependencies, determining 57](#page-56-0) [invalid 32](#page-31-0) Operational Dashboard [alert expiration 109](#page-108-0) **Oracle** [JDBC agent to 16](#page-15-3) [Order by clause in View editor 71](#page-70-0) [ordering views in the Scenario Modeler 39](#page-38-1)

# **P**

[parameters, rule template 52](#page-51-0) performance [event publication rate 100](#page-99-0) performance tuning

[memory low conditions 105](#page-104-0) Persist view data [View in editor 72](#page-71-1) [persistence 97](#page-96-1) plan relationships [cubes 80](#page-79-0) [views 74](#page-73-0) [pool, connection 16](#page-15-0) PostgreSQL [JDBC agent to 16](#page-15-4) ["Powered by Celequest" logo 99](#page-98-1) [process definitions 86](#page-85-0) [creating 86](#page-85-1)

## **R**

[recovery 97](#page-96-1) reference data [views 74,](#page-73-0) [80](#page-79-0) relationships [creating 58](#page-57-0) [Scenario Modeler, in 36](#page-35-0) reportlets [data based on 48](#page-47-1) [external \(3rd party\) 84](#page-83-0) [Rule Filter of Event Data 48](#page-47-1) [Scenario Modeler 54](#page-53-0) [testing 61](#page-60-0) reports [Associated Reports 88](#page-87-0) [roles 94](#page-93-0) [RPC style messages 18](#page-17-0) [Rule Filter of Event Data 48](#page-47-1) [rule templates 49](#page-48-0) [details 50](#page-49-0) [parameters 52](#page-51-0) rules [creating in Scenario Modeler 41](#page-40-0) [rule templates 49](#page-48-0) [testing 61](#page-60-0) [running state 32](#page-31-0)

# **S**

[Scenario Modeler 30](#page-29-0) [working with 31](#page-30-0) scenarios [creating in the Scenario Modeler 40](#page-39-0) [testing 61](#page-60-0) [shutdown 108](#page-107-0) [sign-on 106](#page-105-0) [single sign-on 106](#page-105-0) [SMTP configuration 107](#page-106-1) [SQL, displaying a view's definition 73](#page-72-0) SQL-Server [JDBC agent to 16](#page-15-5) [stand-by state 32](#page-31-0) [stopped state 32](#page-31-0) [stopping the servers 108](#page-107-0) Sybase [JDBC agent to 16](#page-15-6)

[limitations 25](#page-24-1) [system administration 92](#page-91-0) [system controls 108](#page-107-0) [system logging 112](#page-111-0) [destinations 113](#page-112-5) [levels 114](#page-113-1) [levels, assigning 115](#page-114-0) [loggers 113](#page-112-6) [modules 113](#page-112-6) [monitoring with rules 116](#page-115-1) [system settings 96](#page-95-0)

#### **T**

[testing scenarios 61](#page-60-0) [text file, uploading to event stream 61](#page-60-2) [thread configuration settings 109](#page-108-2) [throttling execution 100](#page-99-0) tuning [event publication rate 100](#page-99-0) [memory low conditions 105](#page-104-0)

#### **U**

[Upload Event File option 61](#page-60-2) [User Defined Functions folder 84](#page-83-1) user interface [configuration settings 109](#page-108-3) users [creating 93](#page-92-0) [list of 93](#page-92-1)

### **V**

[VC\\_SYSTEM\\_EVENTS event 116](#page-115-2) [View editor 64](#page-63-0) [Drill back to detail 73](#page-72-1) [fields 66](#page-65-0) [From clause 70](#page-69-0) [Maintain in View 72](#page-71-0) [Order by clause 71](#page-70-0) [Persist view data 72](#page-71-1) [Where clause 71](#page-70-1) [Window clause 71](#page-70-2) [workset 65](#page-64-0) [view fields in the Scenario Modeler 37](#page-36-0) views [creating in the Scenario Modeler 34,](#page-33-0) [40](#page-39-0) [filtering in the Scenario Modeler 38](#page-37-0) [maintaining events in the Scenario Modeler 39](#page-38-0) [ordering in the Scenario Modeler 39](#page-38-1) [results in Scenario Modeler 34](#page-33-1) [Scenario Modeler, in 34](#page-33-2) [SQL, displaying definition as 73](#page-72-0) [testing 61](#page-60-0) [View editor 64](#page-63-0)

### **W**

["what if" scenarios 61](#page-60-0) [Where clause in View editor 71](#page-70-1) [Window clause in View editor 71](#page-70-2) [workbench 55](#page-54-0) [workset 65](#page-64-0)